# <span id="page-0-0"></span>**Monitor a schermo piatto Dell™ U3014**

[Guida utente](#page-1-0) 

[Impostare la risoluzione di visualizzazione su 2560 X 1600 \(Massimo\)](#page-2-0)

**Le informazioni contenute in questo documento sono soggette a modifiche senza preavviso. © 2013 Dell Inc. Tutti i diritti riservati.**

La riproduzione in qualsiasi forma senza l'autorizzazione scritta di Dell Inc. è strettamente proibita.

Marchi depositati usati in questo documento: Dell'ed il logo Dell' sono marchi registrati della Dell Inc; Microsoft, Windows sono marchi di fabbrica registrati della Microsoft Corporation. Intel è un marchio registrato del e ATI è un marchio di fabbrica di Advanced Micro Devices, Inc. ENERGY STAR ENERGY STAR è un marchio registrato negli Stati Uniti della U.S. Environmental Protection Agency. In qualità di partner della ENERGY STAR, Dell Com prodotto risponde alle linee guida ENERGY STAR sull'efficienza energetica.

Nella presente documentazione possono essere utilizzati altri marchi registrati e denominazioni commerciali per indicare l'organizzazione che vanta diritti di proprietà o i relativi prodotti. Dell Inc. declina qualsiasi ri denominazioni commerciali non di proprietà propria.

**Modello U3014t** 

**Febbraio 2013 Rev. A01**

# <span id="page-1-0"></span>**Guida all'uso monitor schermo piatto Dell™ U3014**

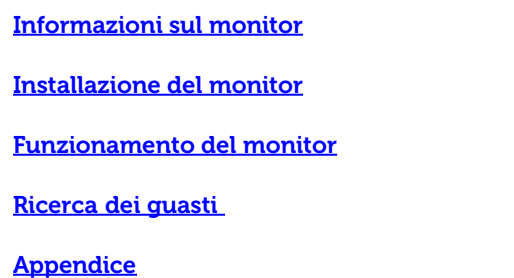

# **Note, avvisi ed avvertimenti**

**NOTA:** una NOTA indica informazioni importanti che aiutano a fare un uso migliore del computer.

**AVVISO:** Un AVVISO indica il rischio potenziale all'hardware o la perdita di dati e informa su come evitare il problema.

**AVVERTENZA: Un'AVVERTENZA indica il rischio potenziale di danni alla proprietà, lesioni personali o la morte.**

**Le informazioni contenute in questo documento sono soggette a modifiche senza preavviso. © 2013 Dell Inc. Tutti i diritti riservati.**

La riproduzione in qualsiasi forma senza l'autorizzazione scritta di Dell Inc. è strettamente proibita.

Marchi depositati usati in questo documento: Dell'ed il logo Dell'sono marchi registrati della Dell Inc; Microsoft, Windows sono marchi di fabbrica registrati della Microsoft Corporation. Intel è un marchio registrato dell e ATI è un marchio di fabbrica di Advanced Micro Devices, Inc. ENERGY STAR ENERGY STAR è un marchio registrato negli Stati Uniti della U.S. Environmental Protection Agency. In qualità di partner della ENERGY STAR, Dell Com prodotto risponde alle linee guida ENERGY STAR sull'efficienza energetica.

Nella presente documentazione possono essere utilizzati altri marchi registrati e denominazioni commerciali per indicare l'organizzazione che vanta diritti di proprietà o i relativi prodotti. Dell Inc. declina qualsiasi ri denominazioni commerciali non di proprietà propria.

#### **Modello U3014t**

**Febbraio 2013 Rev. A01**

# <span id="page-2-0"></span>**Impostazione del monitor**

**Monitor a schermo piatto Dell™ U3014**

### **Impostare la risoluzione di visualizzazione su 2560 X 1600 (Massimo)**

Per prestazioni ottimali di visualizzazione durante l'uso dei sistemi operativi Microsoft Windows, impostare la risoluzione di visualizzazione su **2560 X 1600** pixel nel seguente modo:

In Windows Vista® o In Windows® 7 o Windows® 8:

- 1. Solo per Windows® 8, selezionare Desktop per passare al desktop classico.
- 2. Fare clic con il tasto destro e fare clic su Risoluzione dello schermo.
- 3. Fare clic sull'elenco a cascata della Risoluzione dello schermo e selezionare **2560 X 1600**.
- 4. Cliccare su **OK**.

Nel caso non sia disponibile l'opzione consigliata per la risoluzione, potrebbe essere necessario aggiornare il driver grafico. Scegliere dall'elenco in basso laconfigurazione che meglio descrive il sistema informatico utilizzato e seguire le fasi specificate.

**NOTA:** Se si collega un tablet o un lettore DVD/Blu-Ray, la risoluzione massima in uscita potrebbe essere limitata a **1920 x 1080**. In tal caso, commutare l'impostazione video dell'OSD del monitor all'impostazione 1:1 se si desidera la risoluzione originale del tablet (in tal modo, le strisce nere potrebbero essere inerenti ai lati dello schermo).

**NOTA:** In base alla scheda grafica, le connessioni tramite HDMI potrebbero supportare solo fino a **2560 X 1600**.

**1: [Se si ha un computer desktop o notebook Dell™ con accesso a Internet.](#page-71-0)**

**2: [Se non si ha un computer desktop o notebook, oppure una scheda grafica Dell™.](#page-72-0)**

[Torna all'indice](#page-0-0)

### <span id="page-3-0"></span>**Informazioni sul monitor**

**Guida all'uso monitor schermo piatto Dell™ U3014**

- **Contenuto della confezione**
- **Caratteristiche del prodotto**
- Identificazione delle parti e dei controlli
- **Specifiche del monitor**
- **•** Funzione Plug and Play
- **O** Interfaccia USB
- **Specificazioni Lettore di Scheda**
- Qualità del monitor LCD e criteri sui pixel
- **O** Linee guida sulla manutenzione

### **Contenuto della confezione**

Il monitor è inviato con gli elementi mostrati di seguito. Assicurarsi di avere ricevuto tutti i componenti e [mettersi in contatto con Dell](#page-69-1) se manca qualcosa.

Ø **NOTA:** Alcuni elementi potrebbero essere accessori optional e potrebbero non essere inviati insieme al monitor. Alcune funzioni o supporti potrebbero non essere disponibili in alcuni paesi.

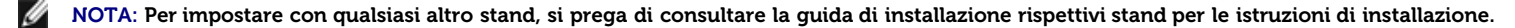

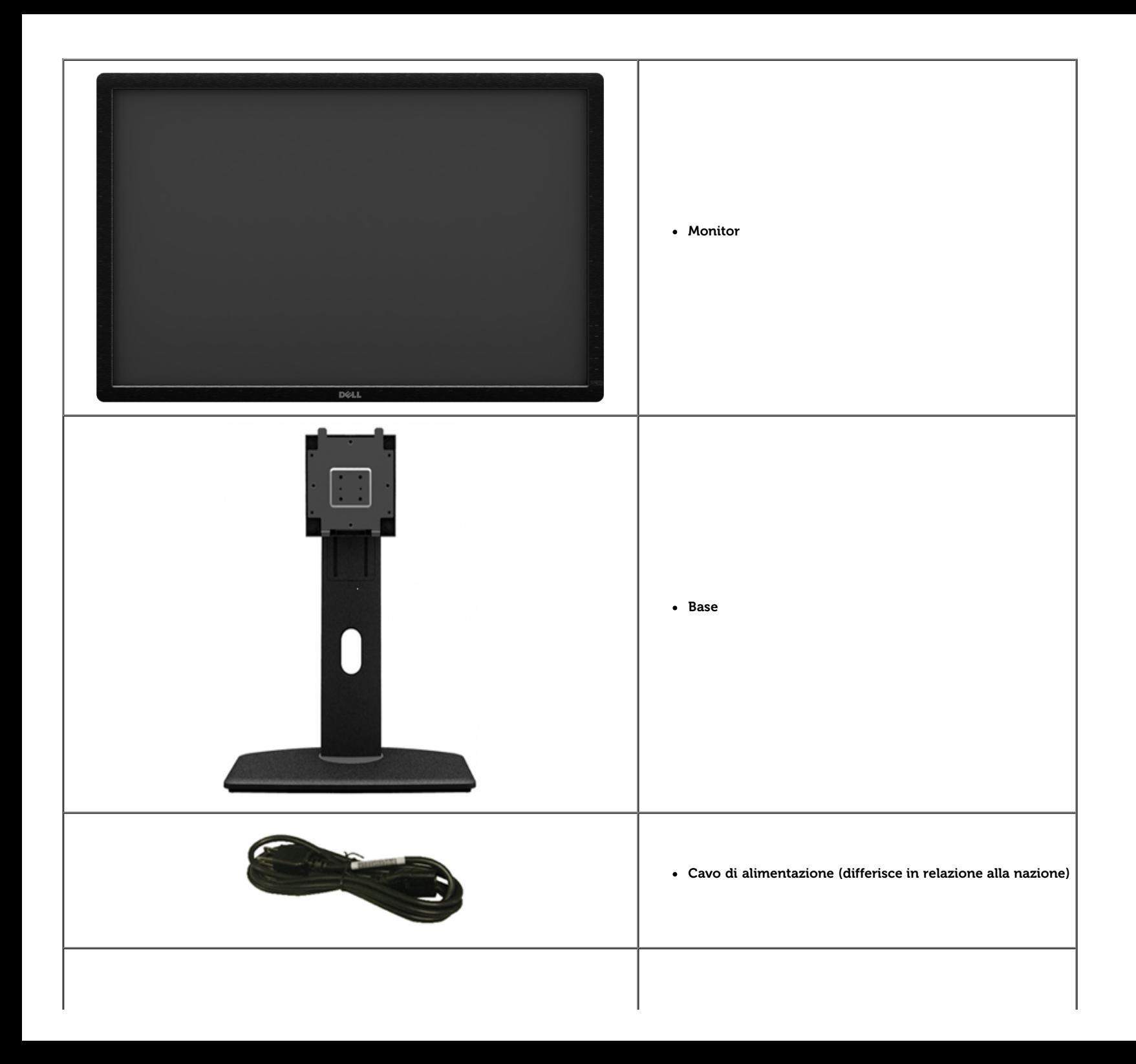

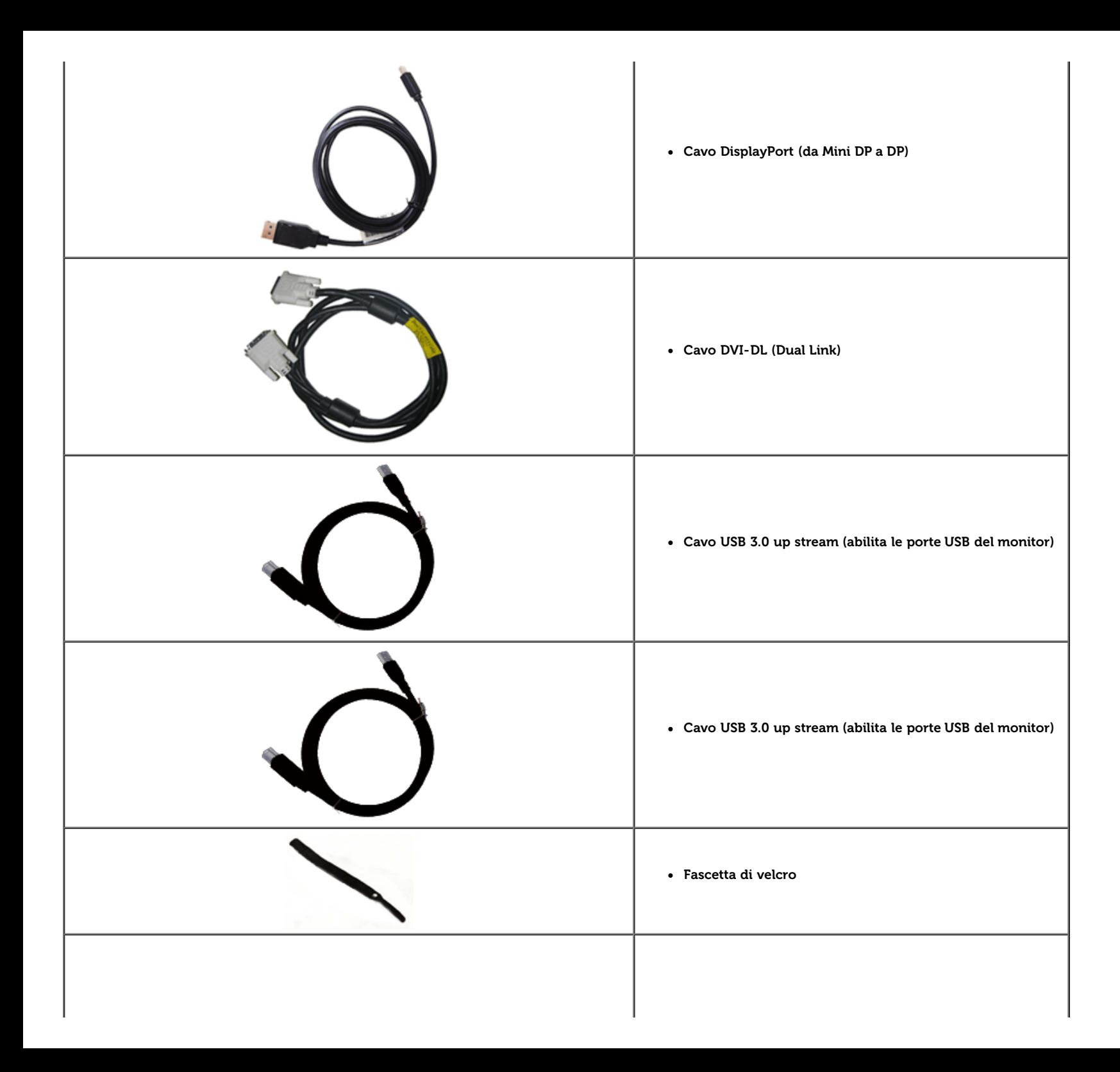

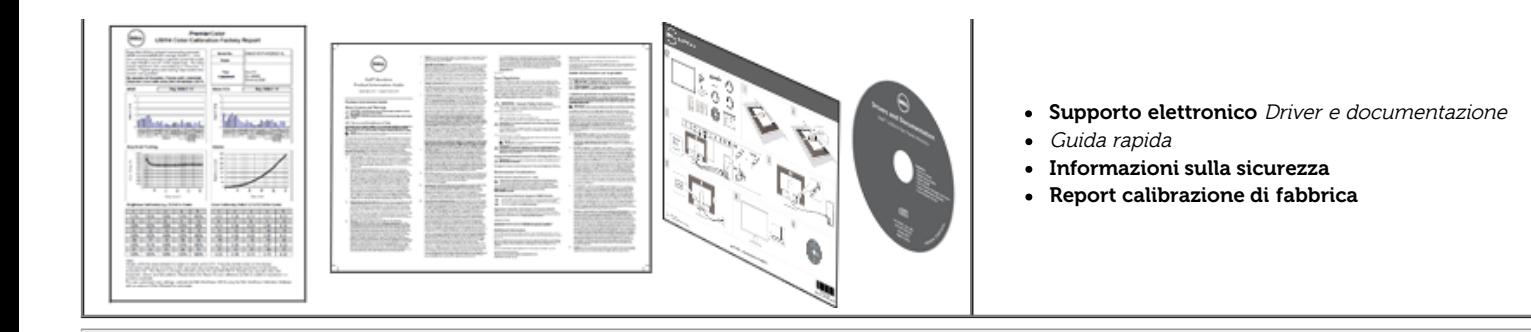

### **Caratteristiche del prodotto**

Il monitor schermo piatto **U3014** ha uno schermo LCD a matrice attiva TFT (Thin-Film Transistor). Le caratteristiche del monitor includono:

- Dimensioni immagine di visione in diagonale di 29,77-inch (75,62 cm). Risoluzione 2560 X 1600 , oltre al supporto a schermo intero per risoluzioni inferiori.
- Ampio angolo di visualizzazione che permette la visualizzazione sia in piedi che seduti, che in movimento da lato a lato.
- Tilt, girevole, prolunga verticale e ruotare le capacità di adeguamento. ■
- Supporto removibile e fori di fissaggio di tipo VESA (Video Electronics Standards Association) da 100 mm per soluzioni di montaggio flessibili.
- Plug and play se supportato dal sistema.
- Regolazioni On-Screen Display (OSD) per facilitare la configurazione e l'ottimizzazione dello schermo.
- Il software e la documentazione includono file informativi (INF), file ICM, software Dell Display Manager e documentazione del prodotto. ■
- Foro fissaggio blocco di sicurezza.
- In grado di gestire le risorse
- Capacità di cambiare da un rapporto proporzioni wide a standard mantenendo la qualità dell'immagine.
- Schermi certificati TCO.
- Software Dell Display Manager incluso (nel CD fornito con il monitor).
- Vetro privo di arsenico e mercurio solo per pannello.
- Contrasto dinamico elevato (2,000,000:1).
- Contenuto BFR/PVC ridotto.
- Energy Gauge mostra il livello di energia che viene consumata dal monitor in tempo reale.
- Valutazione EPEAT Gold.
- Funzione di risparmio energetico per la compatibilità Energy Star.
- Compatibile con gli standard di colori Adobe e sRGB.

Origine ingresso sRGB ed Adobe RGB calibrata in fabbrica per il nuovissimo monitor Dell U3014. Modalità colore personalizzato dedicata (controllo colore 6 assi) per Saturazione, Tonalità, Guadagno (RGB) e

Compensazione (RGB).

- Elaborazione interna a 12-bit con HDMI testato con profondità colore (12-bit).
- Elaborazione interna a 12-bit con LUT a 14-bit.
- Lettore di schede USB 3.0 (SD/Mini SD, MS/HSMD/MSPRO, MMC). ■
- Supporta DVI-D, DisplayPort, Mini DisplayPort, HDMI, DP1.1a, DP 1.2 MST (conosciuto anche come DP Daisy Chain) e HBR2 (l'impostazione predefinita è DP1.1a. Per abilitare MST e HBR2, fare riferimento alle istruzioni della sezione "[Collegamento del monitor per la funzione DP MST](#page-24-0)").
- Supporta le modalità di selezione Picture by Picture (PBP) e Picture in Picture (PIP).

### **Identificazione delle parti e dei controlli**

#### **Vista frontale**

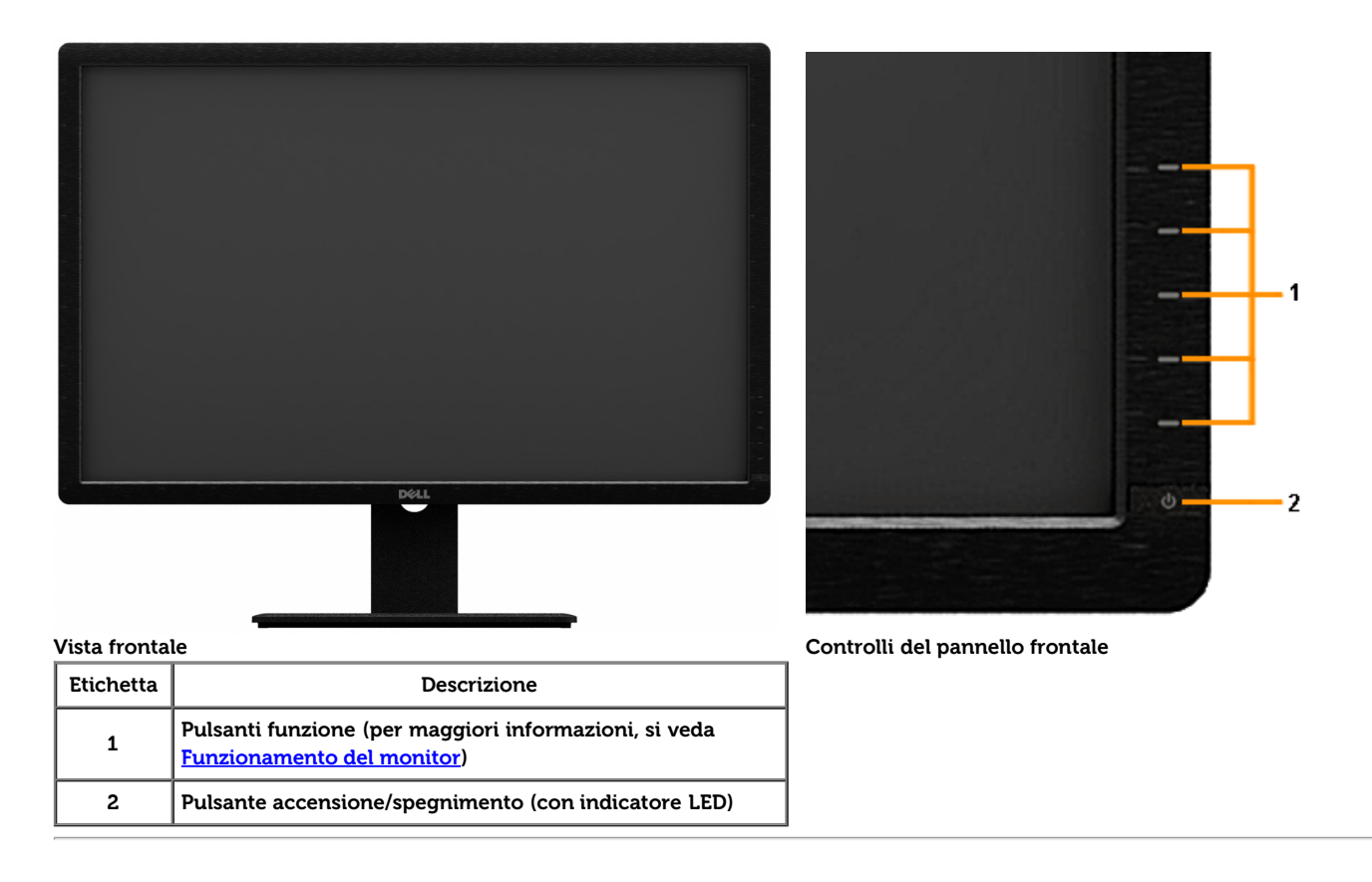

### **Vista posteriore**

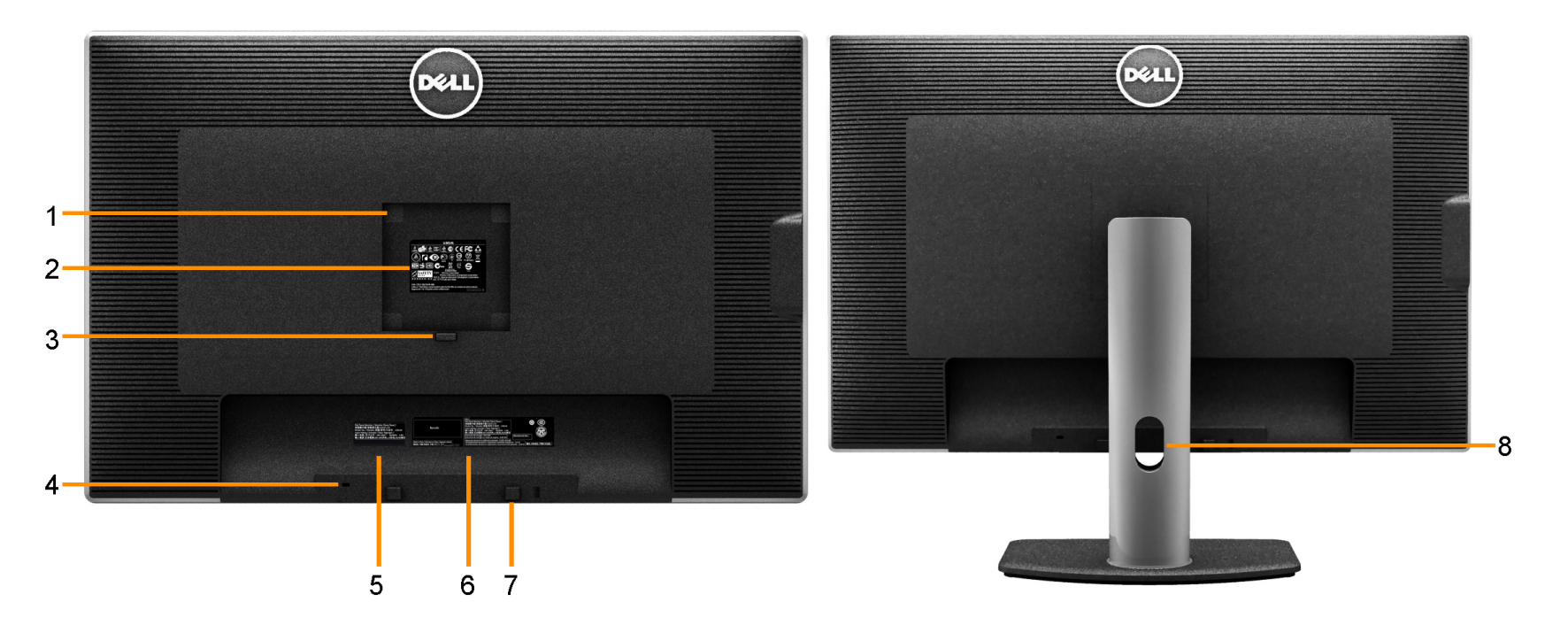

**Vista posteriore Veduta posteriore con base del monitor**

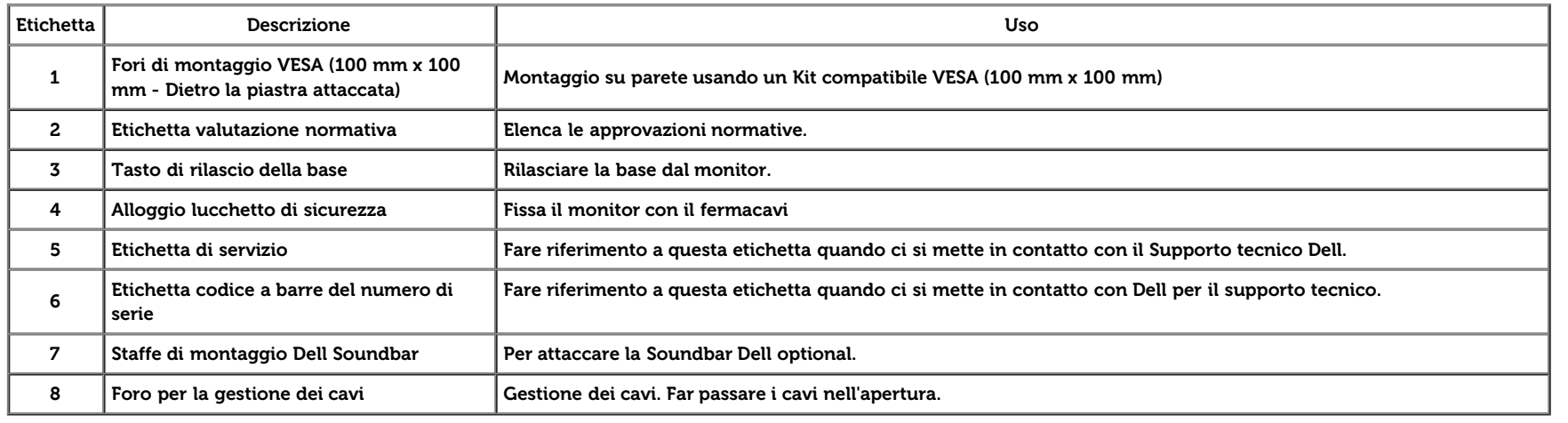

### **Vista laterale**

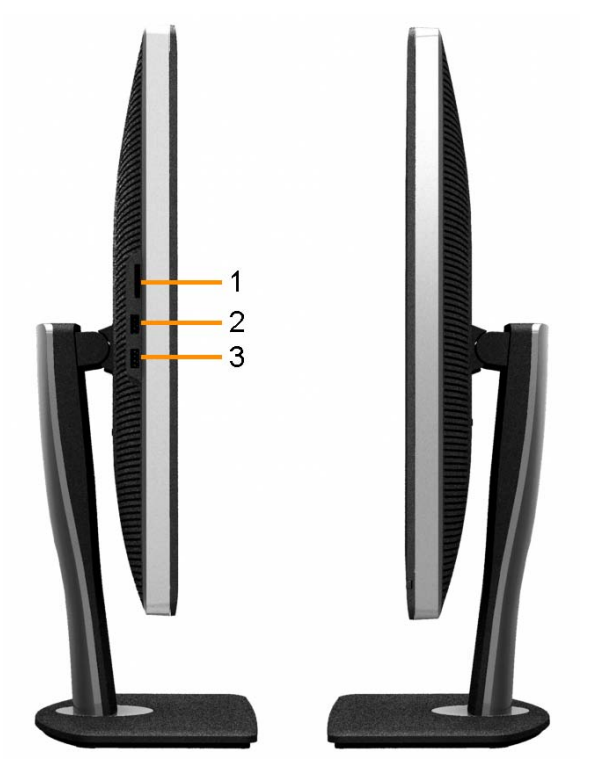

**Vista laterale sinistra Veduta laterale destra**

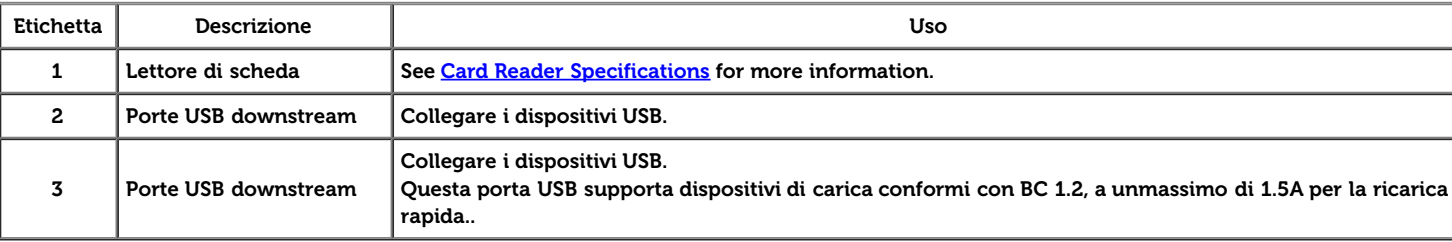

### **Vista dal basso**

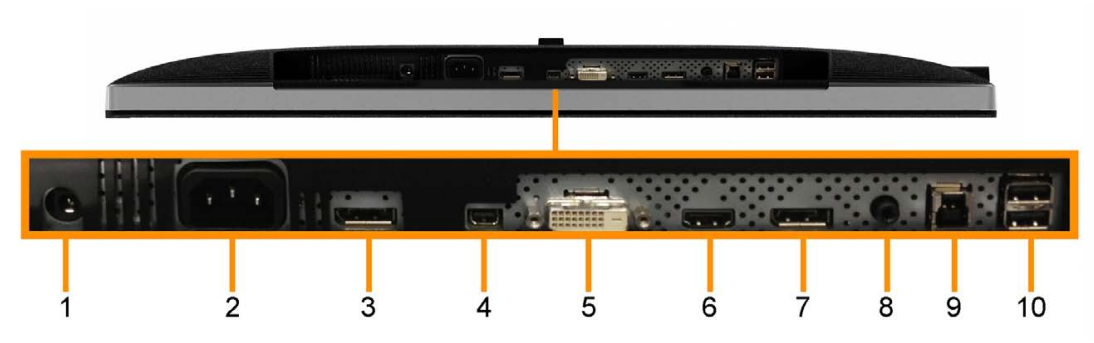

**Vista dal basso**

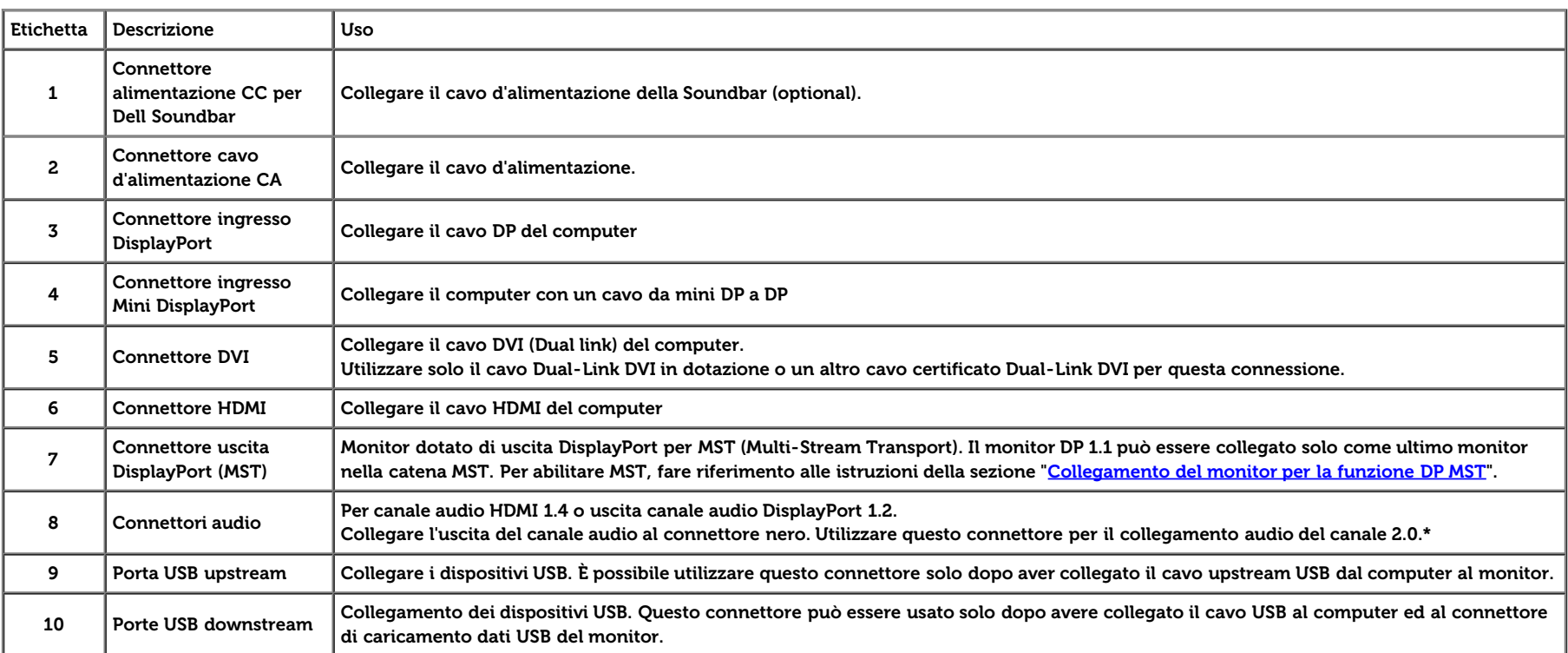

\* L'uso delle cuffie non è supportato per il connettore di uscita della linea audio.

### **Specifiche del monitor**

### **Specifiche schermo piatto**

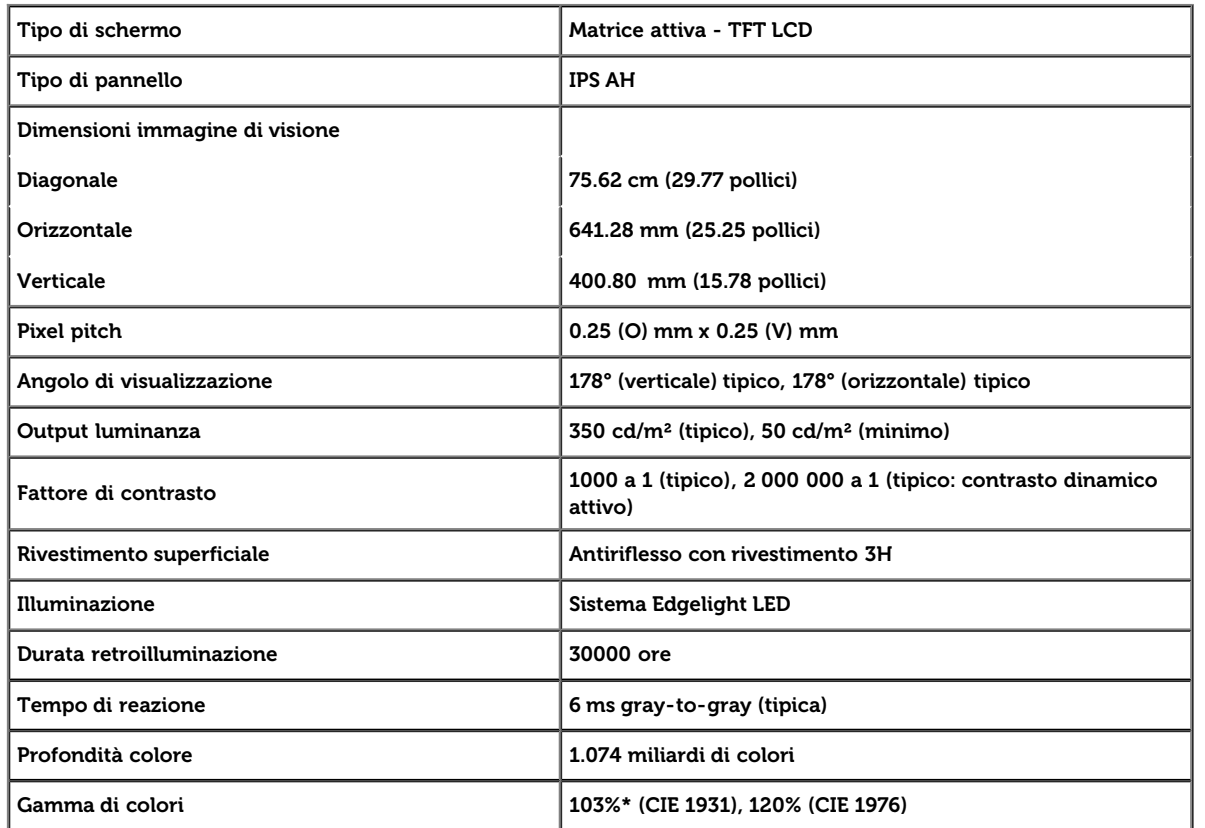

\* [U3014] copertura sRGB del 100% (sulla base di CIE 1931 e CIE 1976), copertura AdobeRGB è del 99%(sulla base di CIE 1931 e CIE 1976).

### **Specifiche sulla risoluzione**

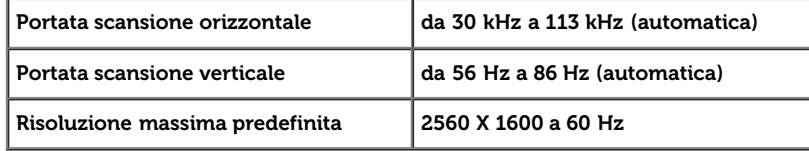

### **Modalità video supportate**

 $\vert$  Capacità di visualizzazione video  $\vert$  480p, 576p, 720p, 1080p, 480i, 576i, 1080i

### **Modalità di visualizzazione predefinite**

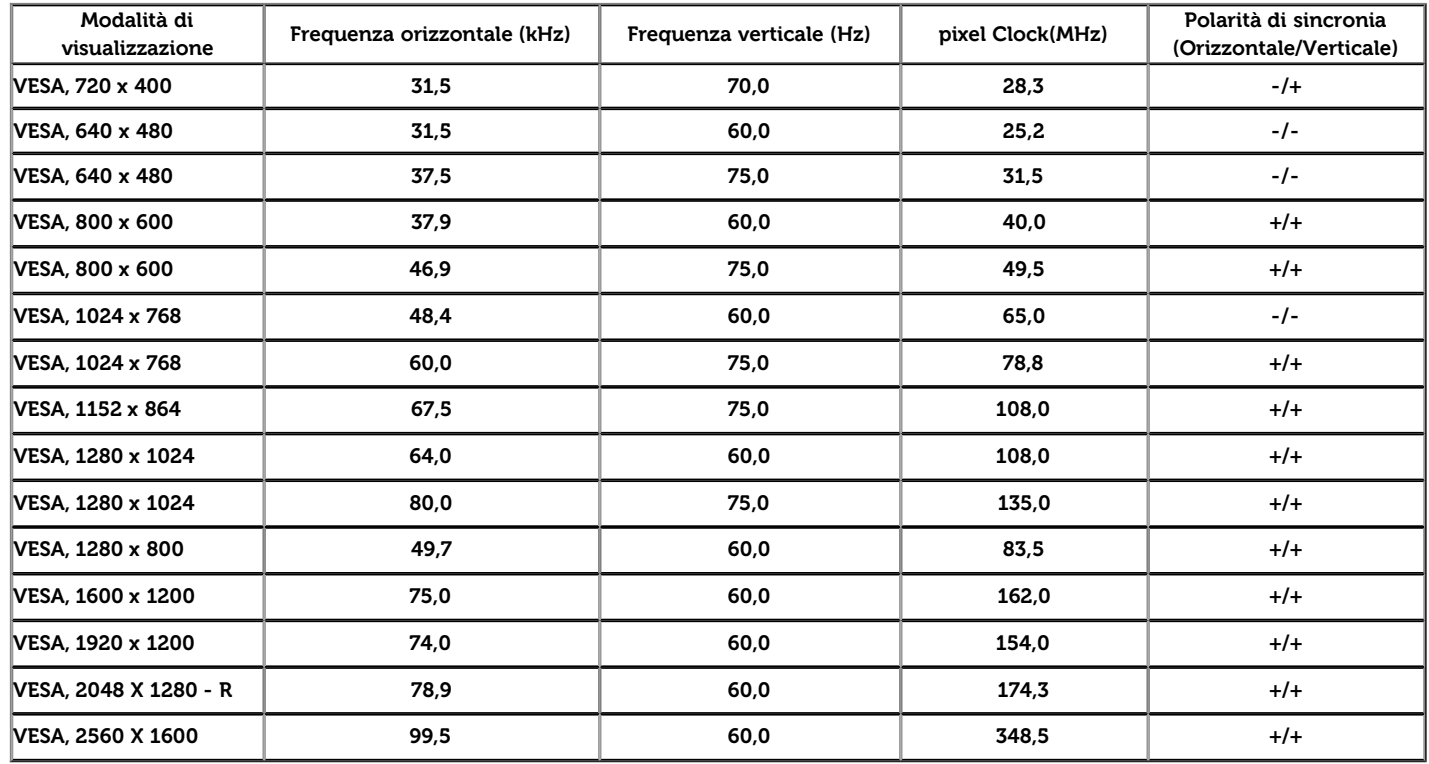

# **Specifiche elettriche**

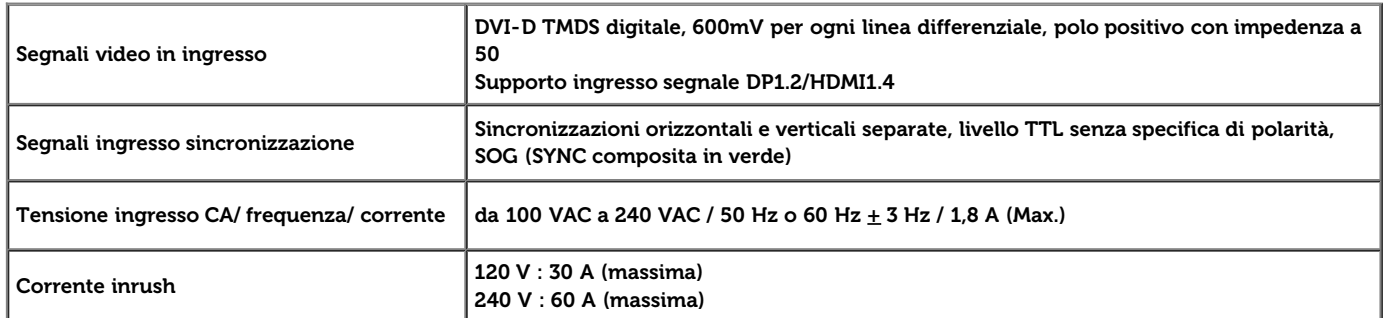

### **Caratteristiche fisiche**

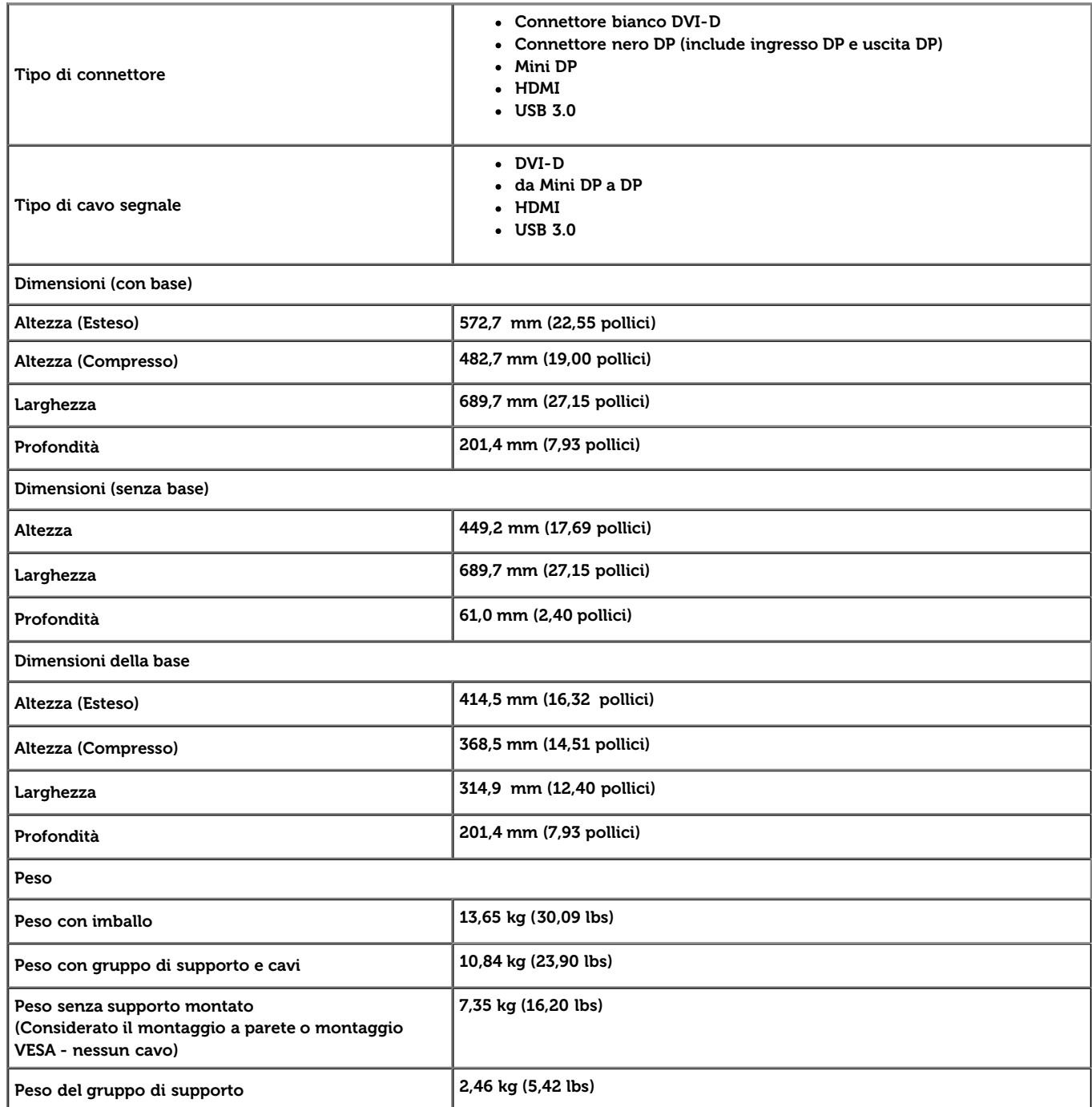

### **Caratteristiche ambientali**

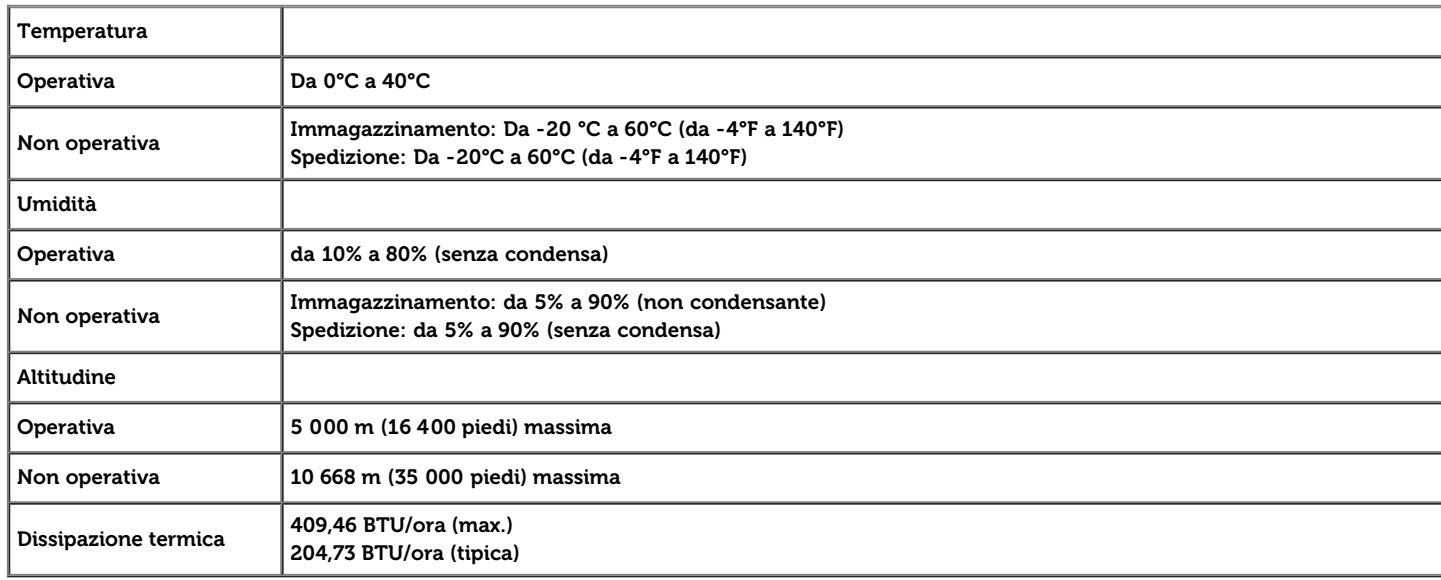

### **Modalità gestione energia**

Se si ha una scheda di visualizzazione conforme DPM™ di VESA o il software installato nel PC, il monitor è in grado di ridurre il consumo energetico quando non è utilizzato. Questa modalità viene denominata Modalità risparmio energia.\* Quando il computer rileva l'input dalla tastiera, dal mouse o altri dispositivi, il monitor riprende automaticamente il funzionamento. La tabella seguente riporta il consumo e le segnalazioni relative alla caratteristica di risparmio automatico dell'energia:

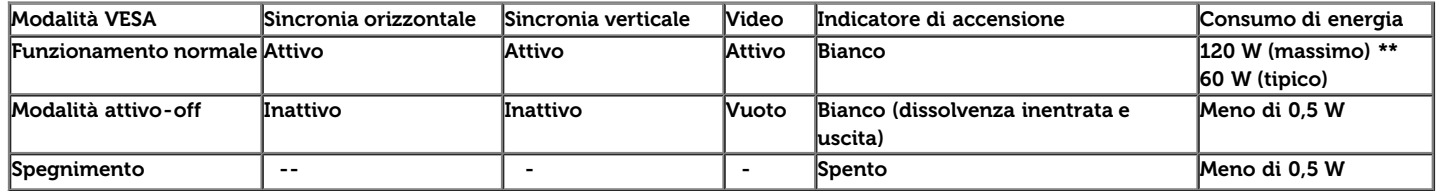

Il menu OSD funziona solo in modalità operativa normale. In modalità di disattivazione sarà visualizzato uno dei seguenti messaggi quando è premuto un tasto qualsiasi:

#### **Dell U3014**

There is no signal coming from your computer. Press any key on the keyboard or move the mouse to wake it up. If there is no display, press the monitor button now to select the correct input source on the On-Screen-Display menu.  $\overline{CD}$ 

Il computer non invia alcun segnale. Premere un tasto della tastiera o spostare il mouse per riattivarlo. Premere di nuovo il tasto del monitor per passare ad un'altra origine.

Riattivare il computer ed il monitor per accedere al menu OSD

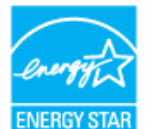

∥ **NOTA:** Il presente monitor è conforme a **ENERGY STARR**® .

\* Per avere consumi pari a zero quando l'unità è su OFF è necessario staccare il cavo di alimentazione dal monitor.

\*\* Potenza massima assorbita con luminanza massima, Dell Soundbar e USB attiva.

### **Assegnazione dei Pin**

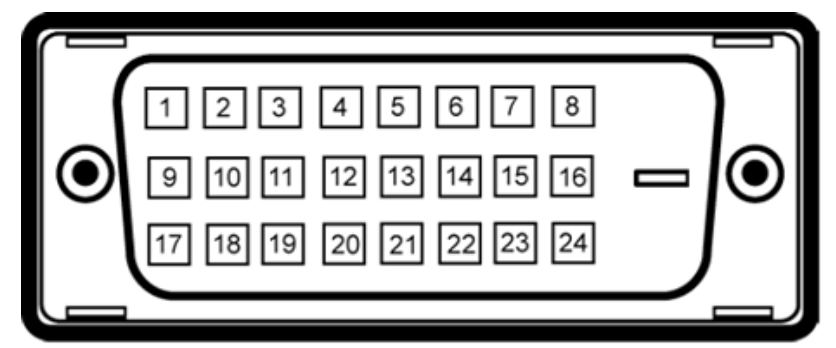

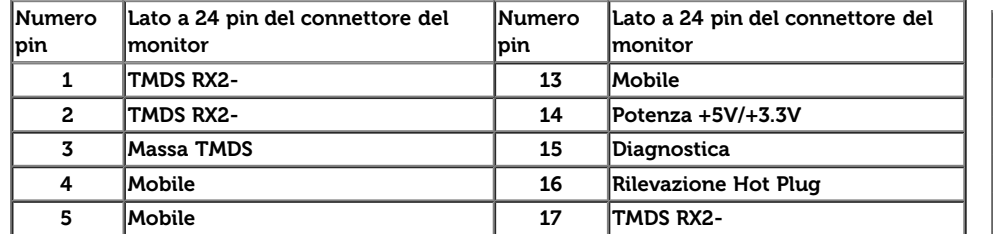

#### **Connettore DVI Lato a 19 pin del cavo segnale collegato**

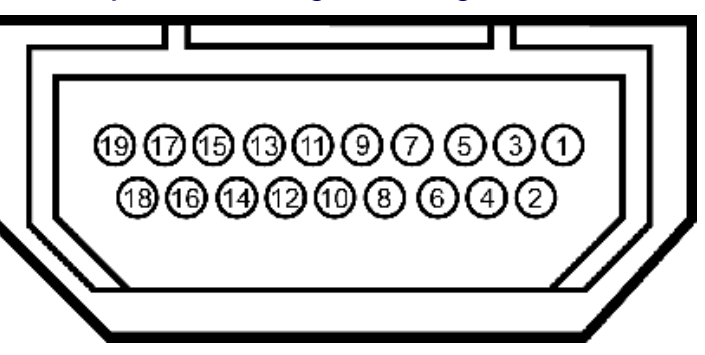

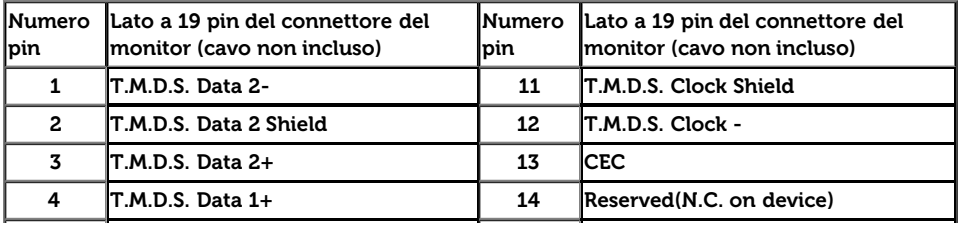

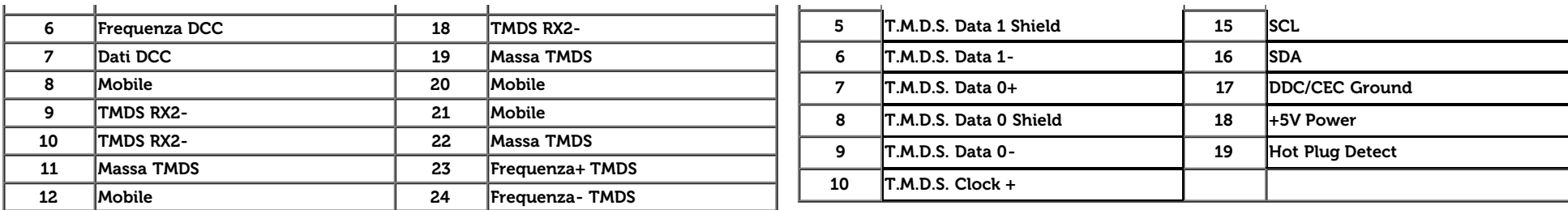

### **Connettore DisplayPort (ingresso DP e uscita DP) Connettore Mini DisplayPort**

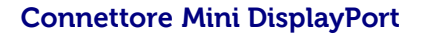

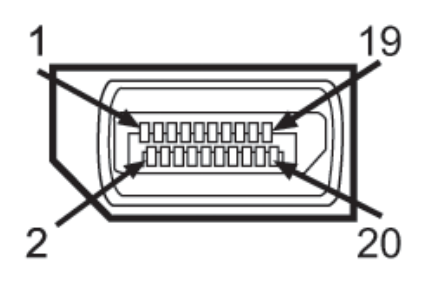

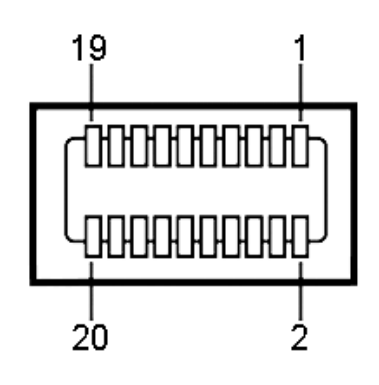

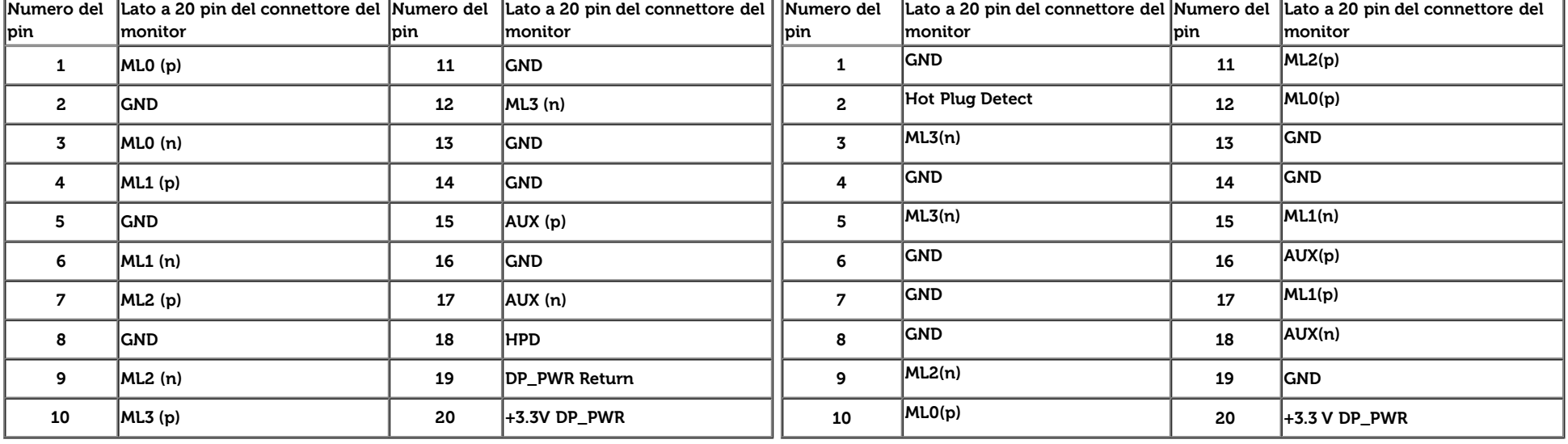

### **Funzione Plug and Play**

Il monitor può essere installato su qualsiasi sistema compatibile Plug and Play. Il monitor fornisce automaticamente al computer il proprio EDID (Extended Display Identification Data) utilizzando i protocolli DDC (Display Data Channel) in modo che il sistema possa configurare e ottimizzare i parametri del monitor. La maggior parte delle installazioni del monitor è automatica; se desiderato si possono selezionare altre impostazioni. Fare riferimento a [Funzionamento del monitor](#page-33-0) per altre informazioni sulla modifica delle impostazioni del monitor.

## **Interfaccia USB**

Questa sezione fornisce informazioni sulle porte USB disponibili sul lato sinistro del monitor.

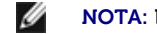

Le porte USB del monitor sono conformi USB 3.0.

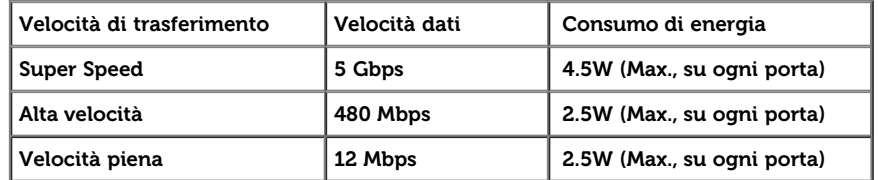

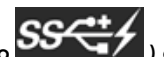

**M** NOTA: Fino a 1,5A sulla porta USB a valle (porta con icona di avviso  $\overline{SSG^{++}}$ ) con dispositivi confori a BC1.2.

#### **Connettore USB Upstream Connettore USB Downstream**

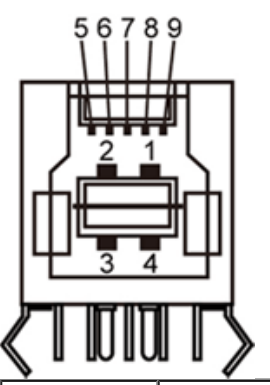

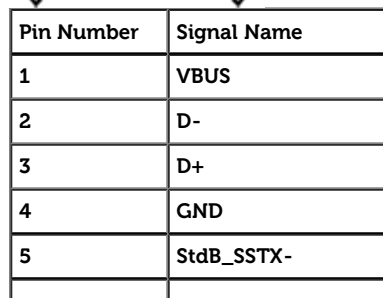

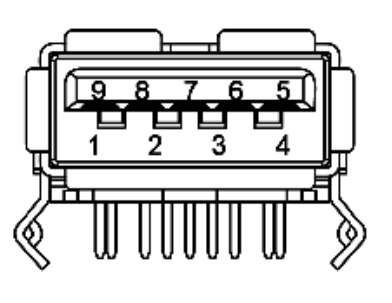

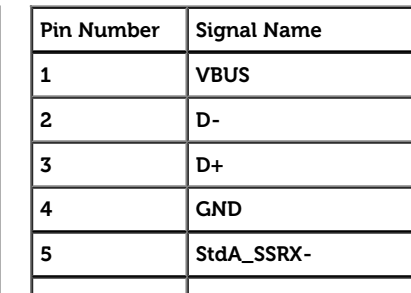

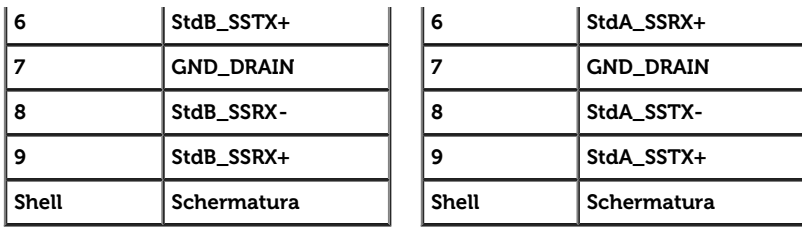

#### **Porte USB**

- 1 upstream posteriore
- 4 downstream 2 dietro; 2 sul lato sinistro

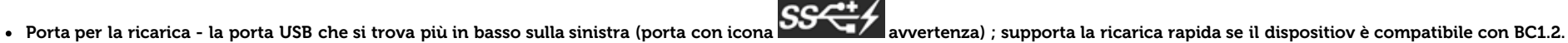

**NOTA: La funzionalità USB 3.0 richiede un computer compatibile USB 3.0.** 

Z NOTA: L'interfaccia USB del monitor funziona solo quando il monitor è in modalità risparmio energetico. Se il monitor viene spento e poi riacceso, le periferiche connesse potrebbero impiegare alcuni secondi per riprendere la normale funzionalità.

### **Specificazioni Lettore di Scheda**

#### **Sguardo Generale**

- Il Flash Memory Card Reader è un dispositivo di memorizzazione USB che permette all'utente di leggere e scrivere le informazioni nella scheda di memoria.
- Il Flash Memory Card Reader è riconosciuto automaticamente da Microsoft® Windows Vista® , Windows® 7, Windows® 8.
- Una volta installata e riconosciuta, ciascuna memory card (slot) separata si presenta come una lettera separata drive/drive.
- Tutte le operazioni standard dei file (copia, elimina, trascina e rilascia, ecc.) possono essere eseguite con questo drive.

**NOTA: Installare il driver del lettore di schede (fornito nel CD dei driver e della documentazione in dotazione con il monitor) per garantire la rilevazione corretta delle schede di memoria** una volta inserite nel relativo slot.

#### **Caratteristiche**

Il Flash Memory Card Reader ha le seguenti caratteristiche:

- $\bullet$  Supporta i sistemi operativi Microsoft® Windows Vista®, Windows® 7, Windows® 8 .
- ispositivo di Classe Memorizzazione di Massa (Nessun driver è richiesto in Microsoft® Windows Vista® , Windows® 7, , Windows® 8. )
- upporta vari media di memory card

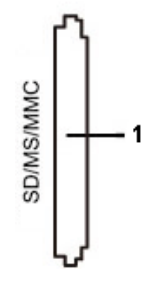

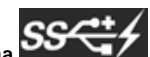

Nella tabella seguente vengono indicati gli slot e il tipo di scheda di memoria supportato:

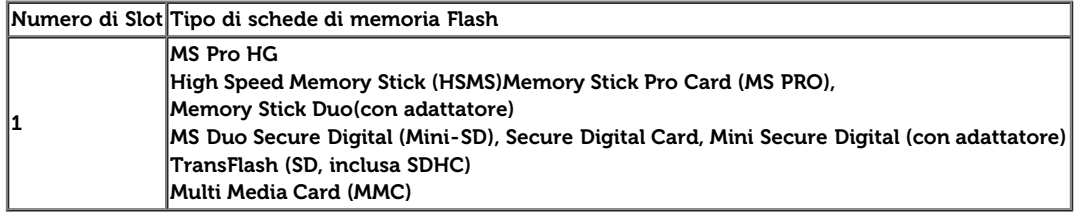

#### **Capacità massima della scheda supportata dal lettore di schede U3014**

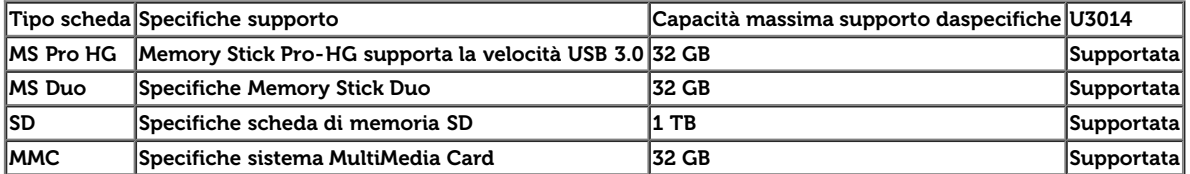

#### **Generale**

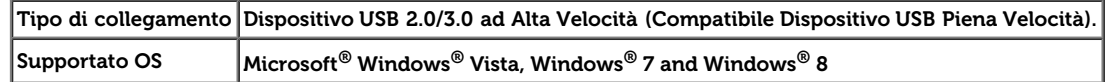

### **Qualità del monitor LCD e criteri sui pixel**

Durante la procedura di produzione dei monitor LCD, non è anomalo che uno o più pixel restino fissi in uno stato immutato che sono difficili da rilevare e non influenzano la qualità di visualizzazione o d'uso. Per altre informazioni sulla qualità dei monitor Dell e dei pixel, si supporto Dell all'indirizzo: **[www.dell.com/support/monitors](http://www.dell.com/support/monitors)**.

### **Linee guida sulla manutenzione**

### **Pulizia del monitor**

- **AVVERTENZA: Leggere con attenzione le presenti [istruzioni di sicurezza](#page-69-0) prima di pulire il monitor.**
- **AVVERTENZA: Prima di pulire monitor, scollegare il cavo di alimentazione del monitor dalla presa elettrica.**  ⚠

Per una maggiore praticità, seguire le istruzioni riportate di seguito durante il disimballaggio, la pulizia, o il trasporto del monitor:

- Per pulire lo schermo antistatico, inumidire leggermente un panno morbido e pulito. Se possibile, utilizzare un fazzoletto specifico per la pulizia dello schermo o una soluzione adatta al rivestimento antistatico. Non usare benzene, diluenti, ammoniaca, sostanze abrasive o aria compressa.
- Usare un panno leggermente inumidito con acqua calda per pulire il monitor. Evitare di usare detergenti di alcun tipo, perché alcuni detergenti lasciano una patina lattiginosa sulle plastiche.
- Se si nota della polvere bianca sul monitor, quando lo si disimballa, pulirla con un panno.
- Maneggiare con cura il monitor perché le plastiche di colore scuro sono più delicate di quelle di colore chiaro, e si possono graffiare mostrando segni bianchi.
- Per aiutare il monitor a mantenere la migliore qualità d'immagine, usare uno screensaver dinamico e spegnere il monitor quando non è in uso

[Torna all'indice](#page-1-0)

# <span id="page-21-0"></span>**Configurazione del monitor**

**Guida all'uso monitor schermo piatto Dell™ U3014**

- [Fissare il supporto](#page-21-1)
- [Connessione del monitor](#page-22-0)
- O [Organizzare i cavi](#page-29-0)
- [Fissaggio della Soundbar AX510 / AX510PA \(opzionale\)](#page-30-0)
- **O** [Togliere il supporto](#page-31-0)
- [Montaggio su parete \(Opzionale\)](#page-32-0)

### <span id="page-21-1"></span>**Fissare il supporto**

Ø **NOTA:** La base è staccata quando il monitor è inviato dalla fabbrica.

**NOTA:** Per impostare con qualsiasi altro stand, si prega di consultare la guida di installazione rispettivi stand per le istruzioni di installazione.

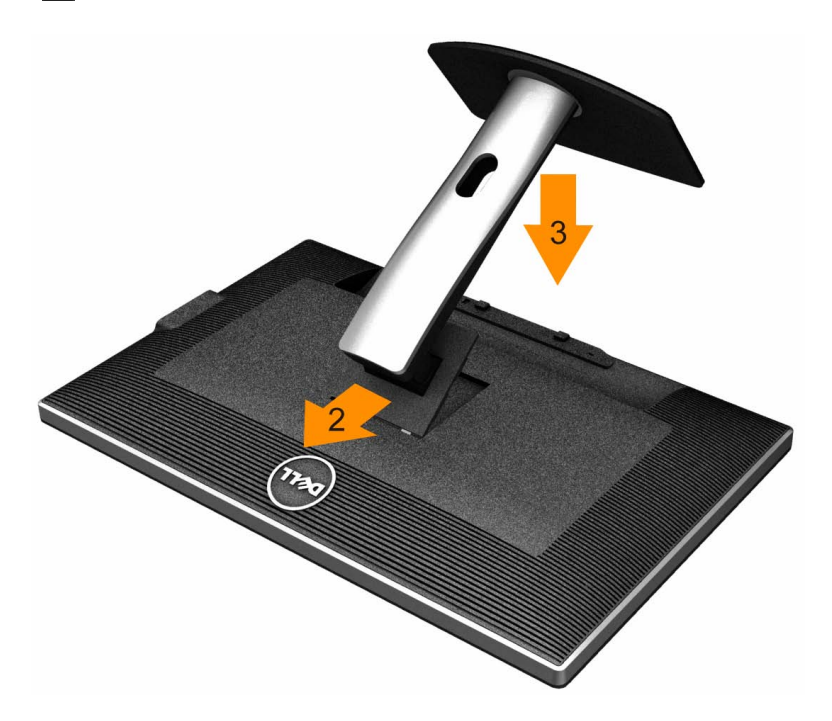

Attaccare il monitor alla base:

1. Rimuovere coperchio e collocarci sopra il monitor.

- 2. Inserire la scanalatura sul retro del monitor sulle due linguette che si trovano sulla parte superiore della base.
- 3. Premere la base finché scatta in posizione.

### <span id="page-22-0"></span>**Connessione del monitor**

**AVVERTENZA:** Prima di iniziare le procedure descritte nella presente sezione, attenersi alle [istruzioni di sicurezza](#page-69-2).

Per connetter il monitor al computer.

- 1. Spegnere il computer e staccare il cavo di alimentazione.
- 2. Collegare il cavo bianco DVI-D (digitale) o nero DP(DisplayPort)/mDP/HDMI alla corrispondente porta video sul retro del computer. Non utilizzare tutti i cavi sullo stesso computer. Usare tutti i cavi solo quando sono collegati a diversi computer diversi con sistemi video appropriati.
- Ø **NOTE:** Se si collega un tablet o un lettore DVD/Blu-Ray, la risoluzione massima in uscita potrebbe essere limitata a **1920 x 1080**. In tal caso, commutare l'impostazione video dell'OSD del monitor all'impostazione 1:1 se si desidera la risoluzione originale del tablet (in tal modo, le strisce nere potrebbero essere inerenti ai lati dello schermo).

### **Connettere il cavo DVI bianco**

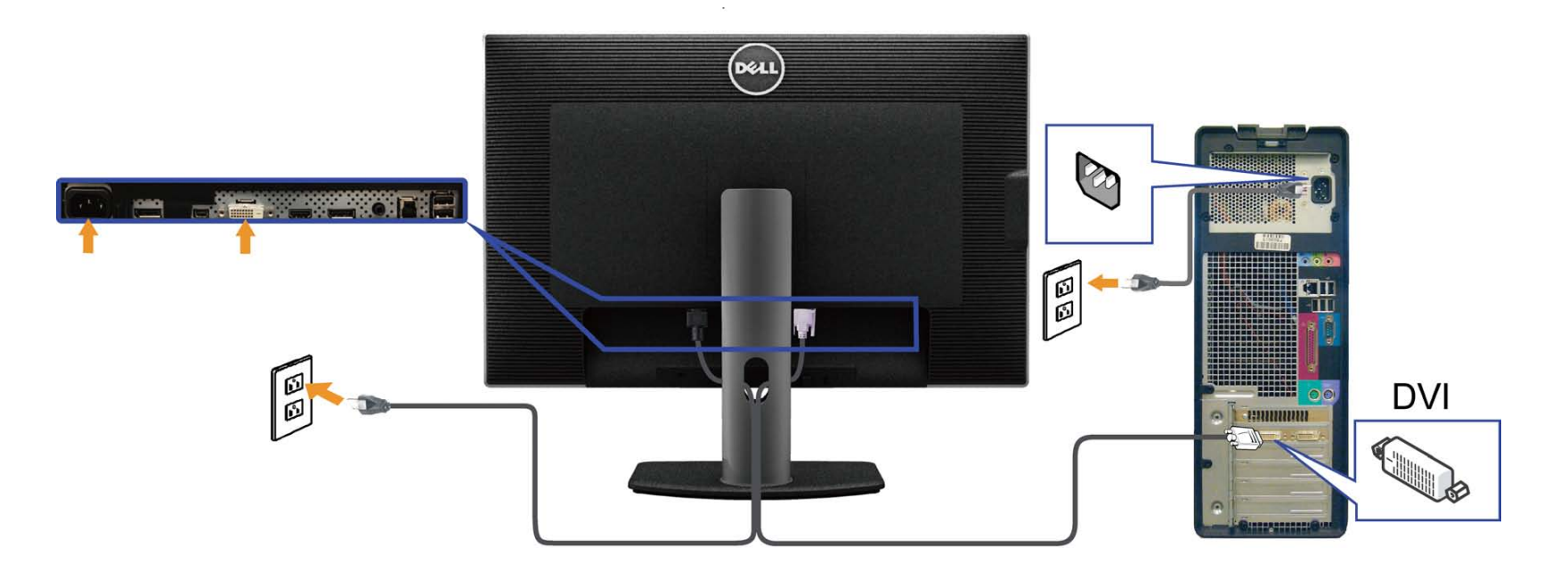

# **Collegamento del cavo nero DisplayPort (o miniDP)**

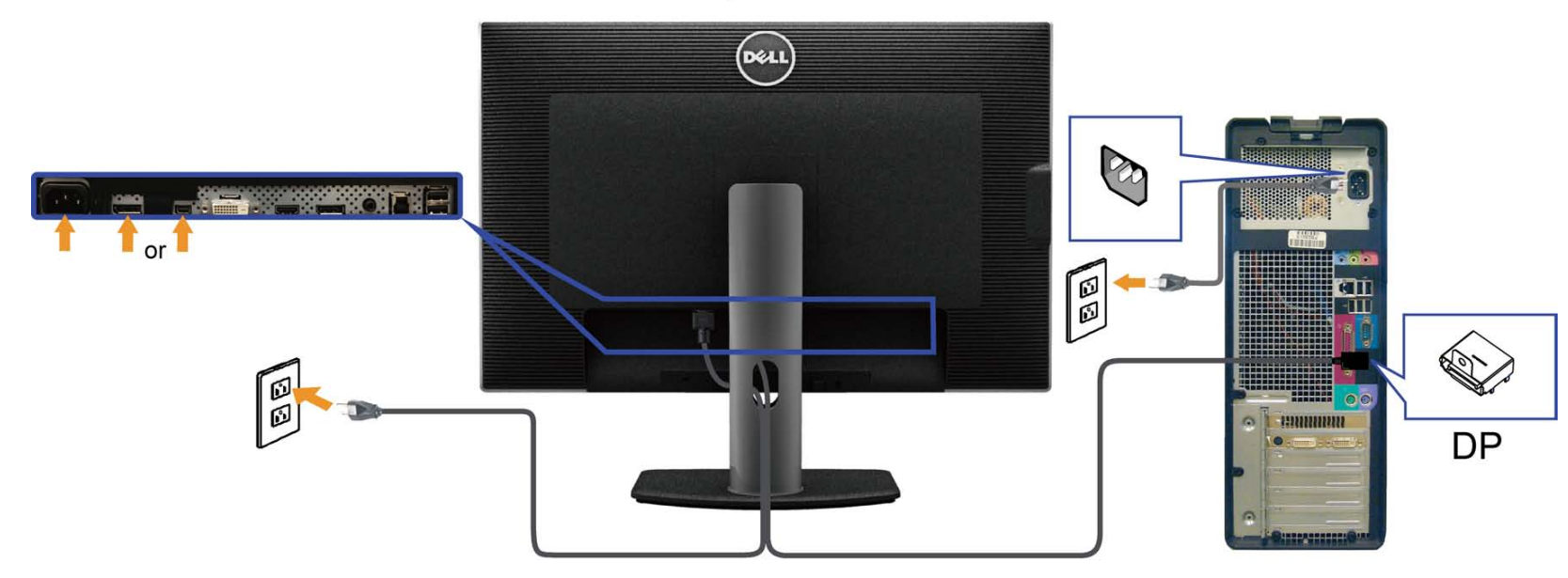

# **Collegamento del cavo HDMI nero**

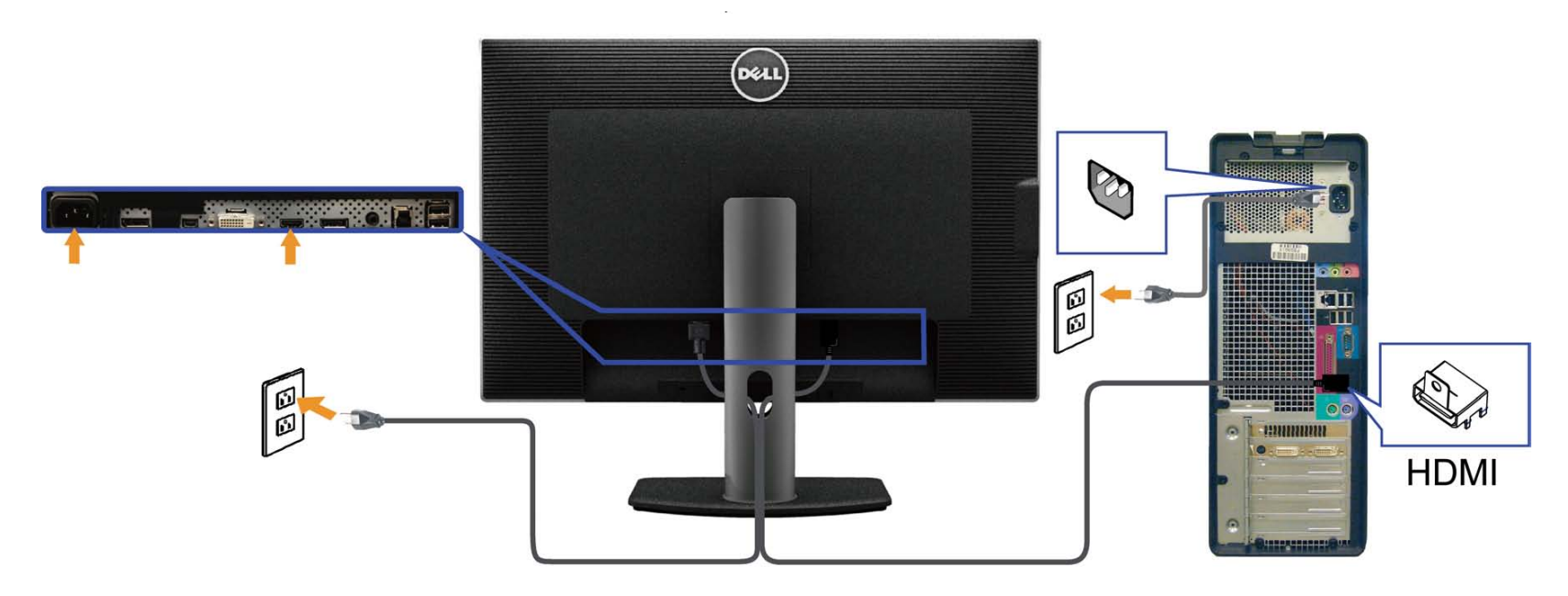

### <span id="page-24-0"></span>**Collegare il Monitor per la funzione DP Multi-Stream Transport (MST)**

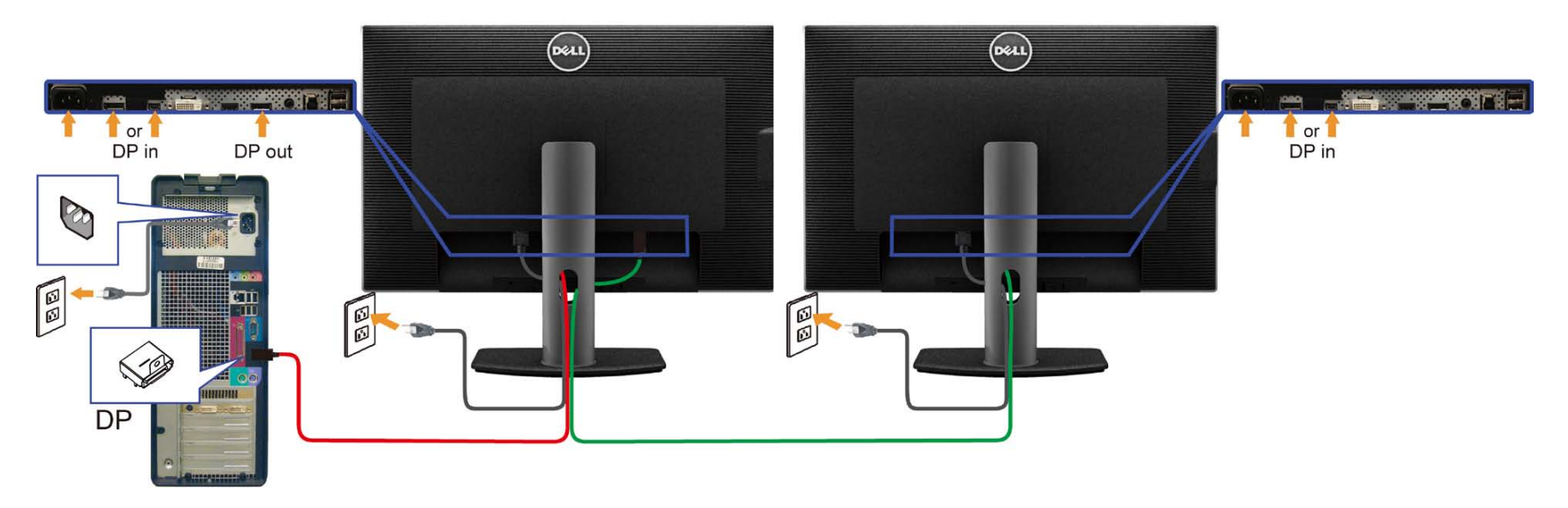

Ø **NOTA:** U3014 supporta la funzione DP MST. Per utilizzare questa funzione, la scheda grafica del PC deve disporre di certificazione DP1.2 con opzione MST.

L'impostazione predefinita in U3014 è DP1.1a.

Per abilitare la connessione MST, utilizzare solo il cavo DP incluso nella confezione (o un altro cavo con certificazione DP1.2) e modificare l'impostazione DP su DP1.2 attenendosi alle procedure di seguito:

A) Il monitor è in grado di mostrare i contenuti

1. Usare il tasto OSD per portarsi a Display Settings (Impostazioni schermo)

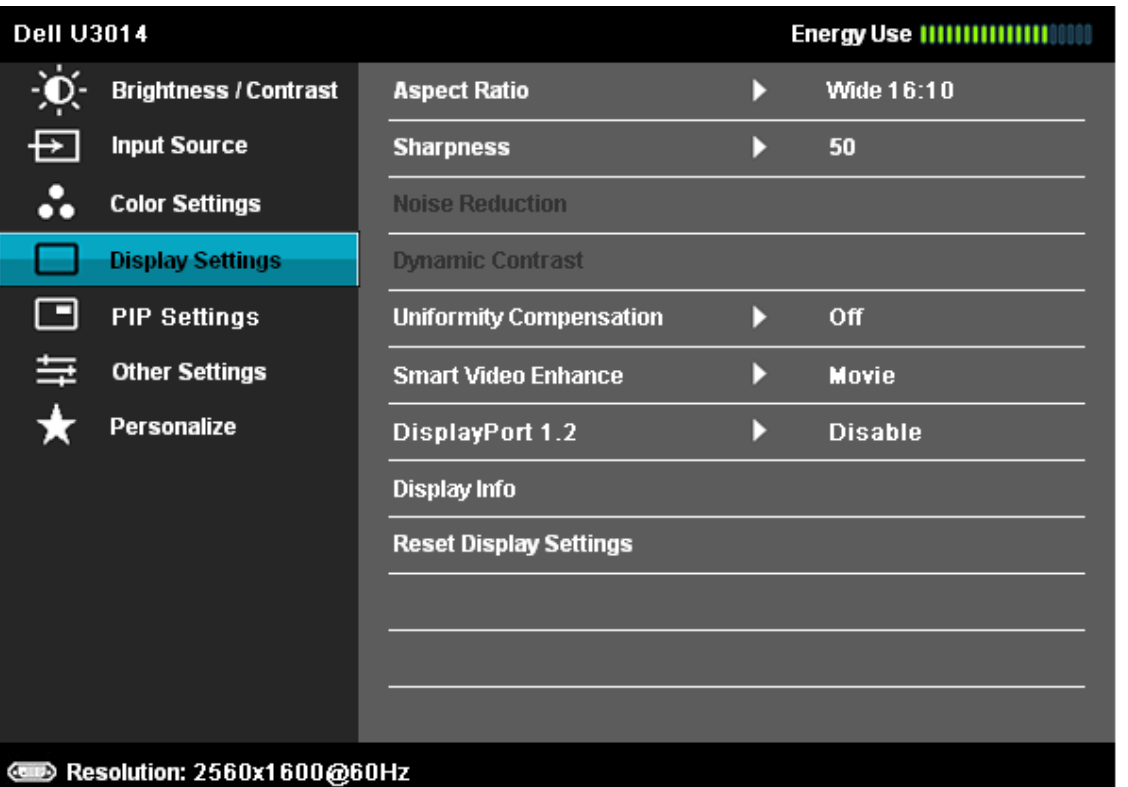

- 2. Andare alla selezione **DisplayPort 1.2**
- 3. Selezionare **Abilita** o **Disabilita**
- 4. Osservare il messaggio su schermo per confermare la selezione di DP1.2 o DP1.1a

#### **Dell U3014**

Please ensure your Graphics Card can support DP MST(Daisy chain)/HBR2(Hight Bit Rate) before changing the monitor setting to DP1.2.

Incorrect setting may result in blank screen on monitor.

# Confirm Exit

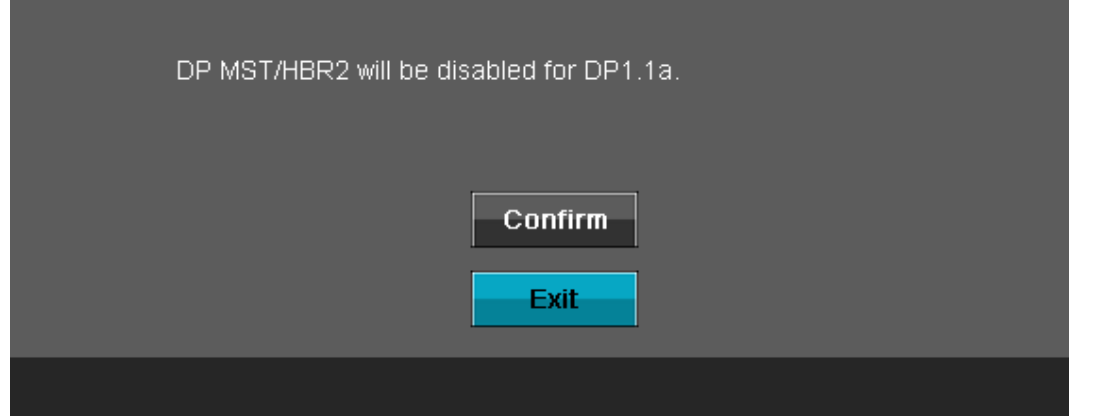

B) Il monitor non è in grado di mostrare i contenuti (schermo vuoto)

1. Premere il tasto OSD per richiamare il menu OSD Sorgente di ingresso

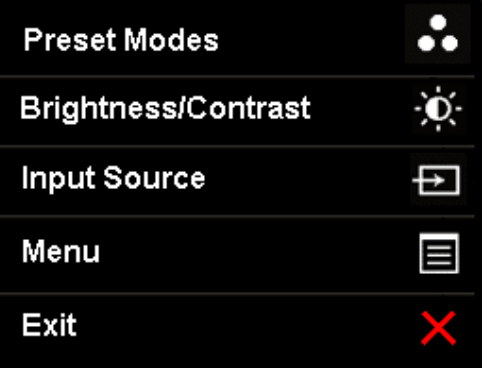

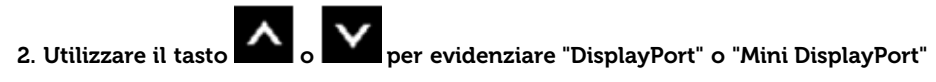

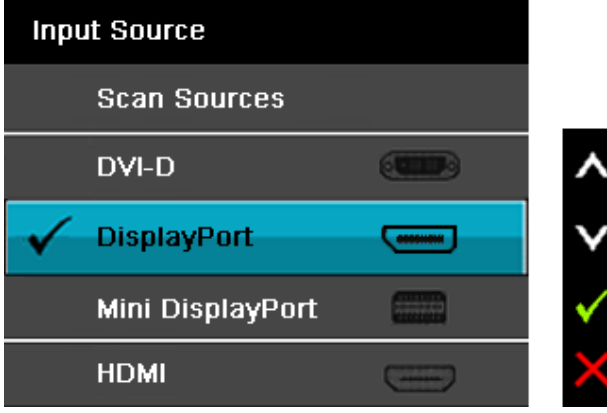

3. Tenere premuto il tasto **per circa 8 sec.** 

4. Viene visualizzato il messaggio di configurazione DisplayPort:

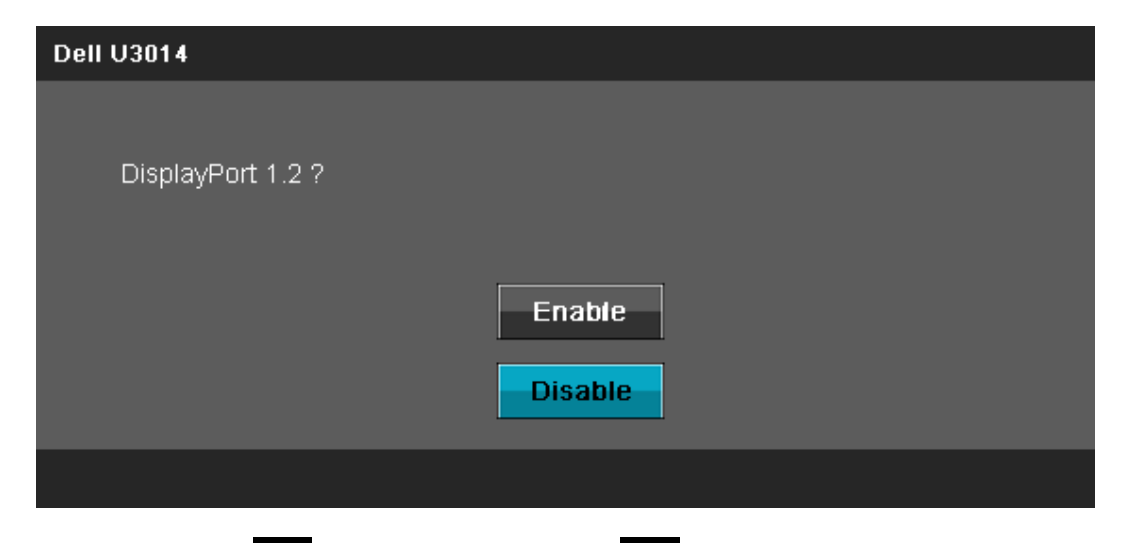

5. Utilizzare il tasto **per abilitare DP1.2 o il tasto** per uscire senza effettuare modifiche.

Ripetere le procedure di cui sopra per ripristinare le impostazioni di DP 1.1a, se necessario.

AVVISO: Le grafiche sono state utilizzate solo a scopo illustrativo. L'aspetto del computer potrebbe variare.

### **Connessione del cavo USB 3.0**

Una volta completata la connessione del cavo DVI/DP/HDMI, seguire la procedura in basso per collegare il cavo USB 3.0 al computer e completare la configurazione del monitor:

1. Connettere il cavo USB 3.0 upstream (in dotazione) alla porta upstream del monitor, quindi alla porta USB adeguata sul computer (vedere la vista inferiore per i dettagli).

- 2. Connettere le periferiche USB alle porte USB 3.0 downstream del monitor.
- 3. Collegare i cavi di alimentazione del computer e del monitor alla presa più vicina.
- 4. Accendere il monitor e il computer.
- Se sul monitor è visualizzata un'immagine, l'installazione è stata completata. In caso contrario, vedere Risoluzione dei problemi.
- 5. Utilizzare il fermacavi della base del monitor per organizzare i cavi.

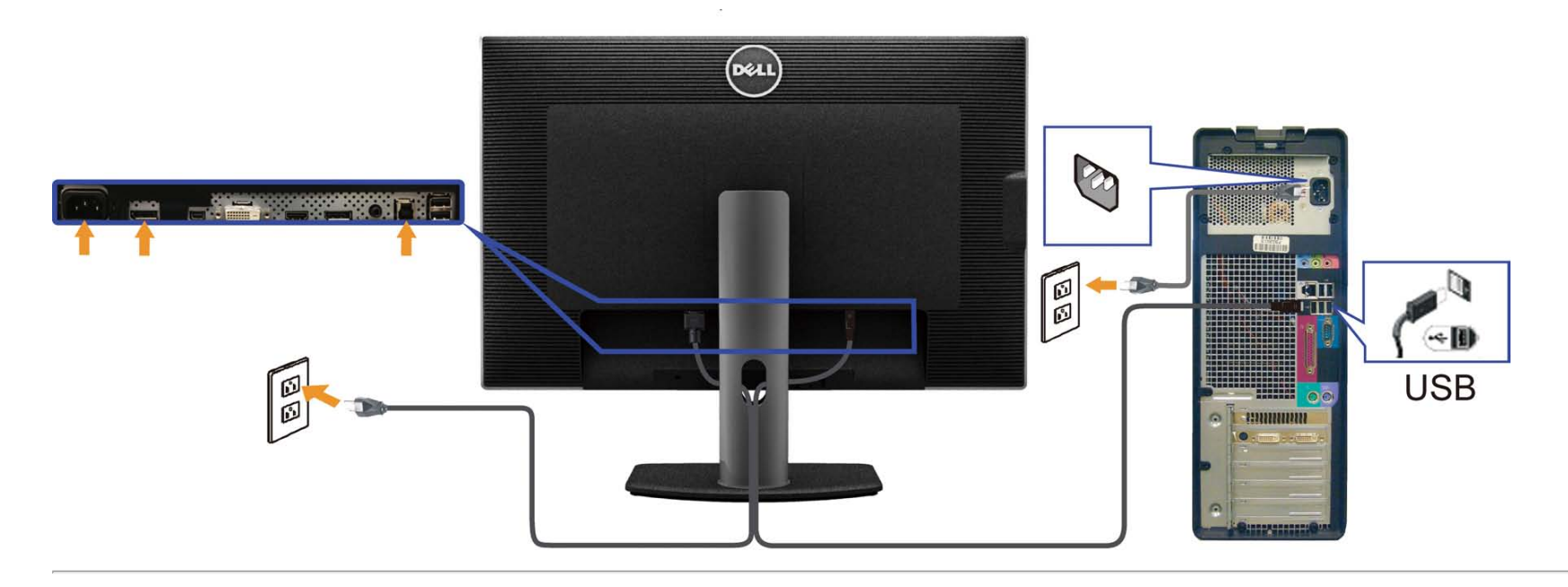

# <span id="page-29-0"></span>**Organizzare i cavi**

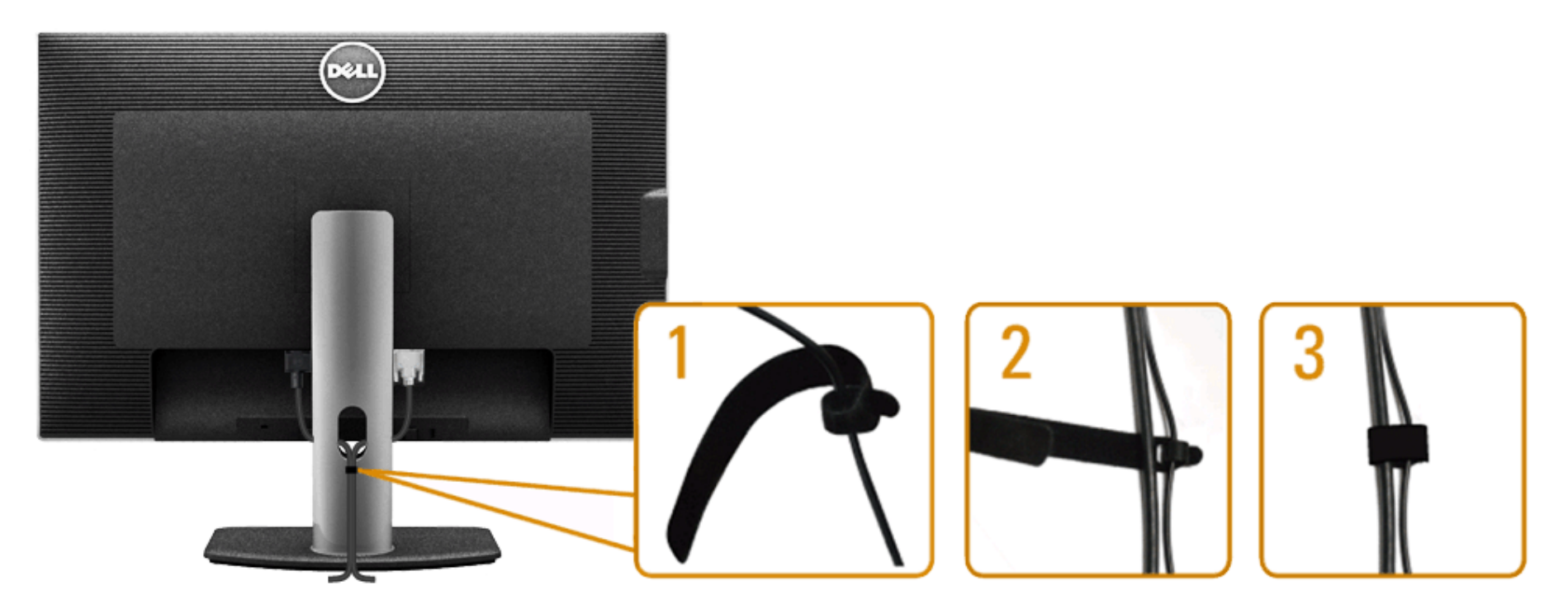

Dopo aver fissato tutti i cavi al monitor e al computer, (Si veda [Collegamento del Monitor](#page-22-0) per i collegamenti dei cavi,) usare il passacavi per organizzare i cavi in maniera ordinata, come mostrato sopra.

### <span id="page-30-0"></span>**Fissaggio della Soundbar AX510 / AX510PA (opzionale)**

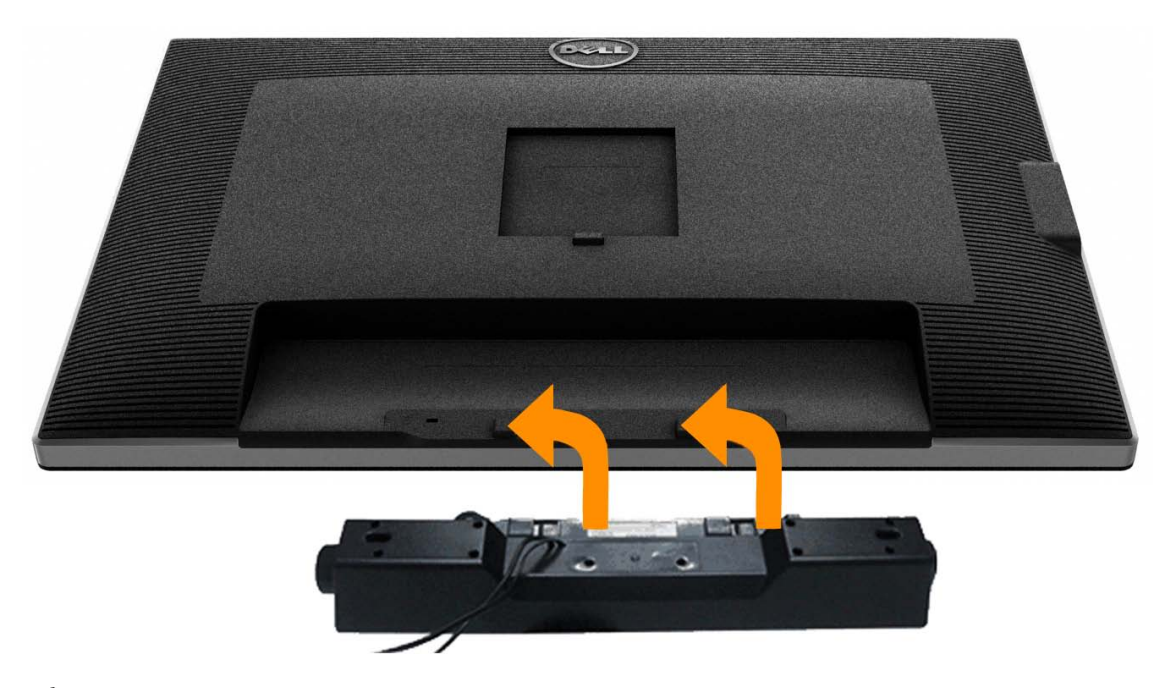

- **AVVISO:** Non utilizzare con dispositivi diversi dalla barra audio Dell.
- Ø **NOTA:** Il connettore di alimentazione della Soundbar (uscita +12 VCC) è solo per la Soundbar Dell AX510/AX510PA opzionale.
- 1. Lavorando nella parte posteriore del monitor, fissare la barra audio allineando le due aperture della barra audio con i due denti nella parte posteriore del monitor.
- 2. Far scorrere la barra audio verso sinistra fino a bloccarla in posizione.
- 3. Connettere la barra audio all'uscita CC dell'alimentazione audio (vedere in *inferiore* per i dettagli).
- 4. Inserire lo spinotto mini stereo verde poste sul retro della barra audio al jack uscita audio del computer. Per HDMI/DP, si può inserire il mini spinotto stereo nella porta di uscita audio del monitor. In assenza di suono, verificare se nel PC l'uscita audio è configurata per l'uscita HMDI/DP.

# <span id="page-31-0"></span>**Togliere il supporto**

**A NOTA:** Per evitare di graffiare il monitor mentre si monta la base, far attenzione a posizionare il monitor su una superficie pulita.

**NOTA:** Per impostare con qualsiasi altro stand, si prega di consultare la guida di installazione rispettivi stand per le istruzioni di installazione.

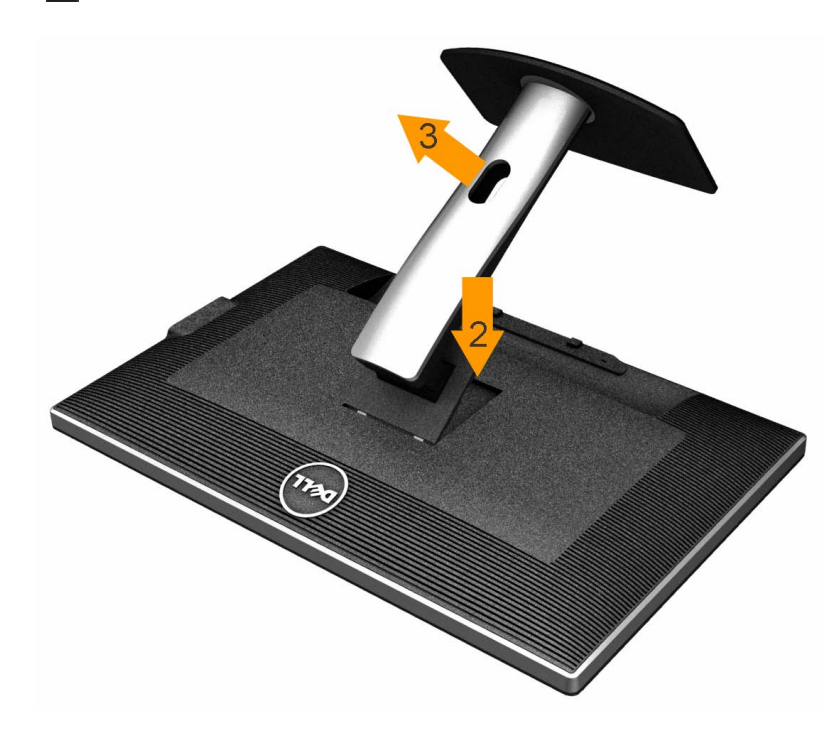

Per rimuovere la base:

- 1. Collocare il monitor su di una superficie piatta.
- 2. Tenere premuto il pulsante di sblocco della base.
- 3. Sollevare la base e allontanarla dal monitor.

### <span id="page-32-0"></span>**Montaggio su parete (Opzionale)**

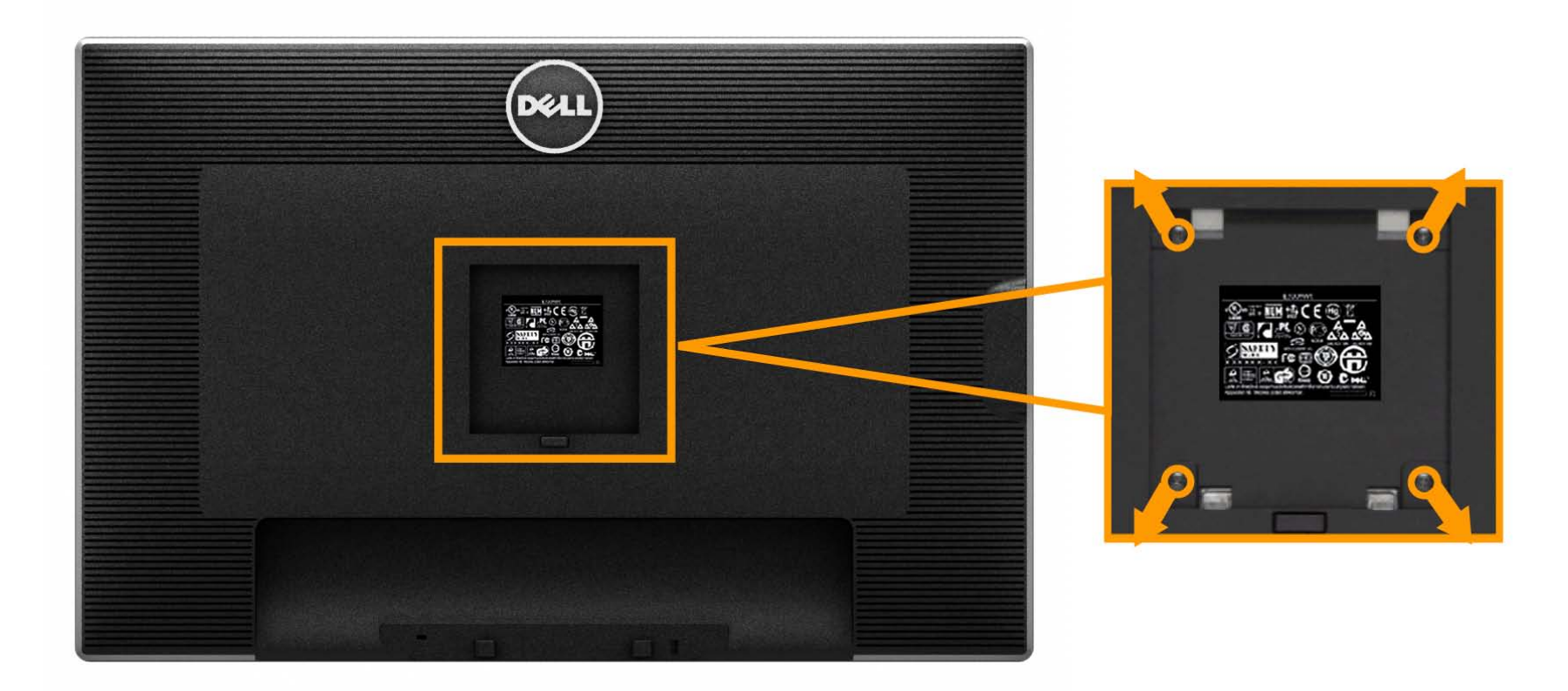

(Dimensioni delle viti: M4 x 10 mm).

Fare riferimento alle istruzioni in dotazione al kit di montaggio compatibile VESA.

- 1. Collocareil pannello del monitor su di un panno morbido o un cuscino appoggiato su una superficie piana.
- 2. Rimuovere la base
- 3. Usare un cacciavite per rimuovere le quattro viti che fissano la copertura di plastica.
- 4. Fissare la staffa di supporto del kit di montaggio su parete allo schermo LCD.
- 5. Installare lo schermo LCD sulla parete attenendosi alle istruzioni in dotazione al kit di montaggio.

**NOTA:** Da usare solo con staffe per il montaggio su parete omologate UL con una capacità minima di peso/carico di 7.35 kg. Ø

# <span id="page-33-0"></span>**Funzionamento del monitor**

**Guida all'uso monitor schermo piatto Dell™ U3014**

- [Accendere il monitor](#page-33-1)
- [Uso dei controlli del pannello frontale](#page-34-0)
- [Uso del menu OSD \(On-Screen Display\)](#page-33-0)
- [Impostare la risoluzione massima](#page-58-0)
- [Uso della sola Soundbar Dell AX510/AX510PA \(opzionale\)](#page-33-0)
- [Uso della funzione d'inclinazione, rotazione ed estensione verticale](#page-60-0)

### <span id="page-33-1"></span> **Accendere il monitor**

Premere il pulsante per accendere il monitor

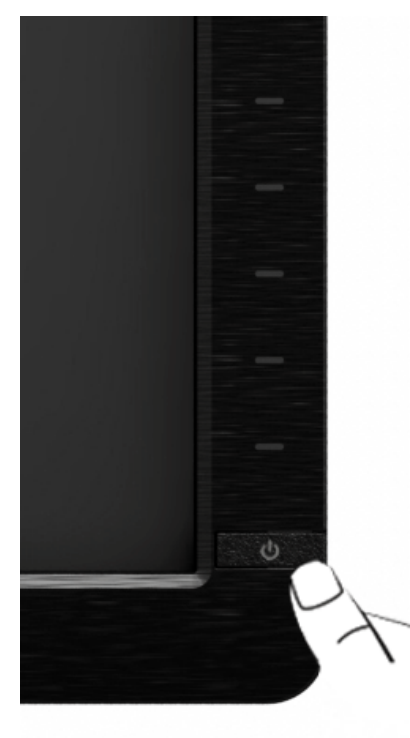

# <span id="page-34-0"></span>**Uso del pannello frontale**

Usare i tasti di controllo del pannello frontale del monitor per regolare le caratteristiche dell'immagine visualizzata. Come si usano questi tasti per regolare i controlli, il menu OSD mostra i valori numerici delle caratteristiche in corso di modifica.

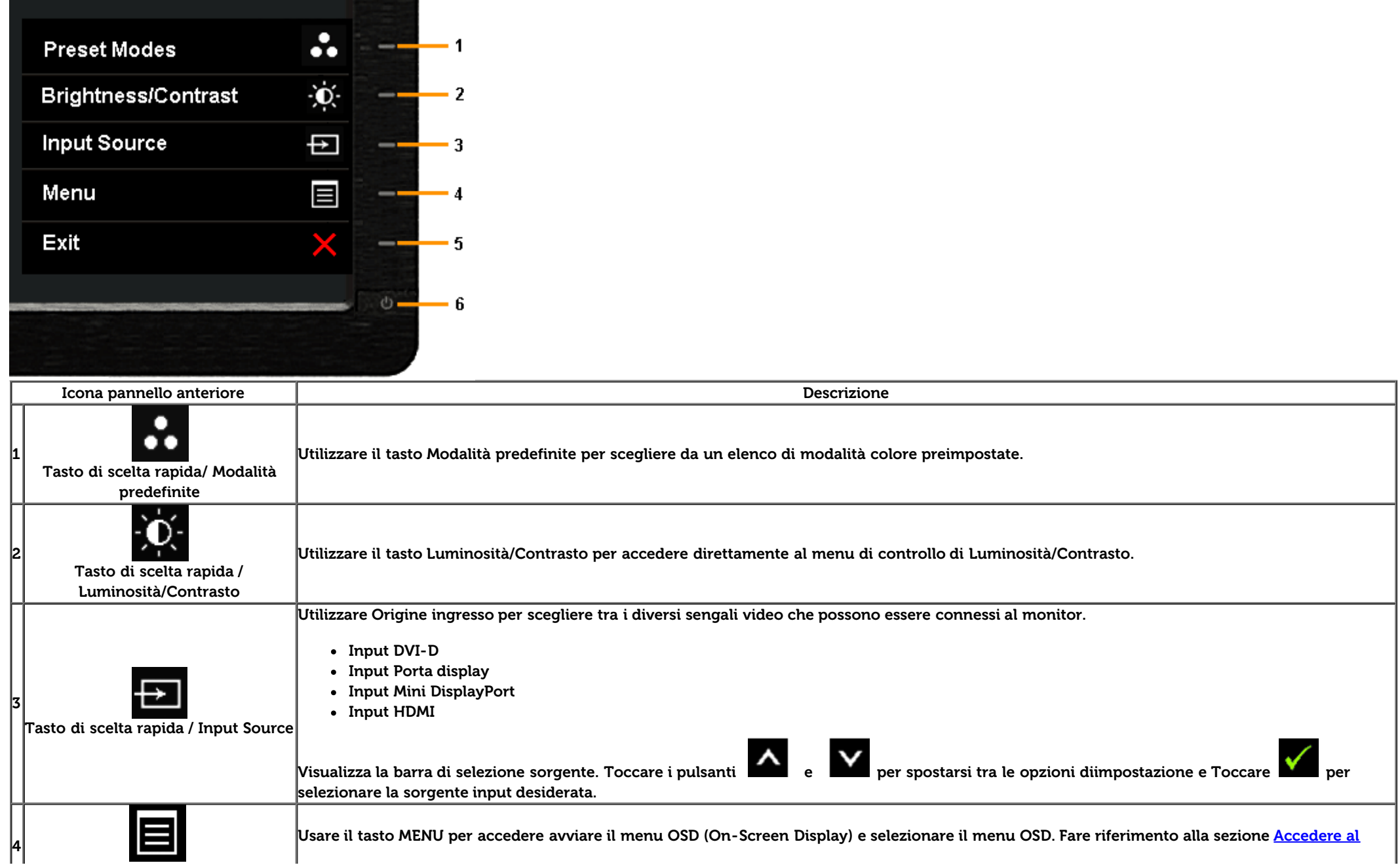

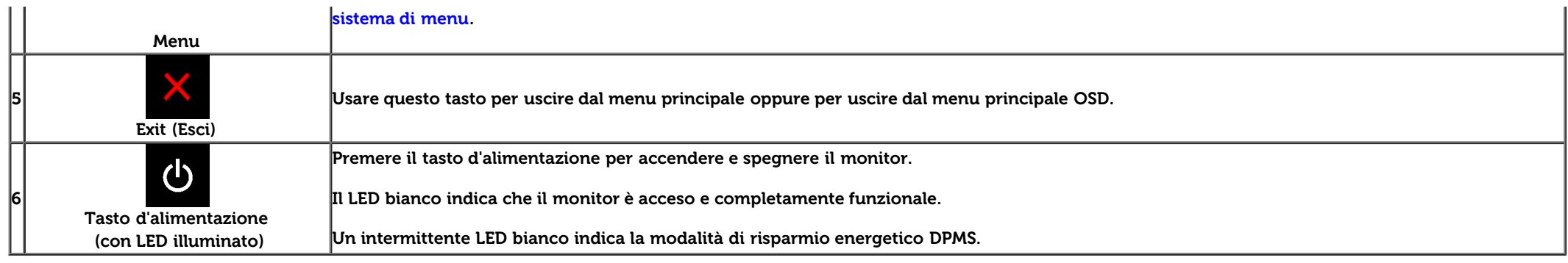

# **Tasti pannello frontale**

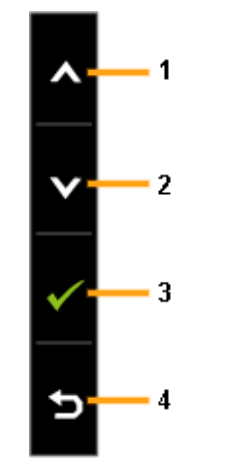

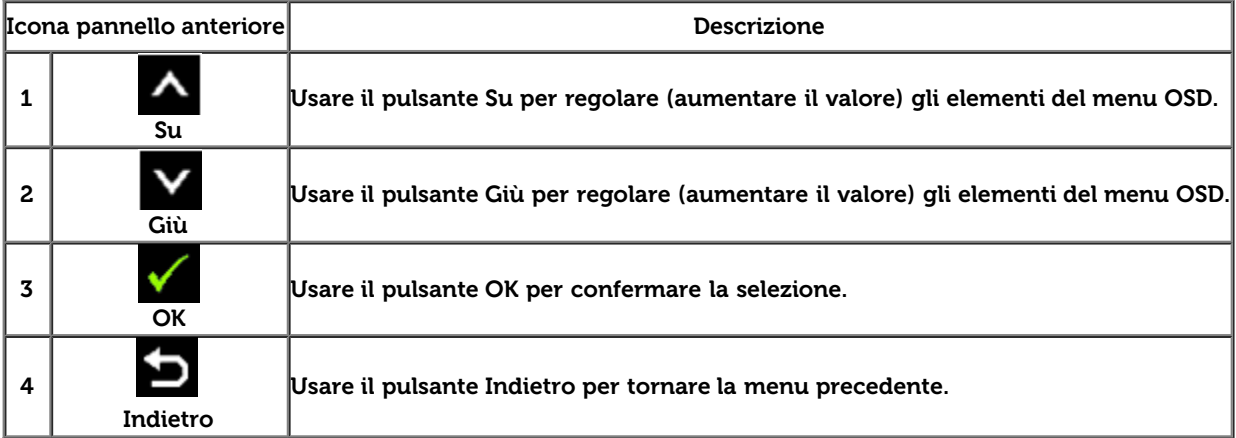
#### **Uso del menu OSD (On Screen Display)**

#### **Accedere al sistema di menu**

**NOTA:** Se si modificano le impostazioni e poi si procede ad un altro menu, oppure si esce dal menu OSD, il monitor salva automaticamente le modifiche eseguite. Le modifiche sono salvate anche quando si eseguono delle modifiche e si aspetta che i menu OSD sparisca.

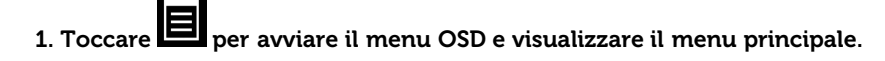

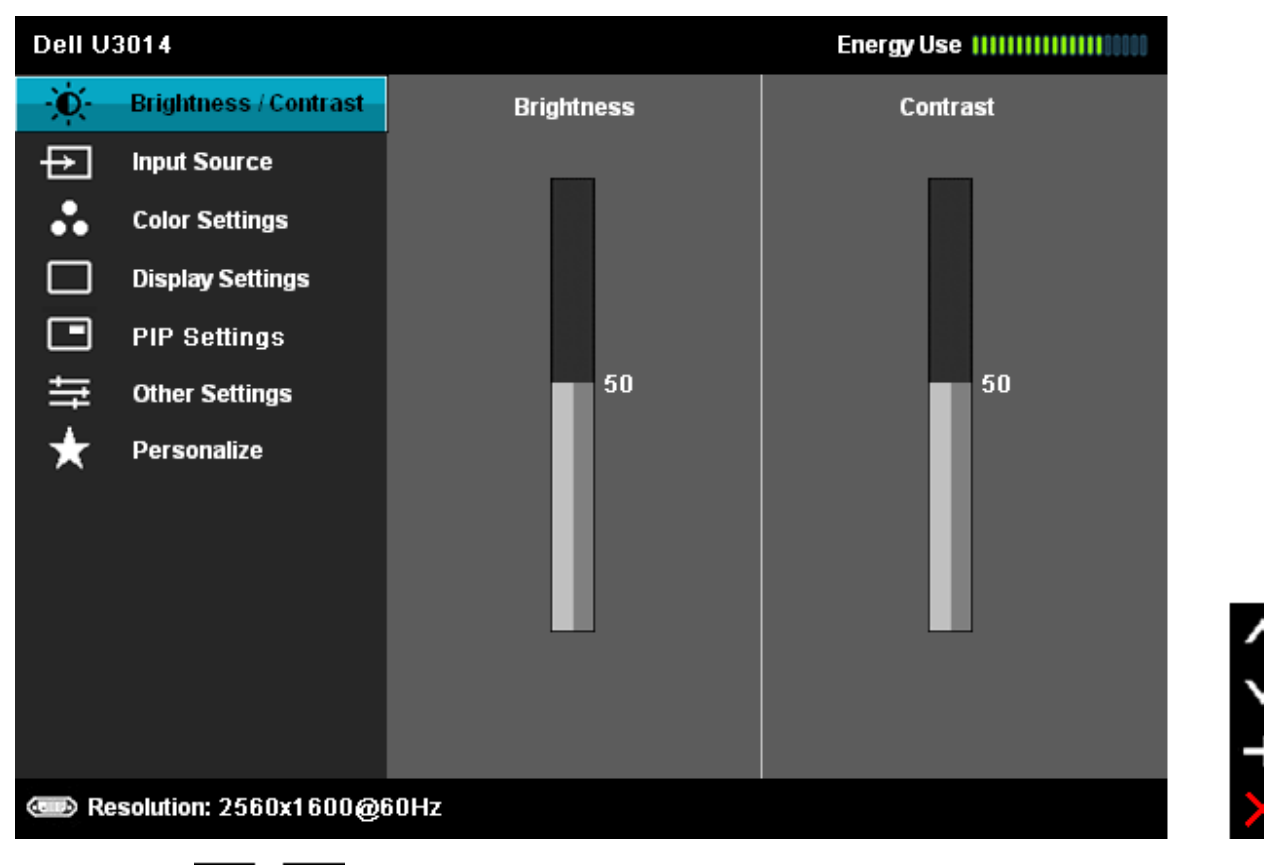

2. Usare il tasto **periodi di per spostarsi tra le opzioni d'impostazione. Come ci si sposta da una icona all'altra, il nome dell'opzione è evidenziato. Fare riferimento alla tabella che** segue per un elenco completo di tutte le opzioni disponibili per il monitor.

3. Premere una volta il tasto **DES** per attivare l'opzione evidenziata.

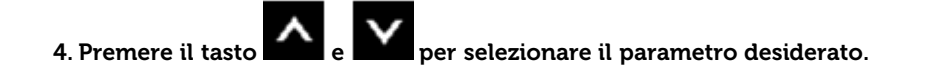

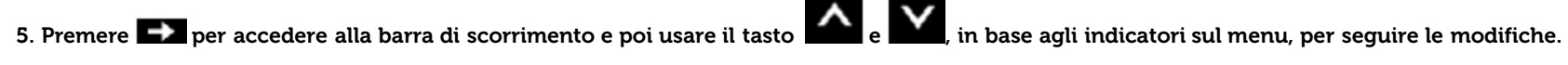

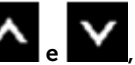

6. Selezionare l'opzione per tornare al menu principale, oppure per uscire dal menu OSD.

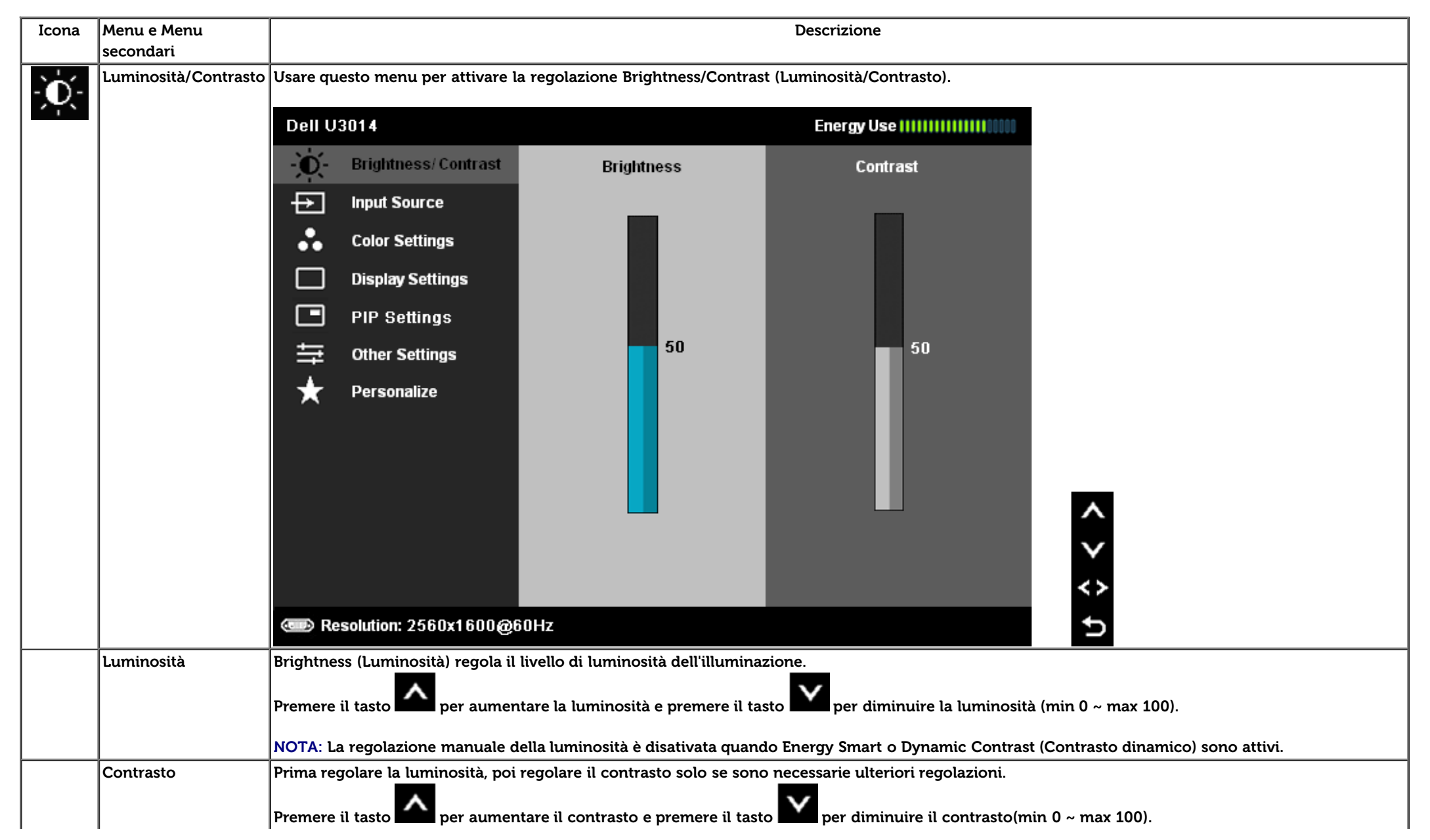

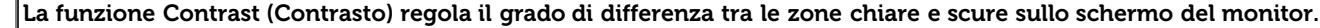

<span id="page-38-0"></span>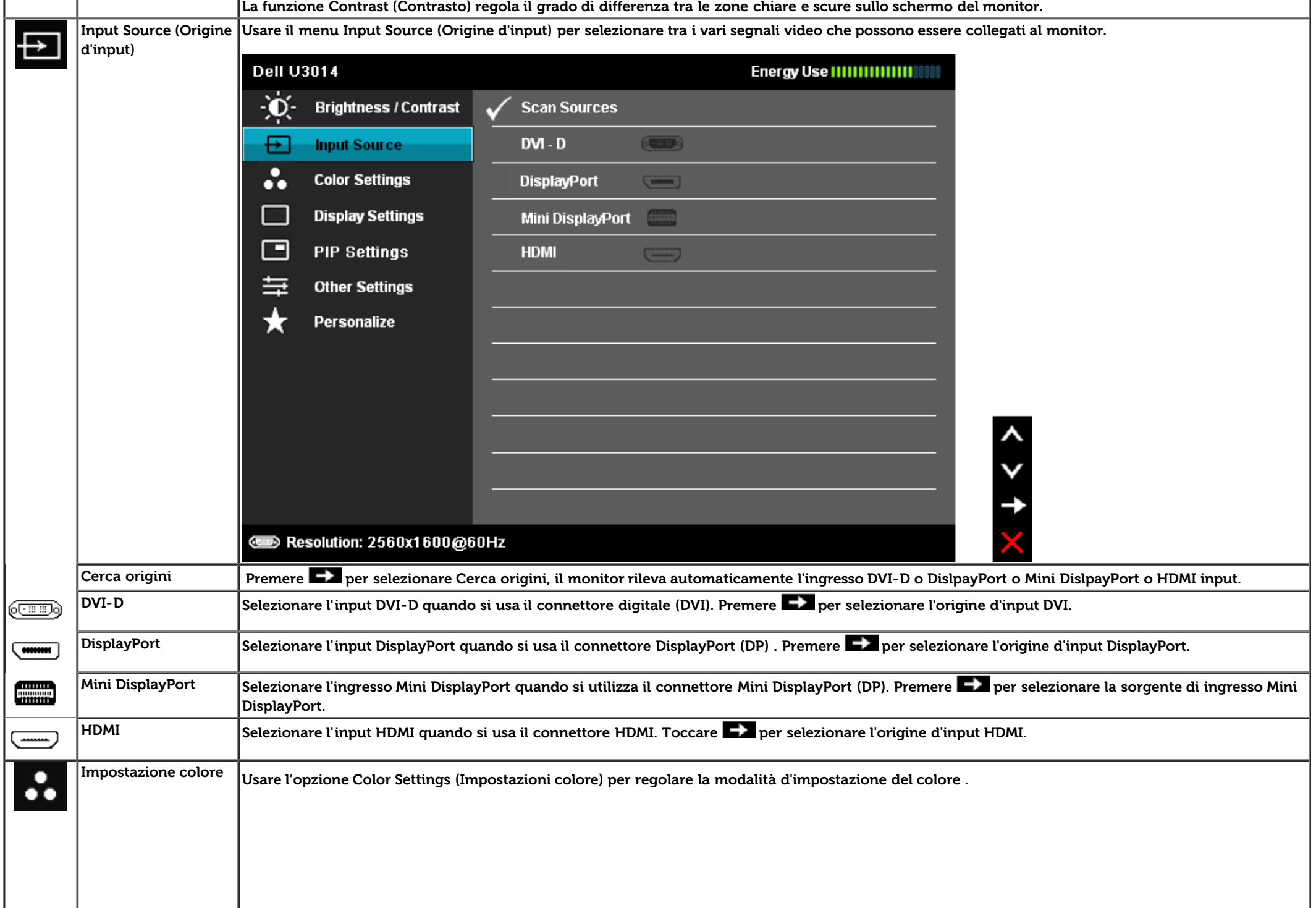

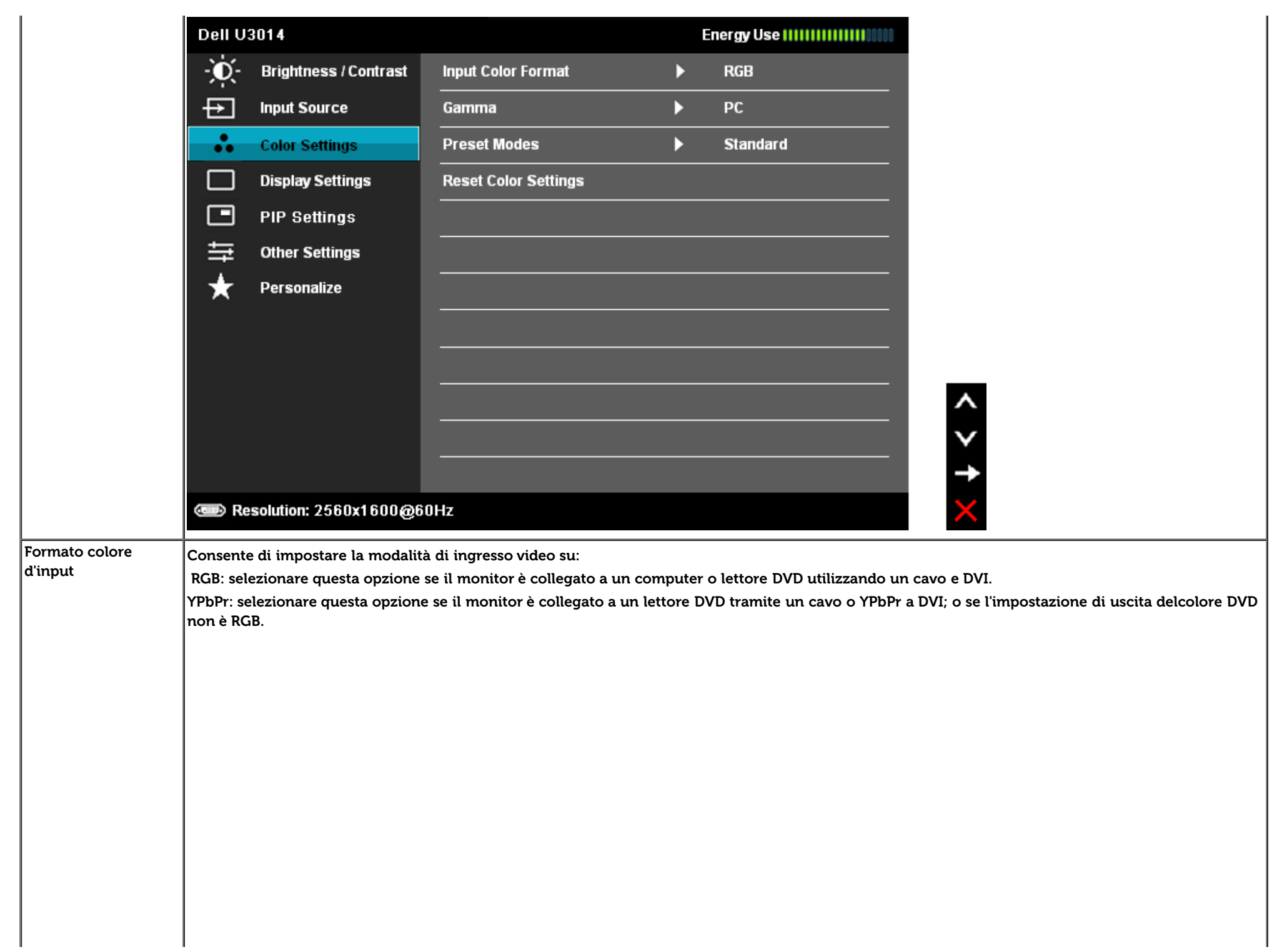

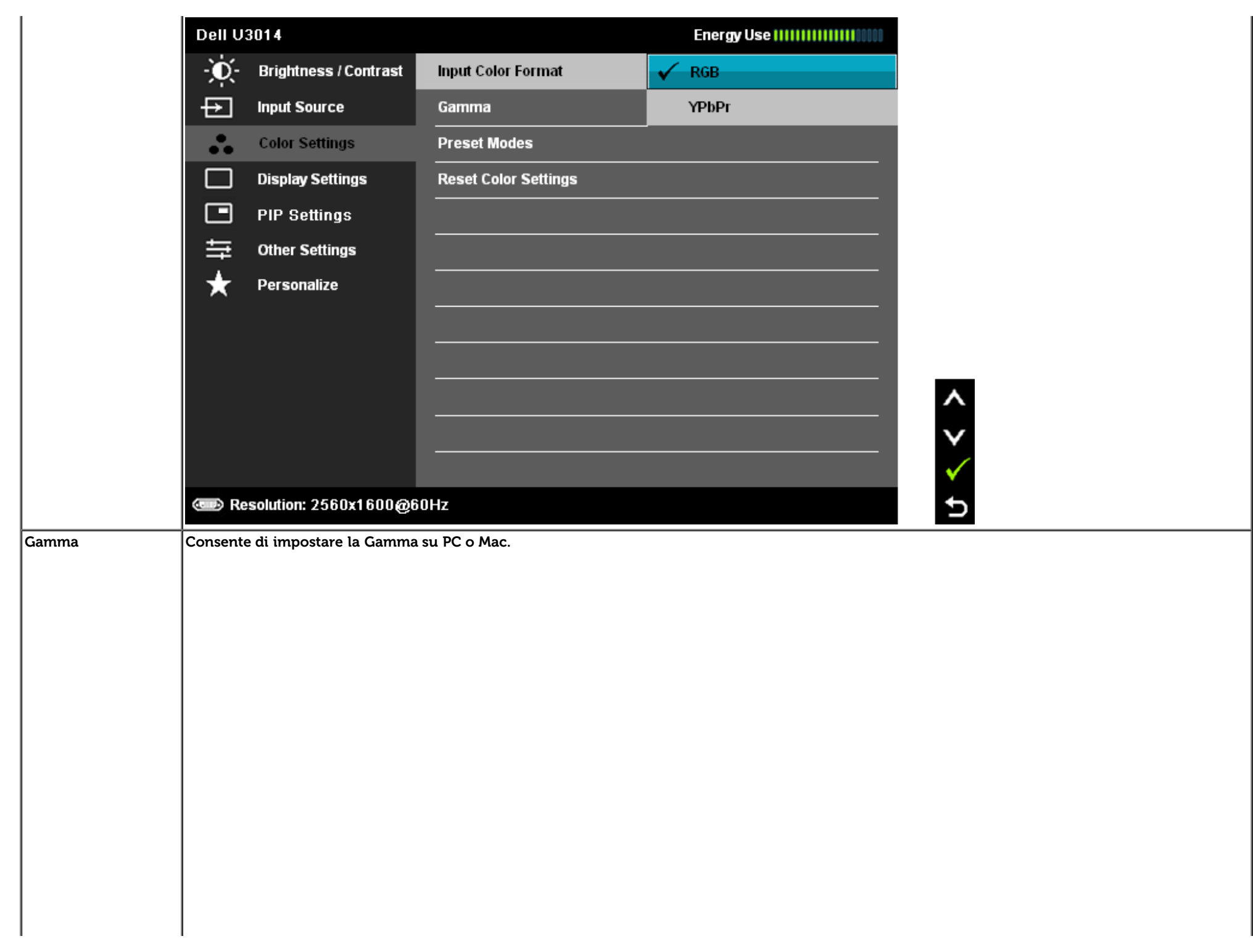

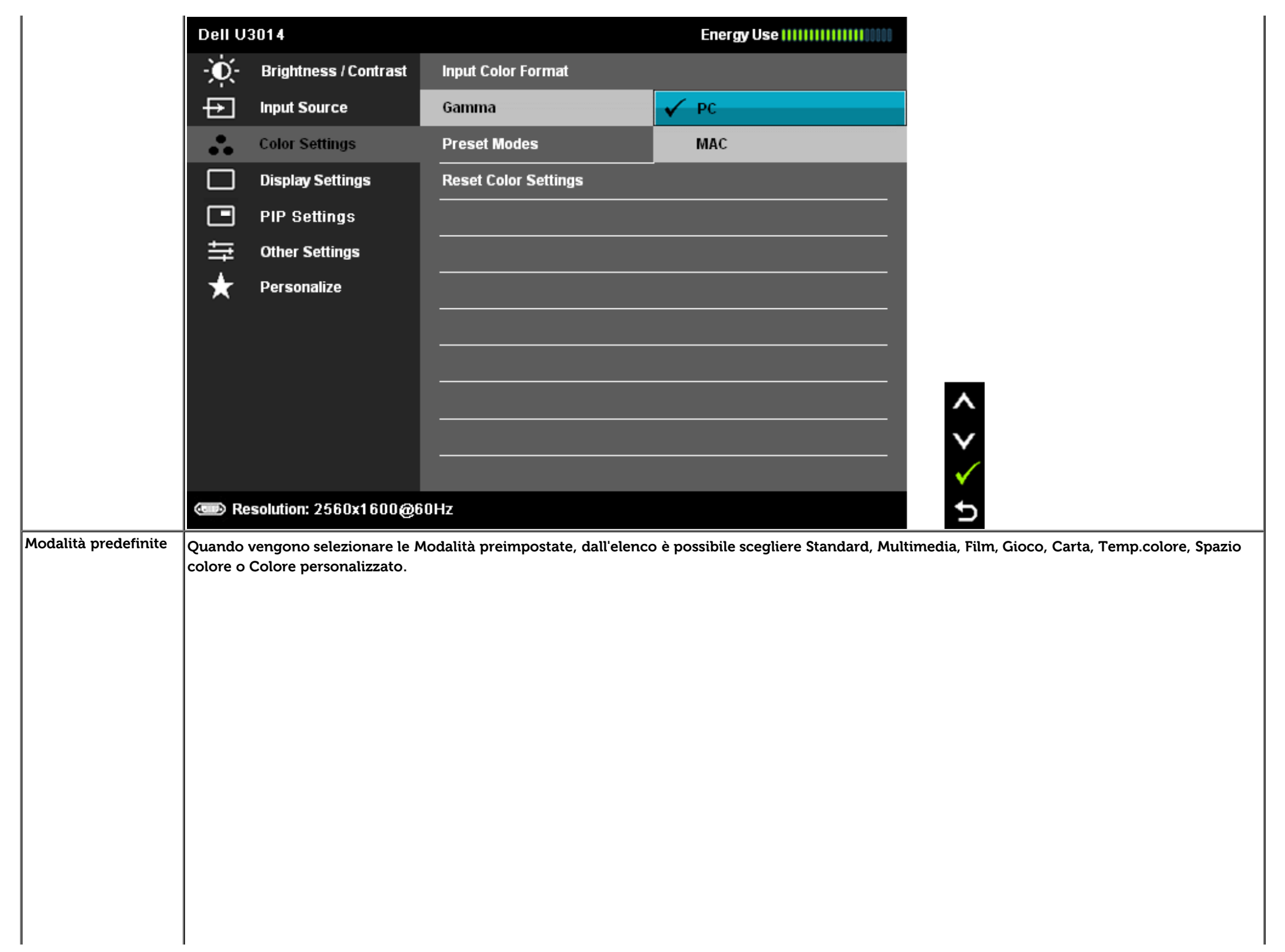

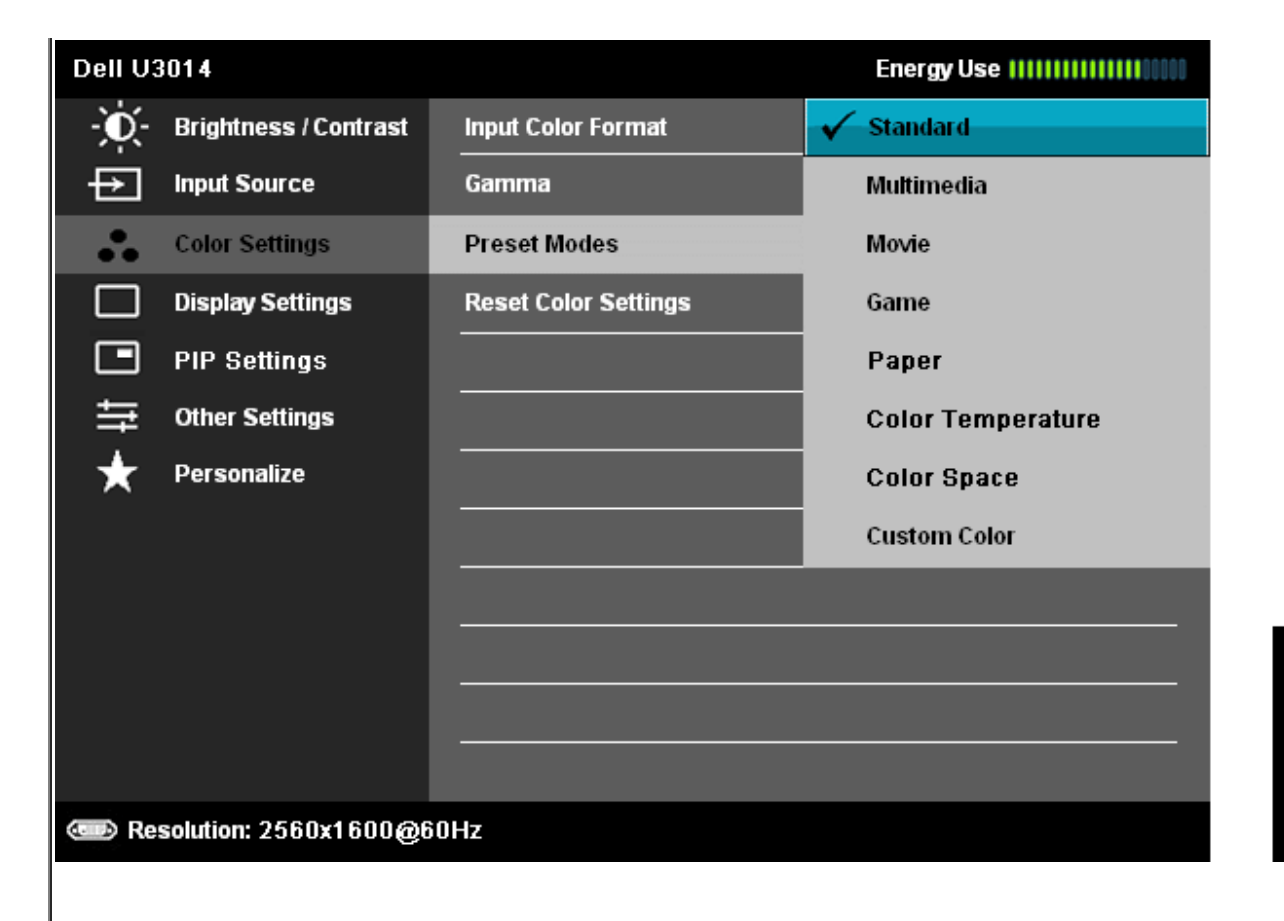

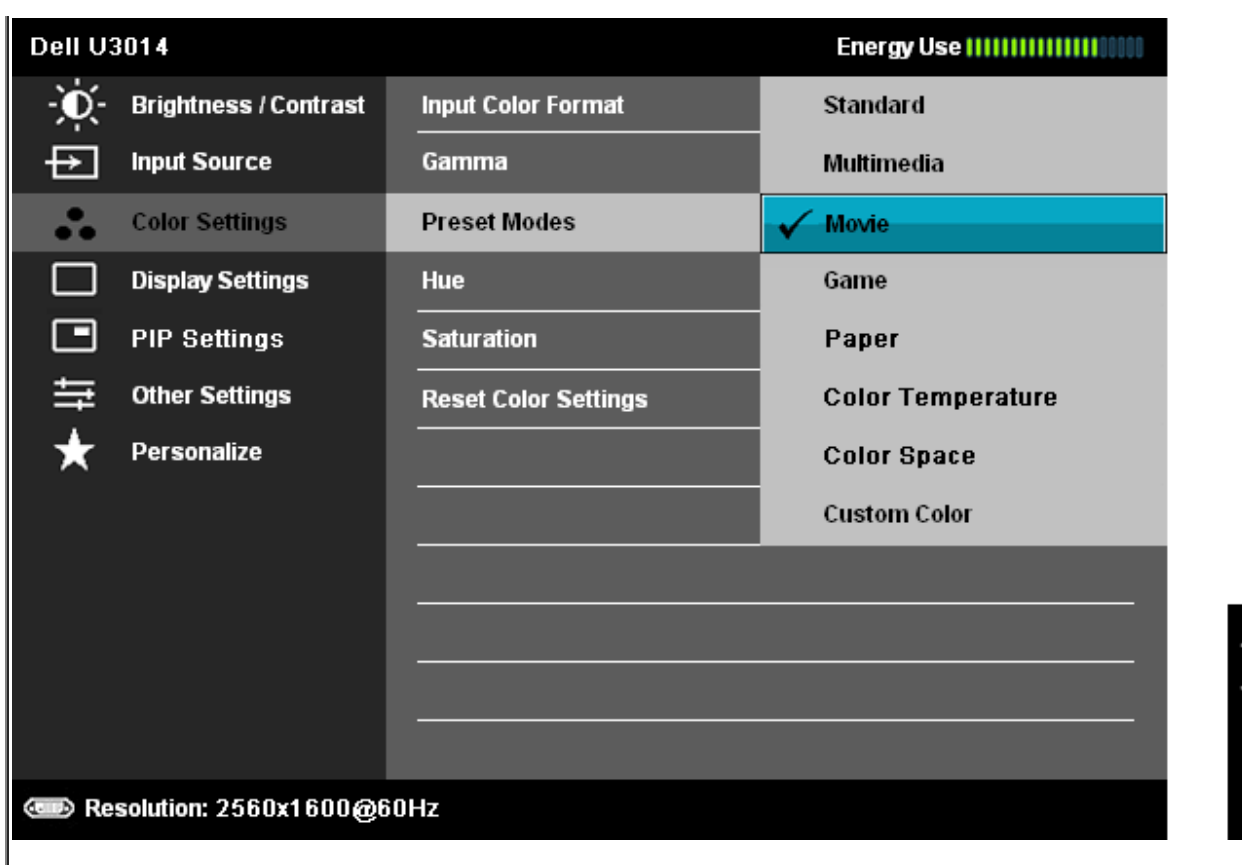

- **Standard**: Carica le impostazioni colore predefinite del monitor. Questa è la modalità predefinita.
- **Multimedia**: Carica le impostazioni colore ideali per le applicazioni multimediali.
- **Movie (Film)**: Carica le impostazioni colore ideali per i film.
- **Game (Giochi)**: Carica le impostazioni colore ideali per i giochi. SVE è disattivato in modalità Giochi.
- **Carta:** Carica le impostazioni di luminosità e nitidezza ideali per la visualizzazione di testo. Mischiare lo sfondo del testo per simulare i supporti cartacei senza influire sulle immagini a colori. Si applica solo al formato di ingresso RGB.
- **Temp. colore.**: Lo schermo appare più caldo con una tinta rosso/giallo quando il dispositivo di scorrimento è impostato su 5.000 K; appare più freddo con una tinta blu quando il dispositivo di scorrimento è impostato su 10.000 K.

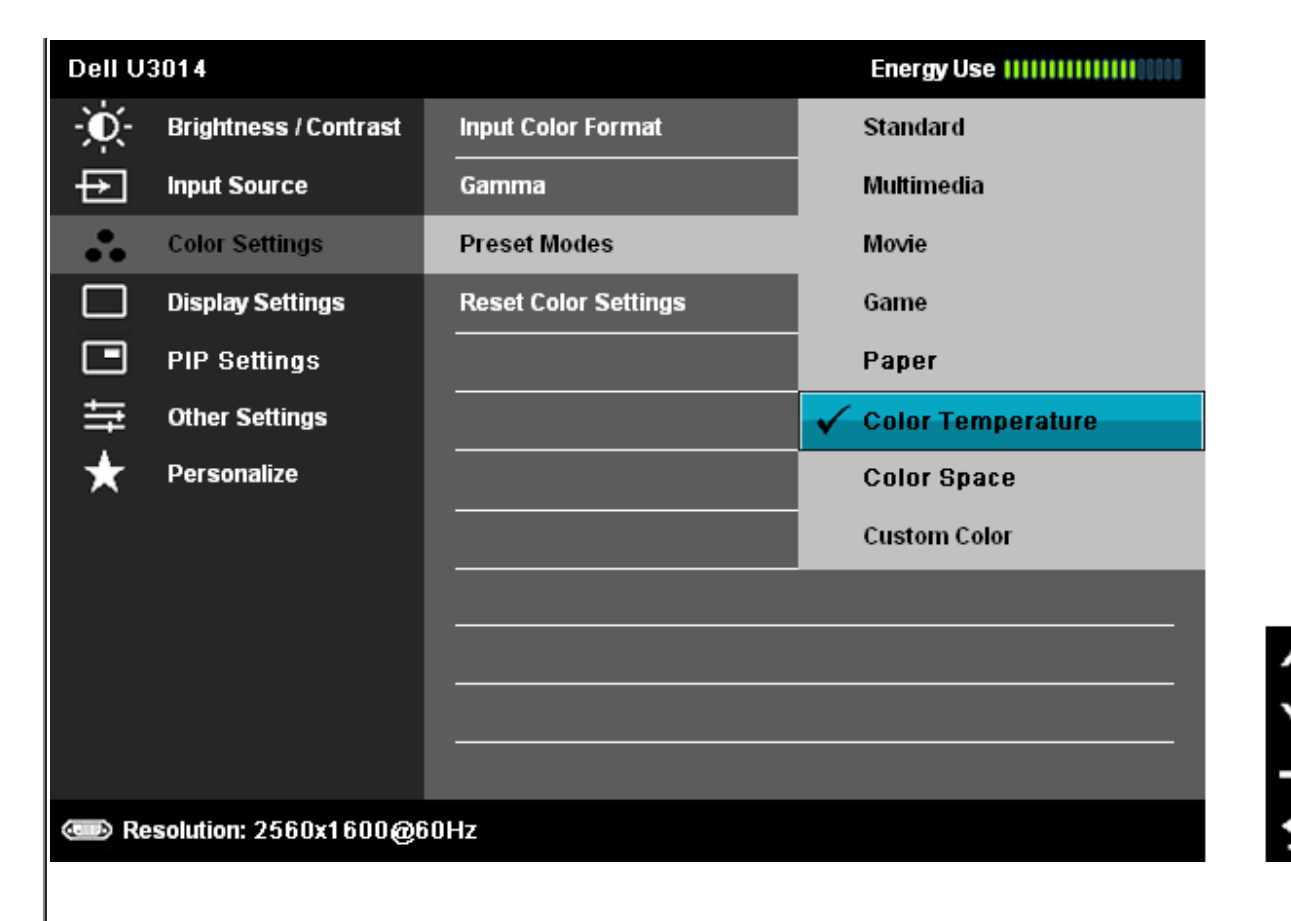

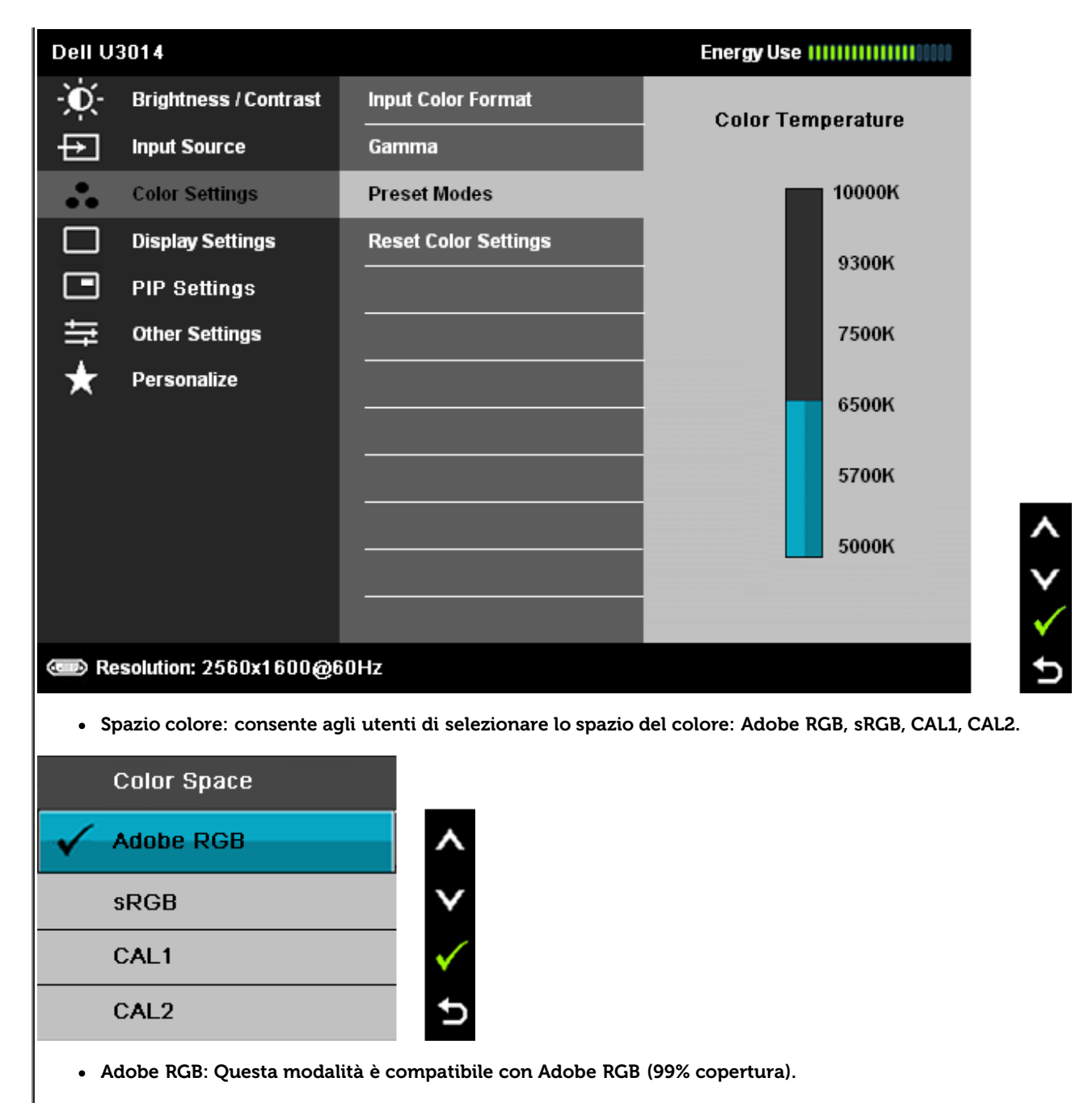

**sRGB**: Modalità per emulare il 72% dei colori NTSC.

**CAL1 / CAL2:** La modalità predefinita calibrata dall'utente utilizzando Dell Ultrasharp Color Calibration Solution o altri software approvati da Dell.Dell Ultrasharp Color Calibration Software funziona con il colorimetro X-rite i1Display Pro. i1Display Pro può essere acquistato dal sito DellElectronics, Software e Accessori.

**NOTA:** Il livello di precisione di sRGB, AdobeRGB, CAL1 e CAL2 è ottimizzato per il formato colore in ingresso RGB. Per una precisione ottima dei colori per sRGB e AdobeRGB, disabilitare la Compensazione uniformità. **NOTA:** Ripristino di fabbrica rimuove tutti i dati calibrati in CAL1 e CAL2.

**Custom Color (Colori personalizzati): Permette di regolare manualmente le impostazioni del colore. Premere il tasto <b>A**e **V** perregolare i

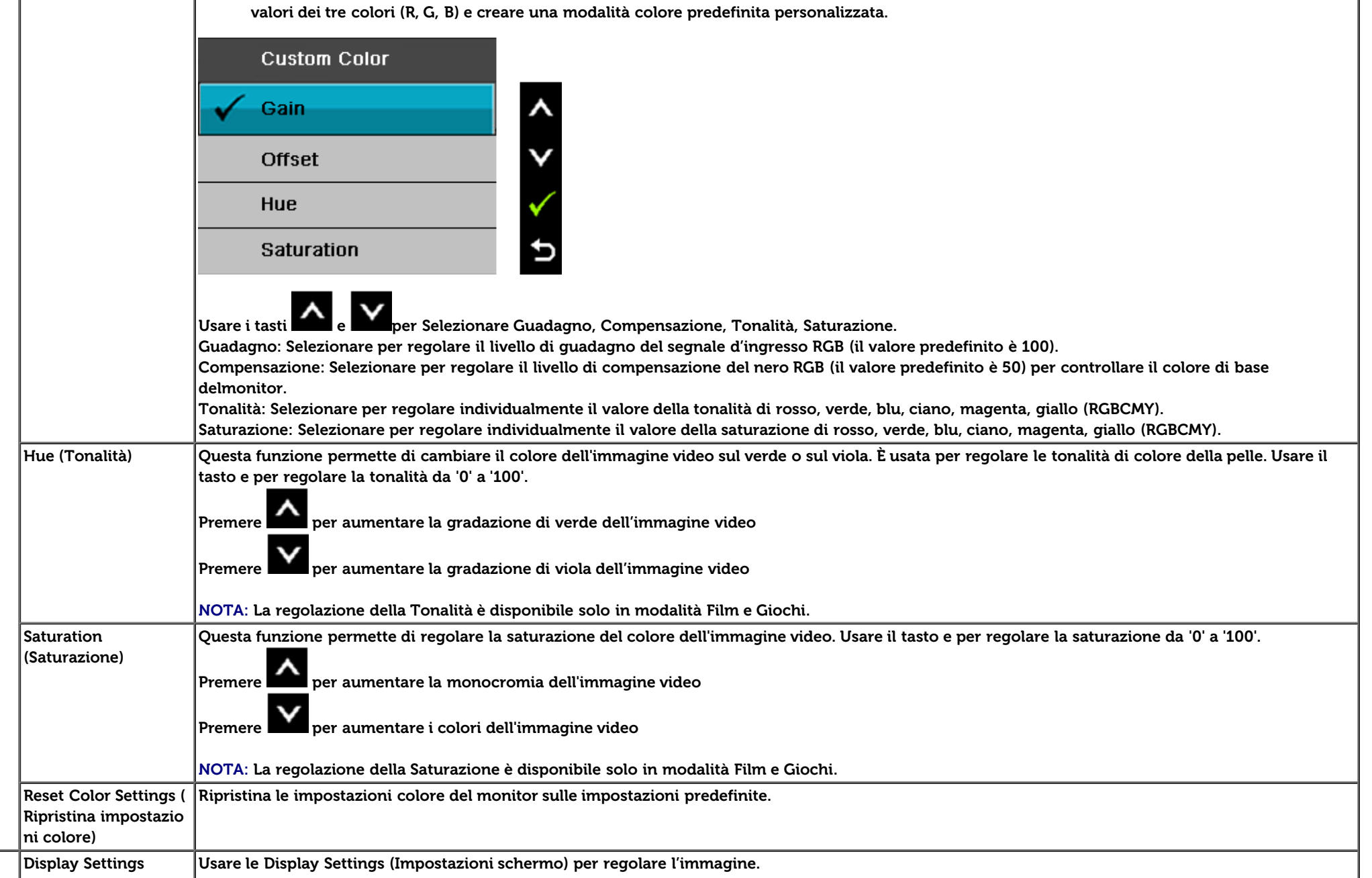

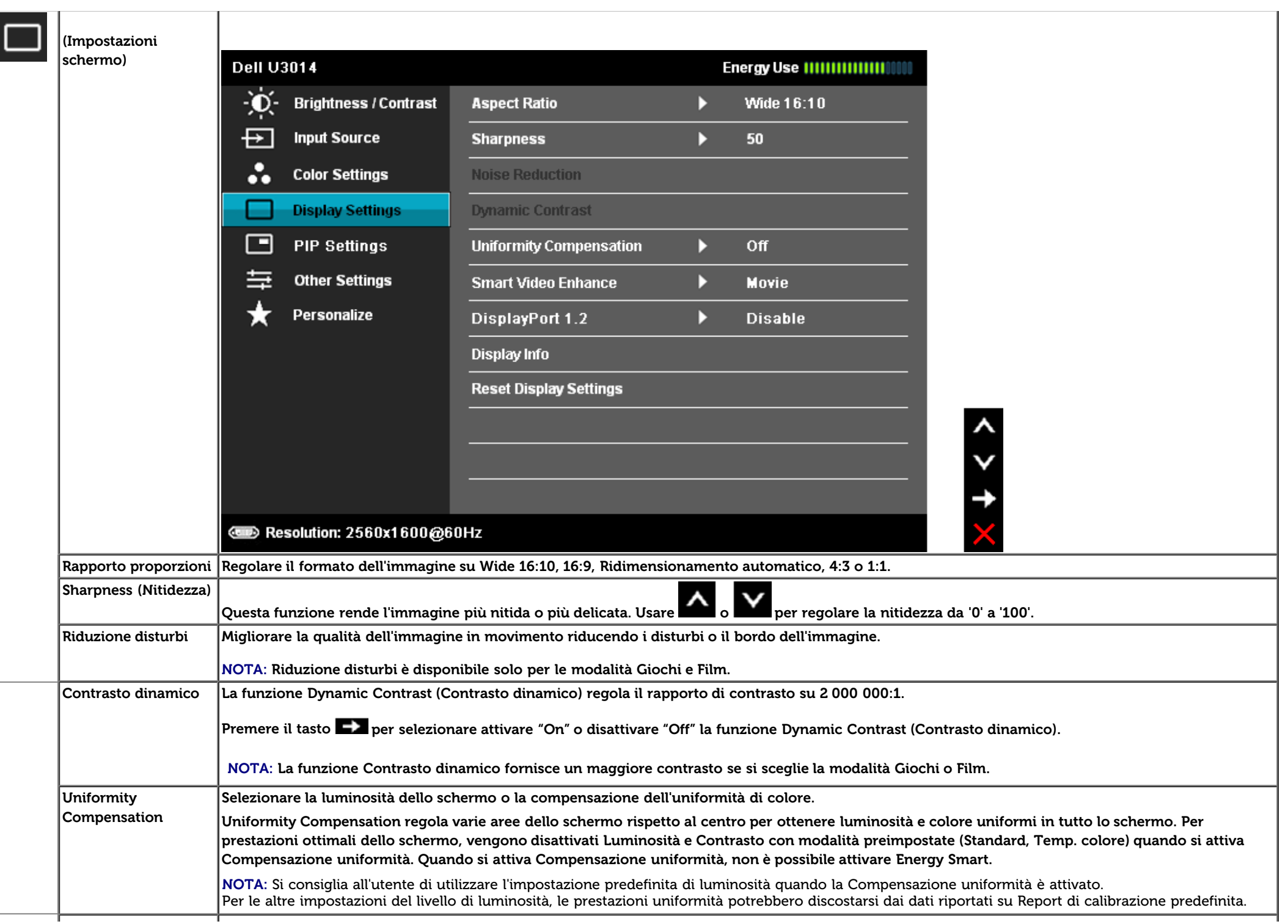

 $\Gamma$ 

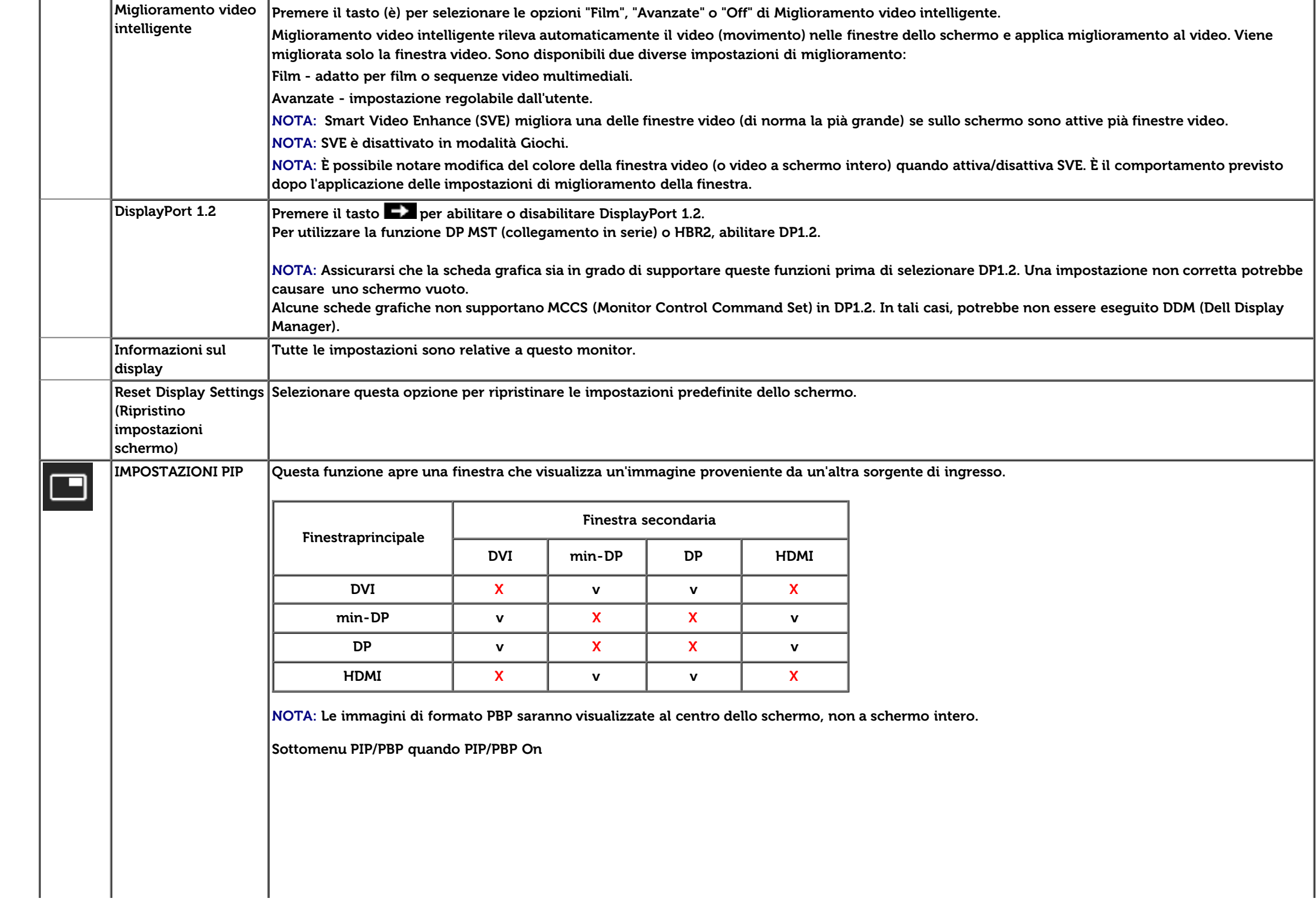

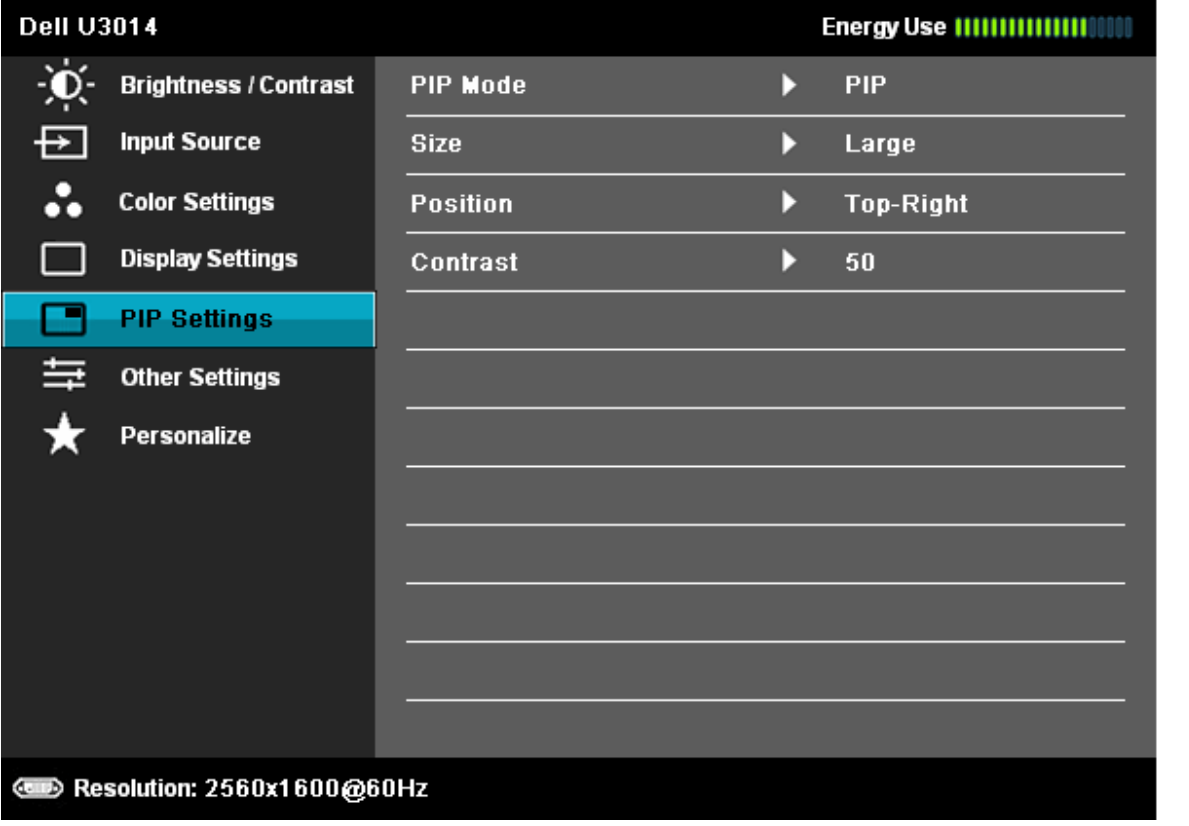

こくくく

**Sottomenu PIP/PBP quando PIP/PBP Off**

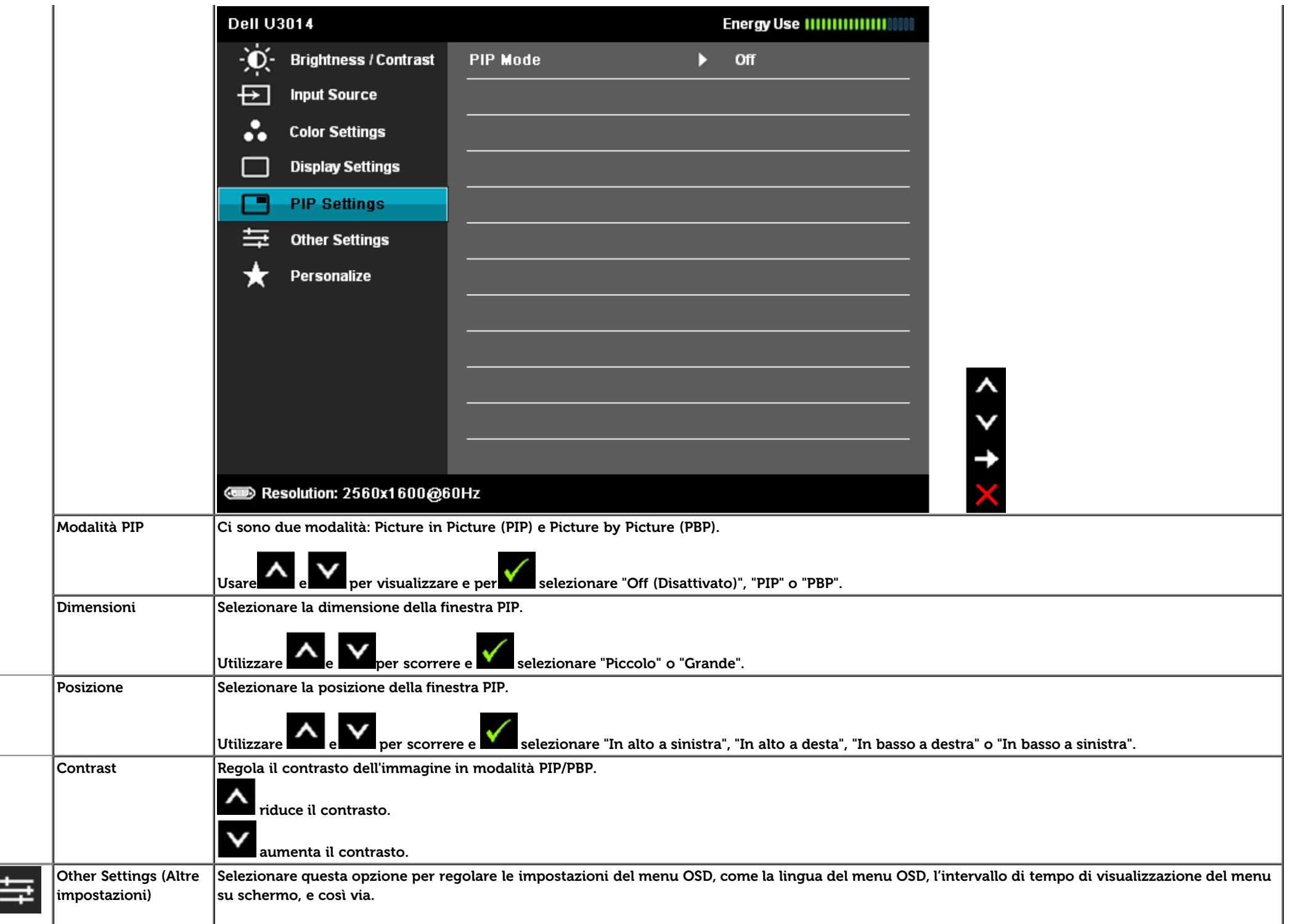

 $\overline{\Box}$ 

<span id="page-51-0"></span>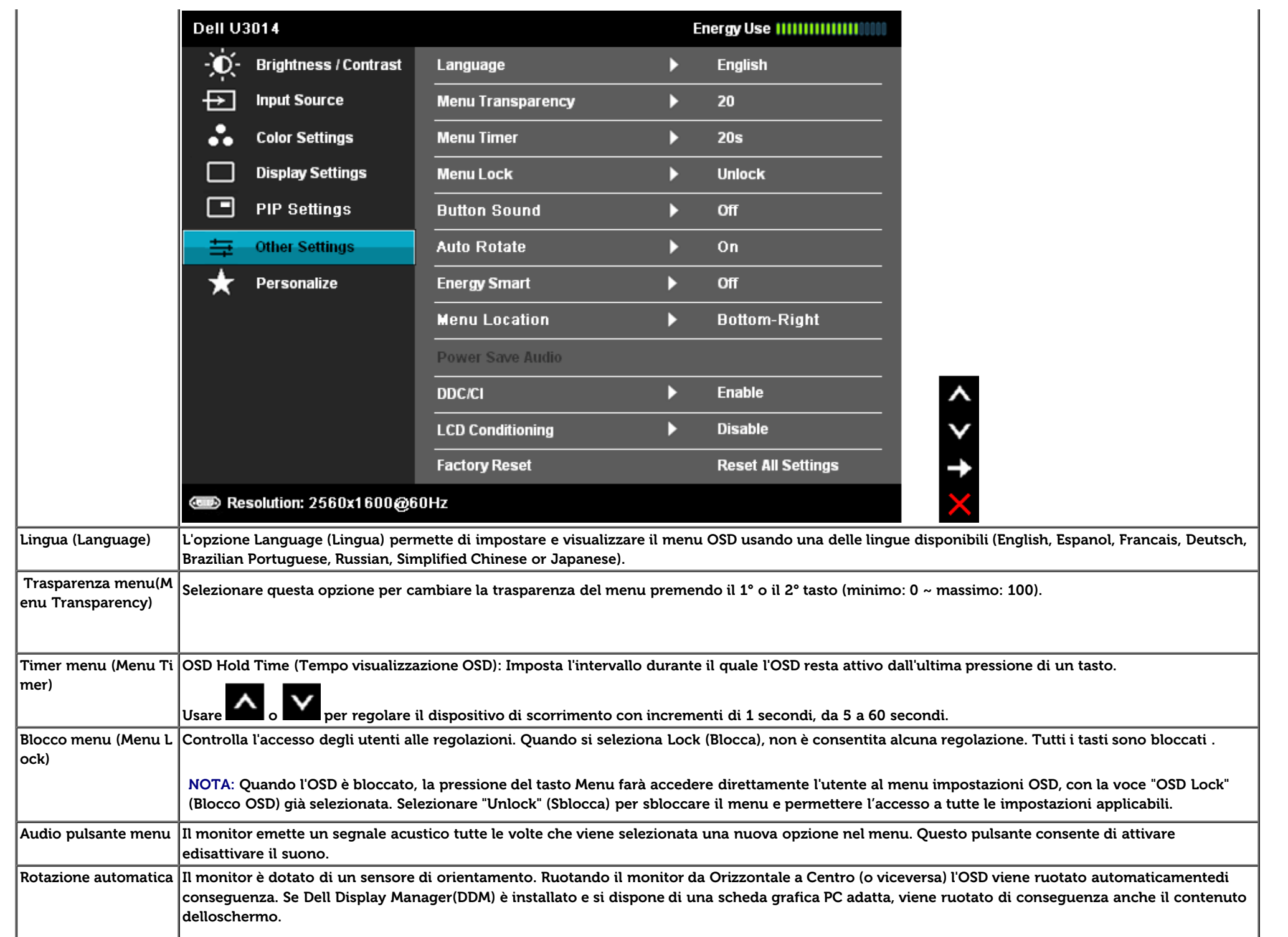

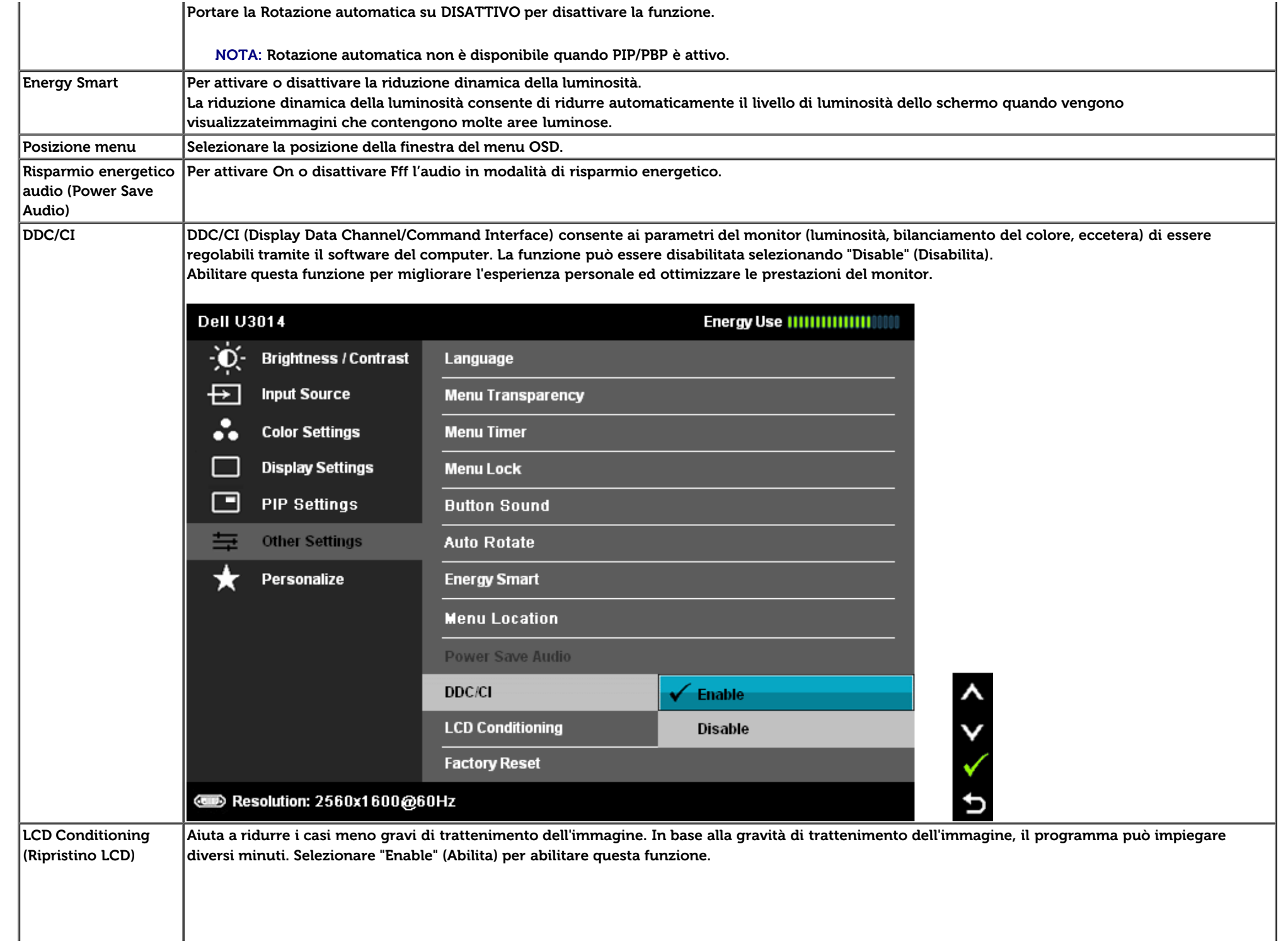

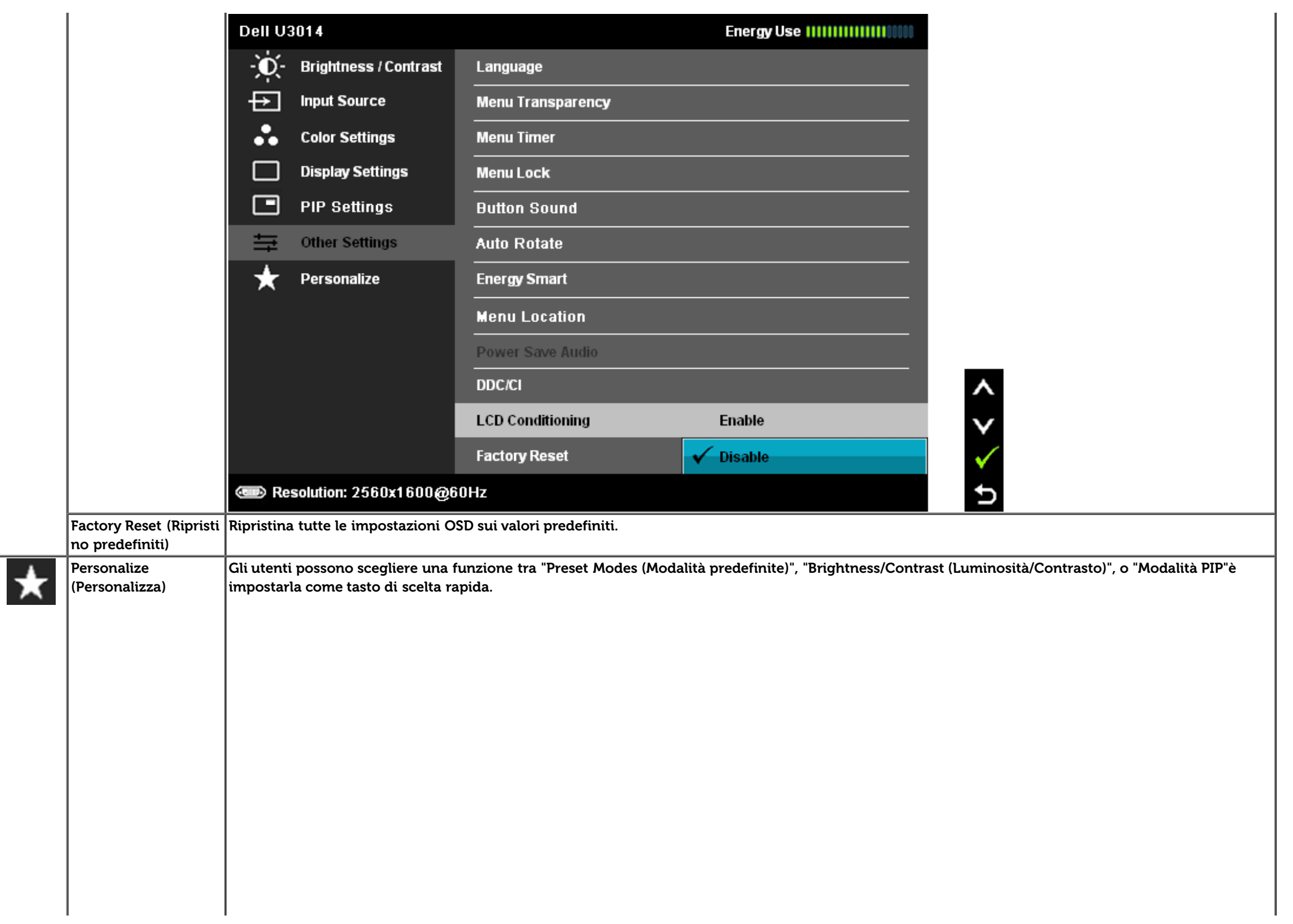

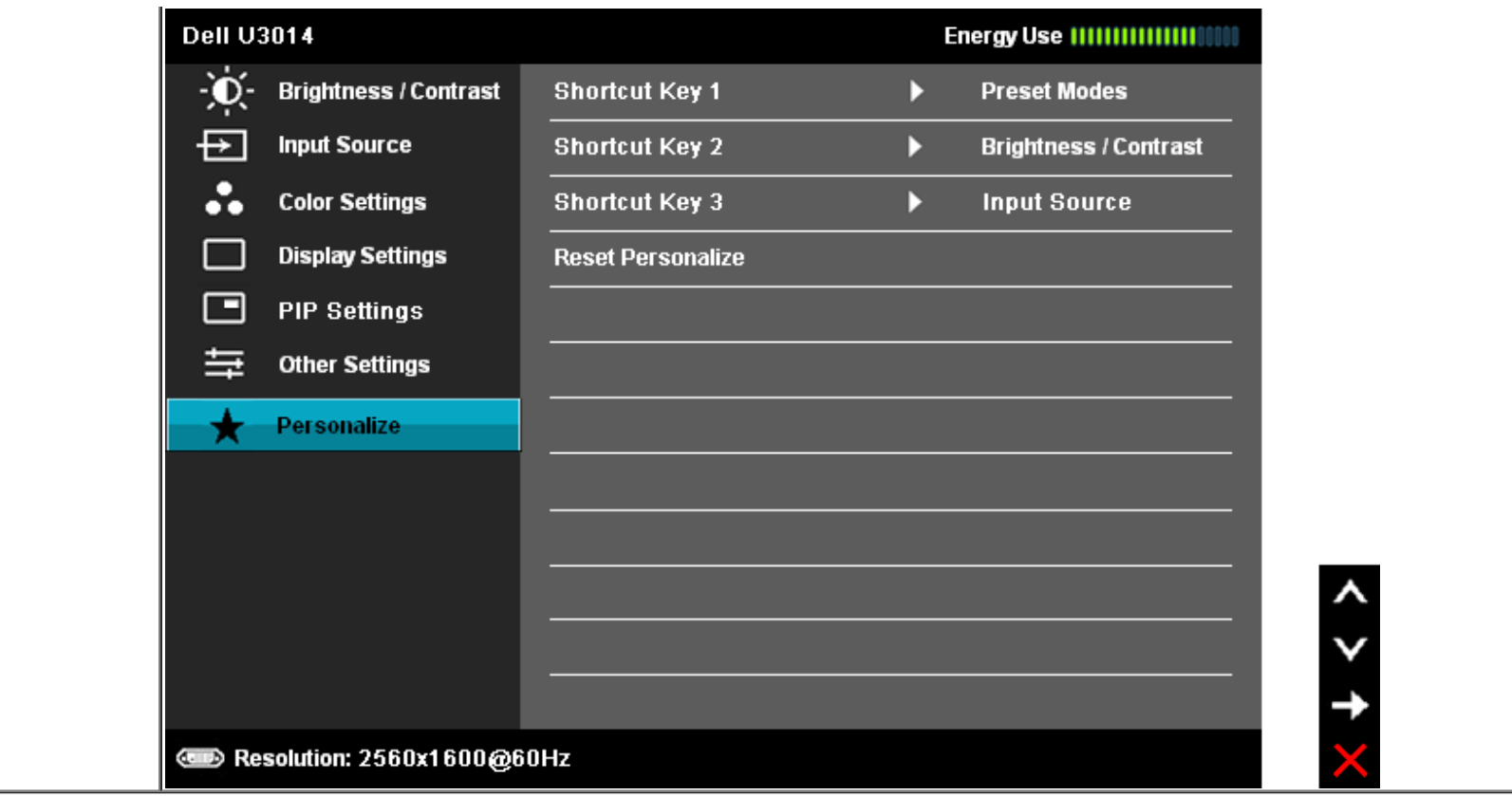

#### **Messaggi d'avviso OSD**

Quando la funzione **Energy Smart** o **Dynamic Contrast** (Contrasto dinamico) è selezionata (nelle modalità predefinite: Game (Gioco) o Movie (Film)), la regolazionemanuale della luminosità è disattivata.

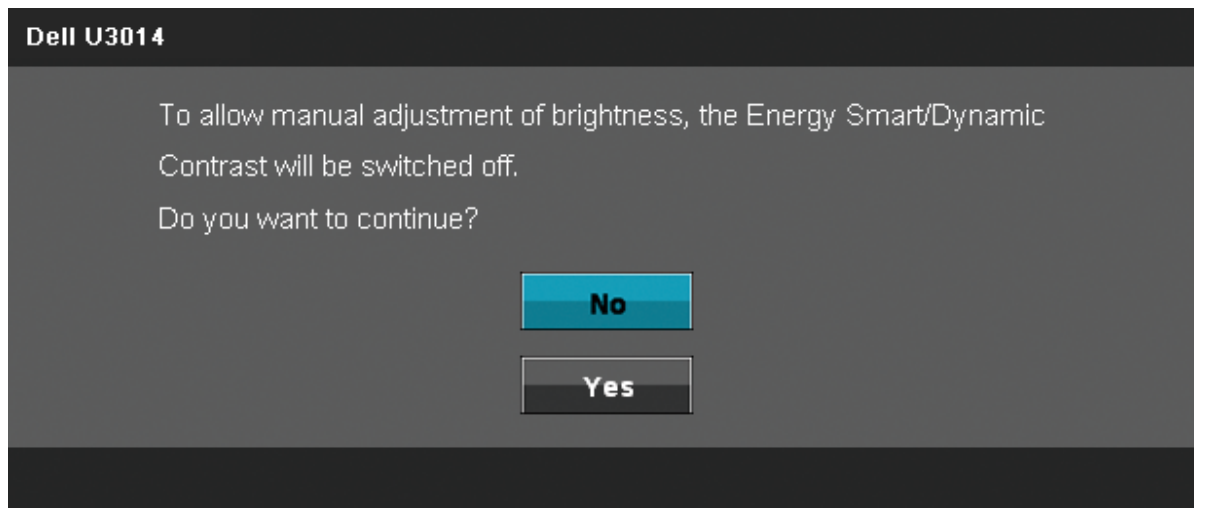

Quando il monitor non supporta una particolare risoluzione si vedrà il seguente messaggio:

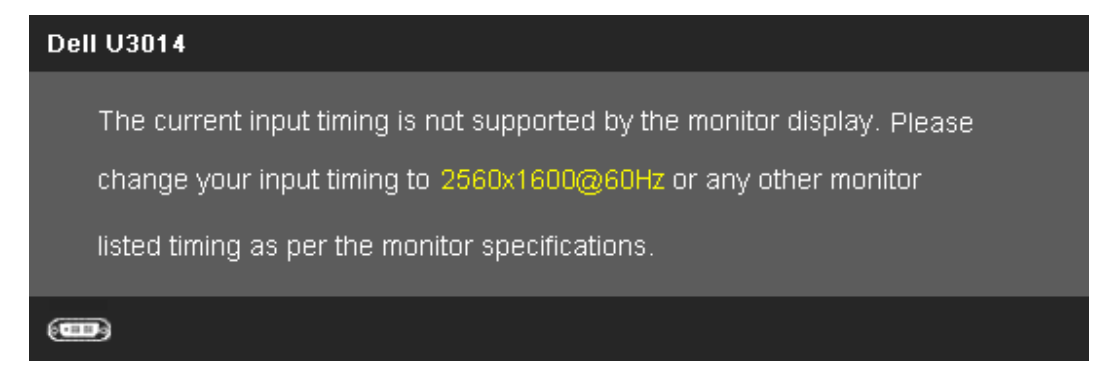

Indica che il monitor non è in grado di sincronizzarsi con il segnale che riceve dal computer. Si veda Specifiche monito per avere le frequenze Verticali e Orizzontali utilizzabili da questo monitor. La modalità raccomandata è **2560 X 1600.**

Si vedrà il seguente messaggio prima che la funzione DDC/CI sia disabilitata.

#### **Dell U3014**

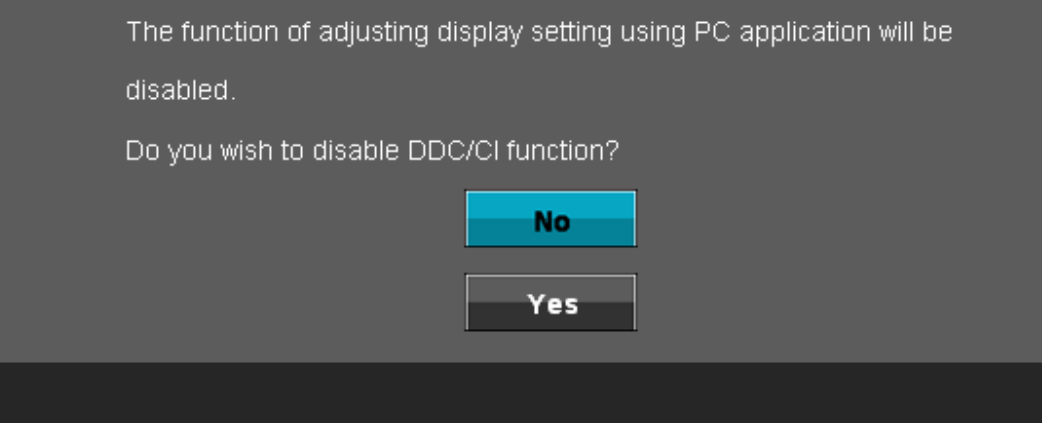

Quando il monitor accede alla modalità di **risparmio energetico,** appare il seguente messaggio:

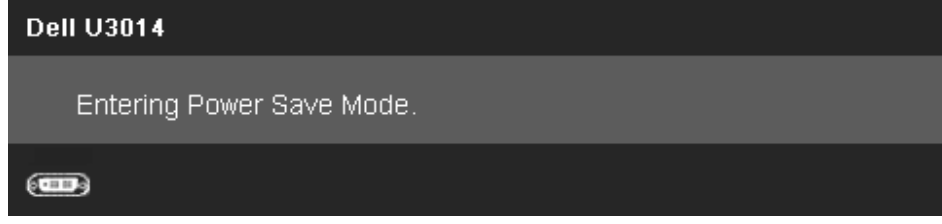

Attivare il computer ed il monitor per accedere al menu [OSD](#page-33-0)

Se si preme qualsiasi altro tasto, fatta eccezione per il tasto d'alimentazione, apparirà uno dei seguenti messaggi in base all'input selezionato: **Input DVI-D/DP/Mini DP/HDMI**

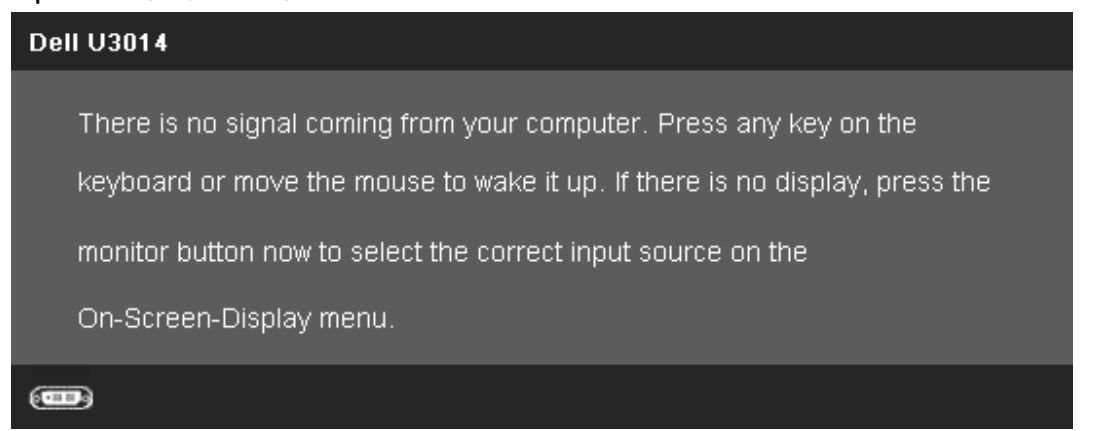

Quando Compensazione uniformità è impostato su "Calibrato", la regolazione manuale di luminosità/contrasto viene disattivata.

#### **Dell U3014**

To allow manual adjustment of brightness, the Energy Smart/Dynamic Contrast will be switched off.

Do you want to continue? **No** Yes

Se si seleziona l'ingresso DVI-D/DisplayPort/mini DisplayPort/HDMI, ma non si collegano i cavi DVI-D/DisplayPort/mini DisplayPort/HDMI corrispondenti, viene visualizzata una finestra di dialogo mobile, come illustrato di seguito.

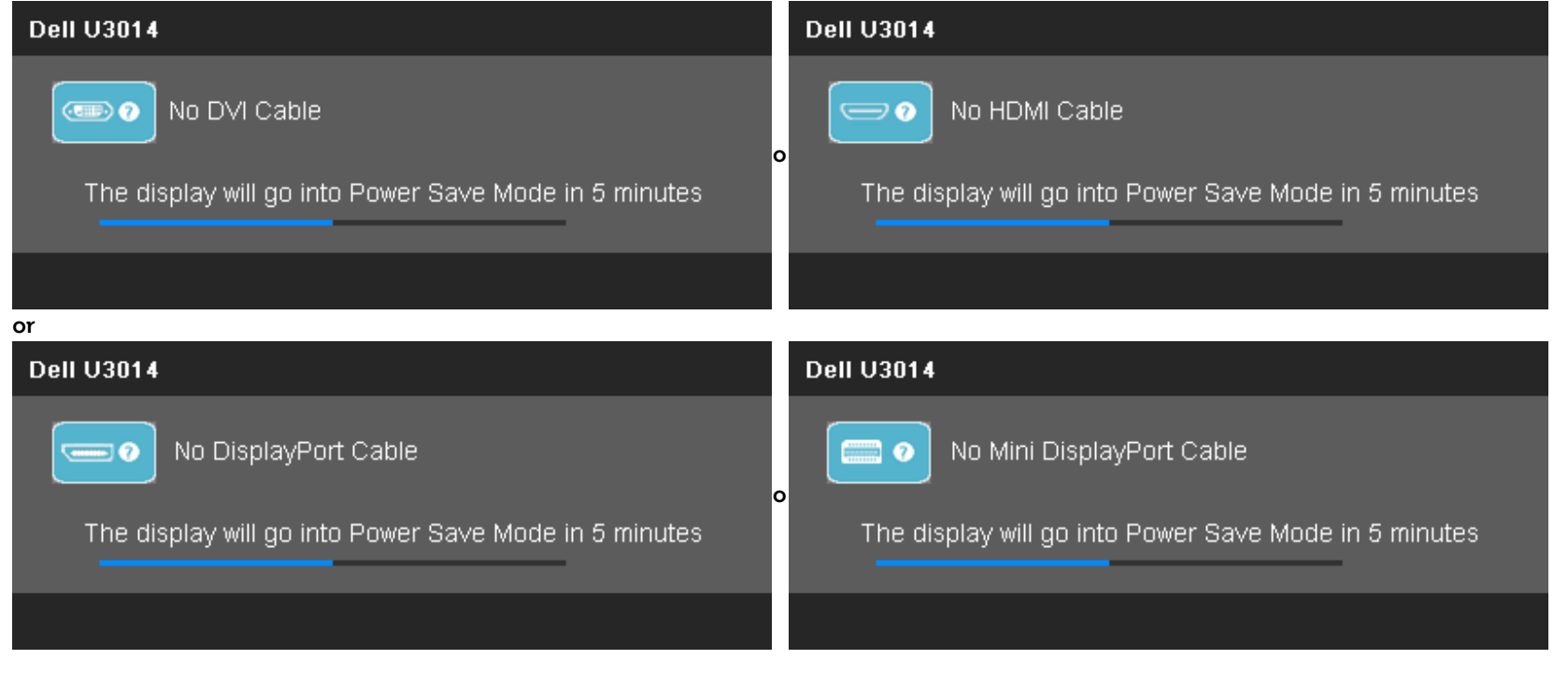

Si veda la sezione [Soluzione dei problemi](#page-61-0) per altre informazioni.

#### **Impostazioni per risoluzione massima**

Per impostare la risoluzione massima per il monitor:

In Windows Vista® o Windows® 7 o Windows® 8:

1. Solo per Windows® 8, selezionare **Desktop** per passare al desktop classico.

2. Fare clic con il tasto destro sul desktop e fare clic su **Risoluzione dello schermo**.

3. Fare clic sull'elenco a discesa di Risoluzione dello schermo e selezionare **2560 X 1600**.

4. Fare clic su **OK**.

Se non si vede l'opzione **2560 X 1600**, è necessario aggiornare il driver della scheda grafica. In base al proprio computer, completare una delle seguenti procedure.

Computer o computer portatile Dell:

Andare **support.dell.com**, su inserire il proprio service tag, e scaricare i driver per la scheda grafica più recenti.

Computer non-Dell (portatile o computer):

- Andare al sito del supporto del proprio computer e scaricare i driver più aggiornati per la scheda grafica.
- Andare al sito della scheda grafica scaricare i driver più aggiornati.

#### **[Uso della sola Soundbar Dell AX510/AX510PA \(opzionale\)](#page-33-0)**

La barra audio Dell è un sistema stereo a due canali adatto per il montaggio su monitor a schermo piatto Dell. La barra audio è dotata di una manopola per il controllo di volume e per accensione/spegnimento, un LED blu per indicare lo stato di acceso e due prese per cuffie.

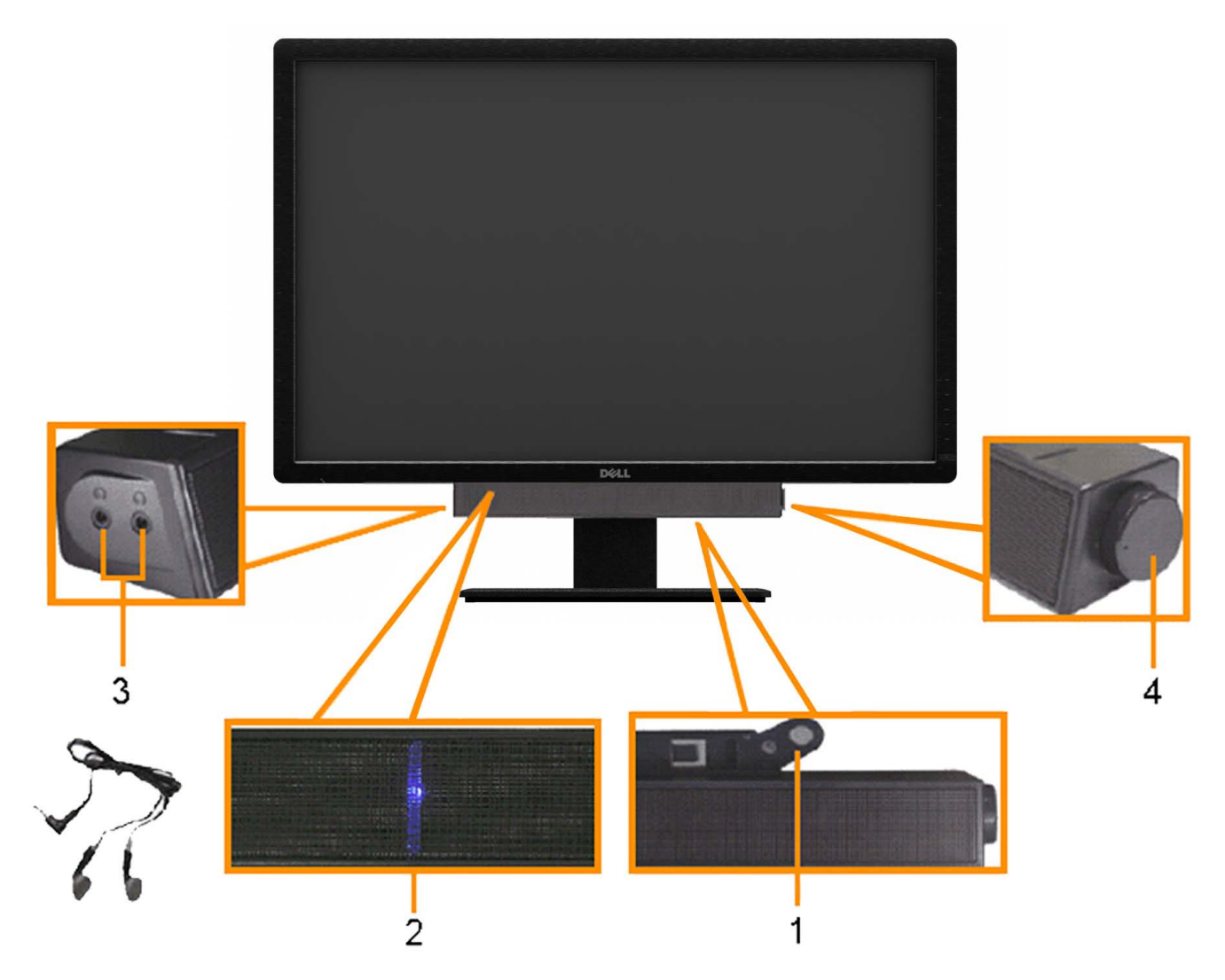

- **1.** Meccanismo d'attacco
- **2.** Controllo alimentazione/volume
- **3.** Indicatore di accensione
- **4.** Connettori cuffie auricolari

#### **Uso della funzione d'inclinazione, rotazione ed estensione verticale**

**NOTA:** Per impostare con qualsiasi altro stand, si prega di consultare la guida di installazione rispettivi stand per le istruzioni di installazione.

Grazie al piedistallo integrato, si può inclinare il monitor per ottenere l'angolo di visione più confortevole.

#### Inclinazione, rotazione **Materiale e Sollevamento verticale Sollevamento verticale**

**MOTA:** La base si estende verticalmente fino a 90 mm.

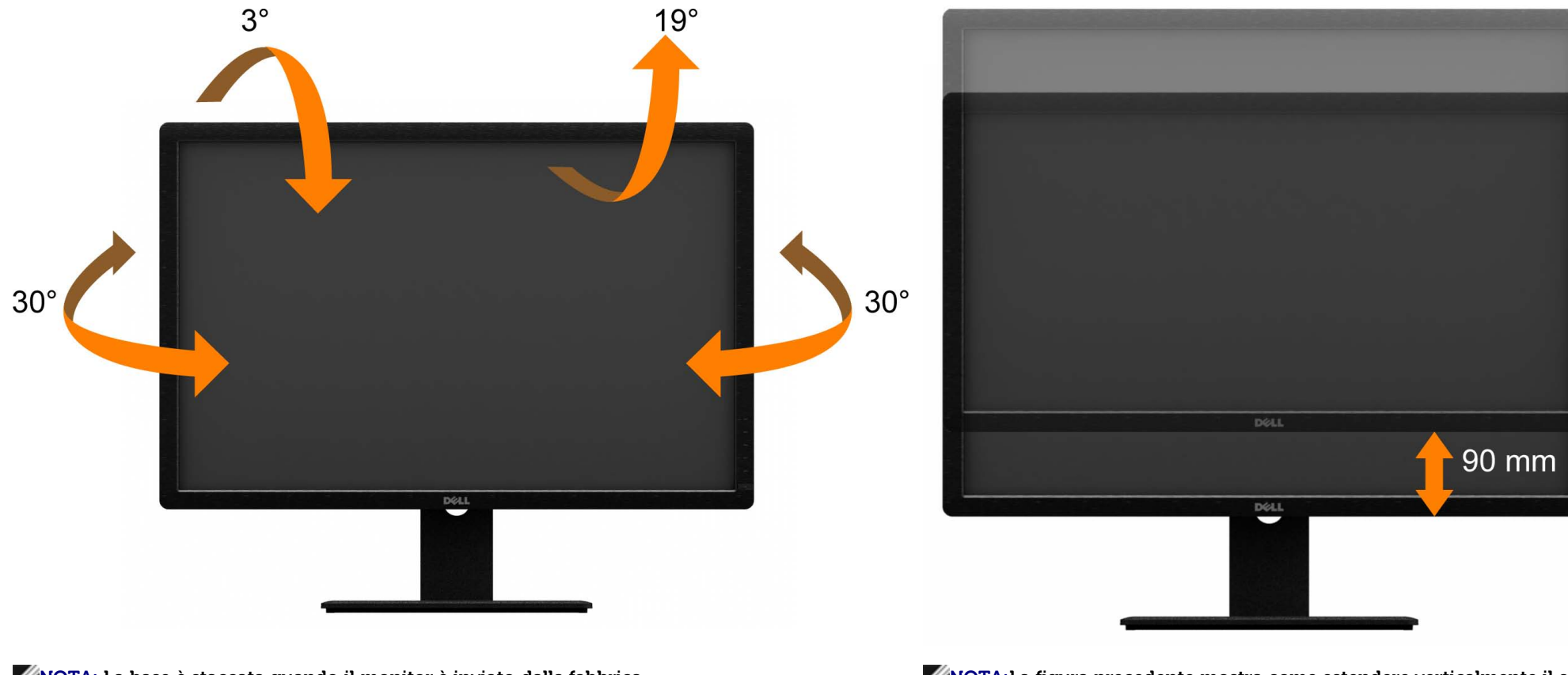

**MOTA:** La base è staccata quando il monitor è inviato dalla fabbrica. Che componente della mostra come estendere verticalmente il supporto.

[Torna all'indice](#page-1-0)

#### <span id="page-61-0"></span>**Ricerca dei guasti**

**Guida all'uso monitor schermo piatto Dell™ U3014**

- **O** Diagnostica
- $\bullet$  Diagnostica integrata
- **Problemi comuni**
- Problemi specifici del prodotto
- Problemi specifici della connessione USB (Universal Serial Bus)
- Problemi Dell Soundbar
- ۰ Risoluzione di problemi del Lettore di scheda

AVVERTENZA: Prima di iniziare le procedure descritte nella presente sezione, attenersi alle [istruzioni di sicurezza](#page-69-0).

#### **Diagnostica**

Il monitor offre una funzione di diagnostica che consente di verificare se il monitor funziona correttamente. Se il collegamento tra monitor e computer è stato eseguito correttamente, ma lo schermo è scuro, eseguire la procedura di diagnostica eseguire le seguenti istruzioni:

- 1. Spegnere computer e monitor.
- 2. Staccare il cavo video dalla parte posteriore del computer. Per assicurare il corretto funzionamento della diagnostica, staccare tutti i cavi video dalla parte posteriore del computer.
- 3. Accendere il monitor.

Sullo schermo viene visualizzata una finestra di dialogo in movimento (su uno sfondo nero) se il monitor non riesce a rilevare un segnale video e funziona correttamente. In modalità auto test, il LED accensione è di colore bianco. Inoltre, in relazione all'ingresso selezionato, una delle finestre di dialogo presentate sotto continua a scorrere sullo schermo.

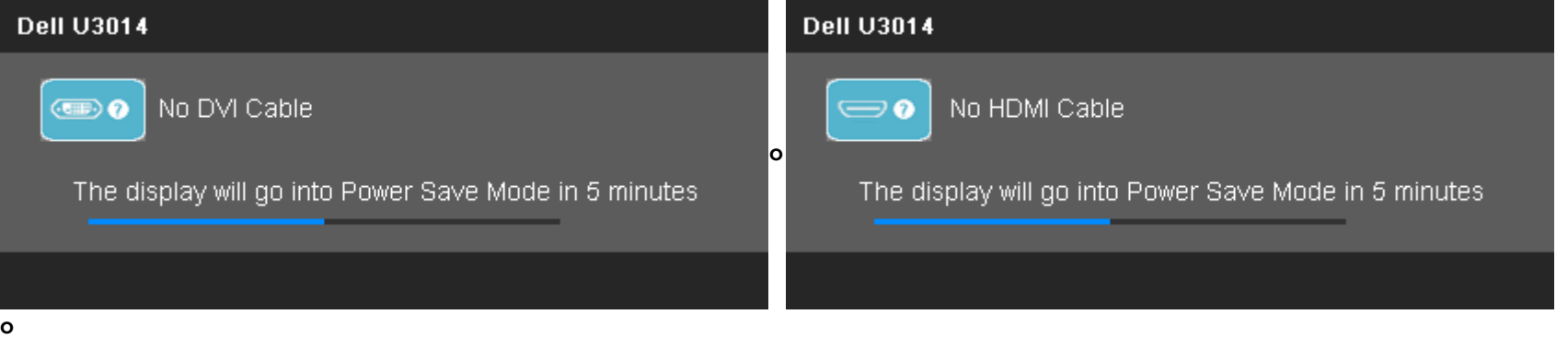

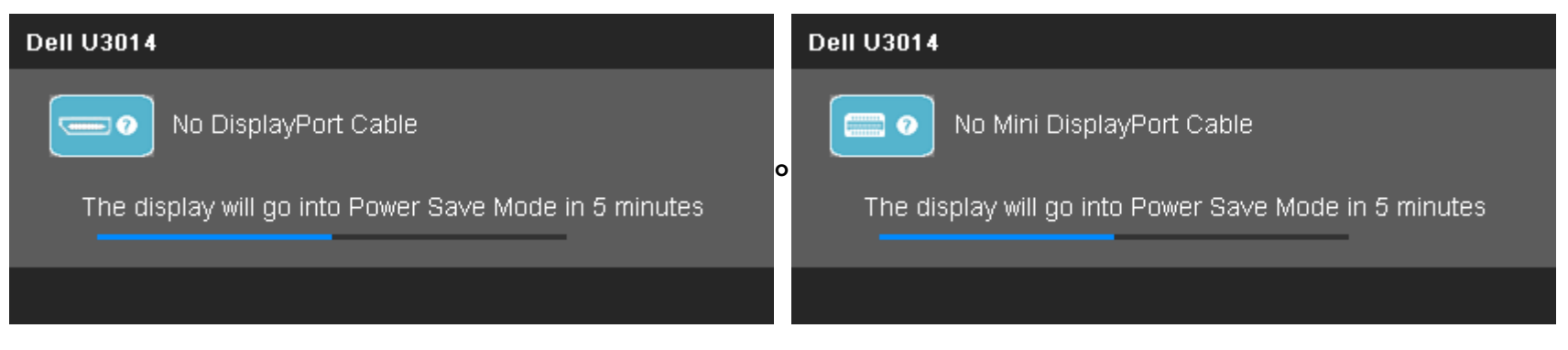

4. Questa finestra di dialogo appare anche durante le normali operazioni di sistema se il cavo video è scollegato oppure danneggiato.

5. Spegnere il monitor e collegare di nuovo il cavo video; accendere di nuovo computer e monitor.

Se lo schermo del monitor TV LCD rimane scuro, dopo avere utilizzato la procedura descritta in precedenza, controllare il controller video ed il sistema PC; il monitor TV LCD funziona correttamente.

#### **Diagnostica integrata**

Il monitor ha uno strumento integrato di diagnostica che aiuta a determinare se l'anomalia dello schermo che si sta verificando è un problema inerente al monitor, oppure al computer e scheda video.

**A NOTA: È possibile eseguire la diagnostica integrata solo quando il cavo video è scollegato e il monitor è in modalità auto-test.** 

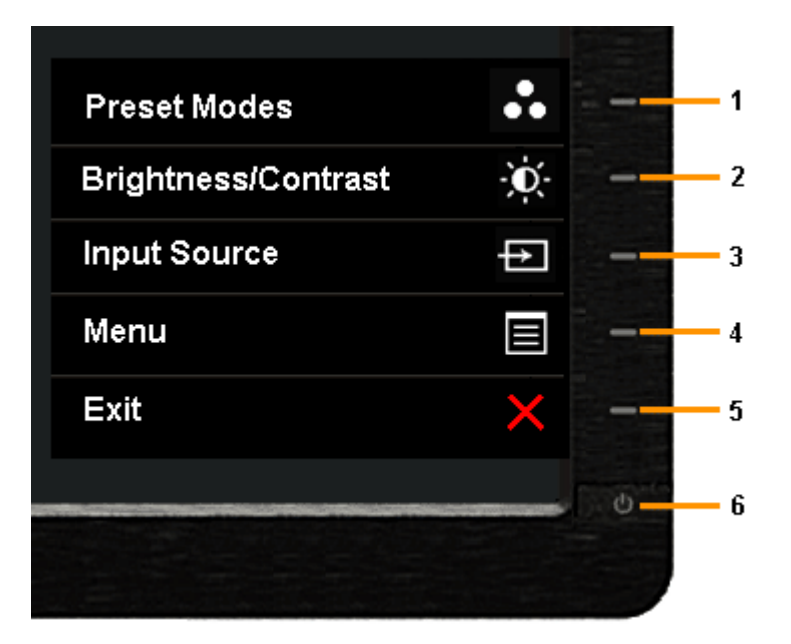

Eseguire la diagnostica integrata:

- 1. Verificare che lo schermo sia pulito (niente polvere sulla superficie dello schermo).
- 2. Staccare il(i) cavo(i) video dalla parte posteriore del computer o del monitor. Il monitor entra in modalità di diagnostica.
- 3. Tenere premuti contemporaneamente i tasti **Tasto 1** e **Tasto 4** sul pannello frontale per 2 secondi. Appare una schermata grigia.
- 4. Ricercare con attenzione le anomalie sullo schermo.
- 5. Premere di nuovo il tasto **Tasto 4** del pannello frontale. Il colore dello schermo cambia in rosso.
- 6. Ricercare le anomalie sullo schermo.
- 7. Ripetere le procedure 5 e 6 per ispezionare il display in schermate grigie, rosse, verdi, blu, nere, bianche e di testo.

Il test è completato quando appare la schermata bianca. Premere di nuovo il tasto **Tasto 4** per uscire.

Se non sono rilevate anomalie sullo schermo dopo l'uso dello strumento di diagnostica interna, il monitor è funzionante. Controllare la scheda video e il computer.

#### **Problemi comuni**

La tabella che segue contiene informazioni generali sui problemi comuni del monitor e le relative soluzioni.

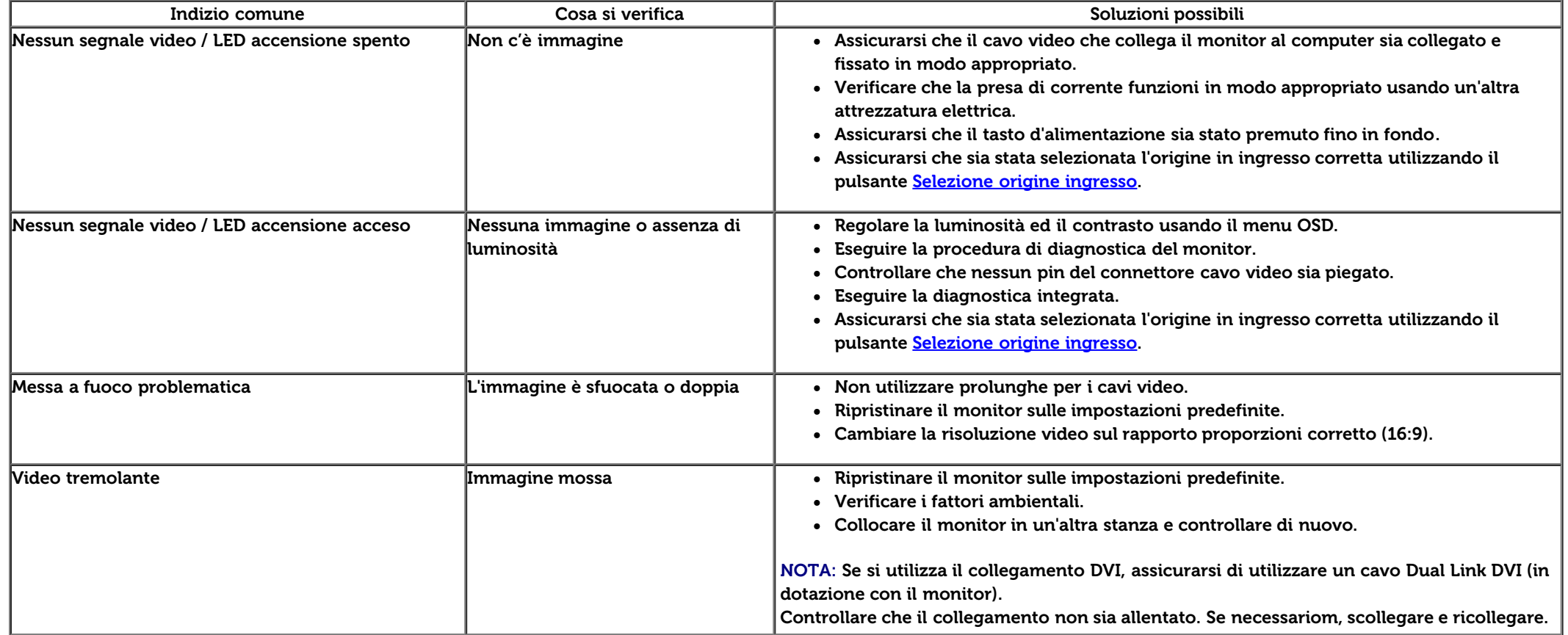

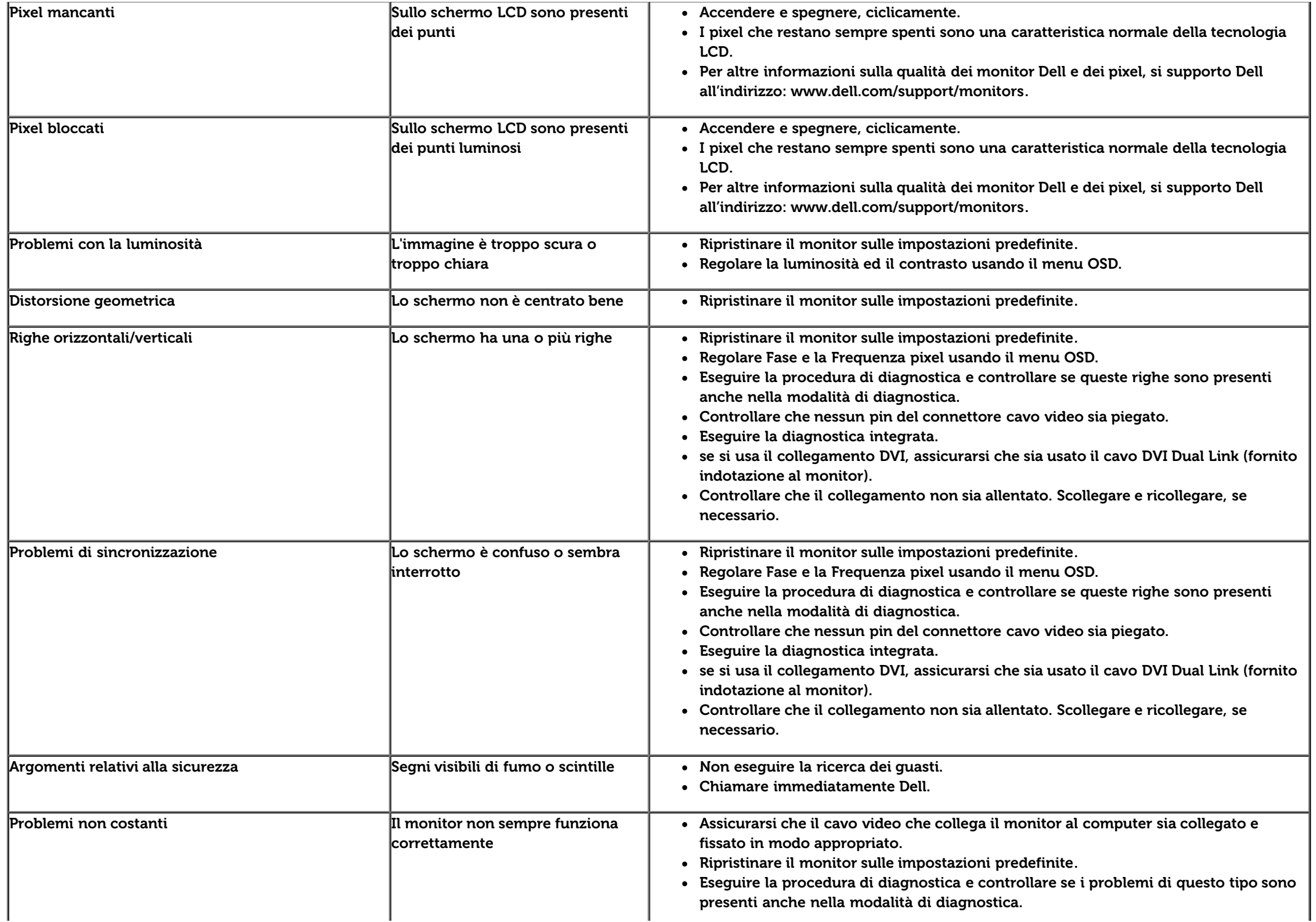

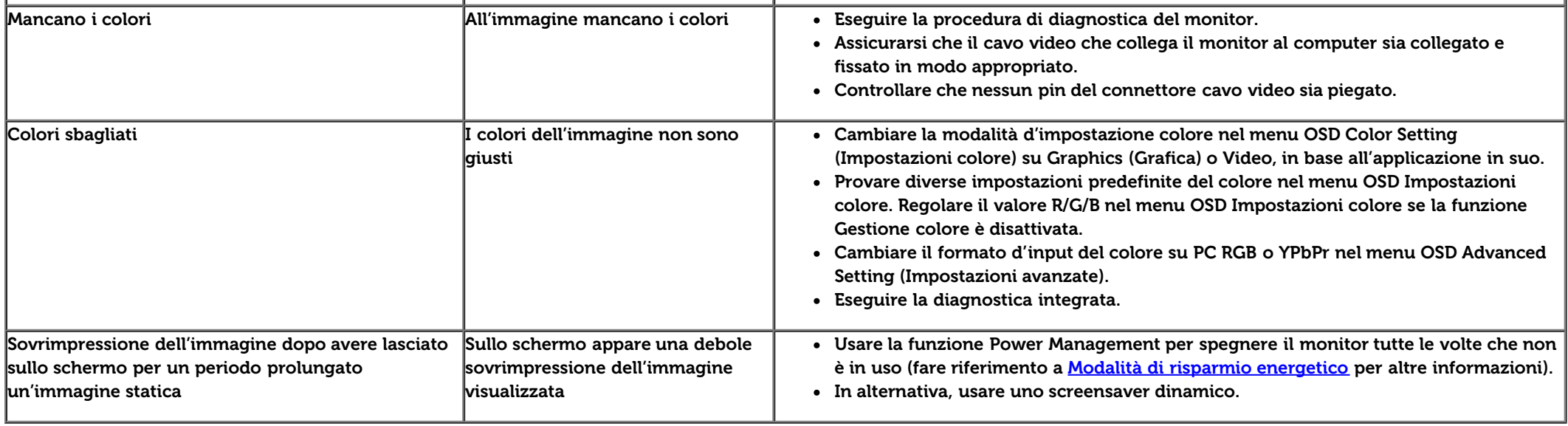

# **Problemi specifici del prodotto**

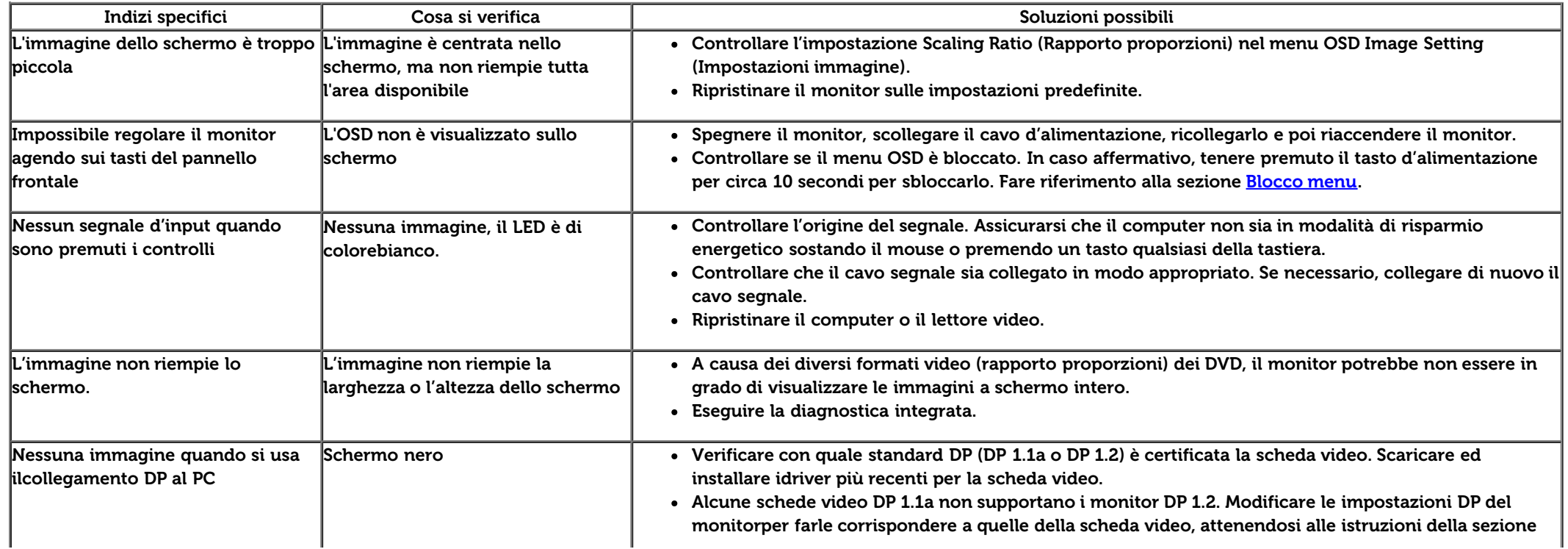

#### **Problemi specifici della connessione USB (Universal Serial Bus)**

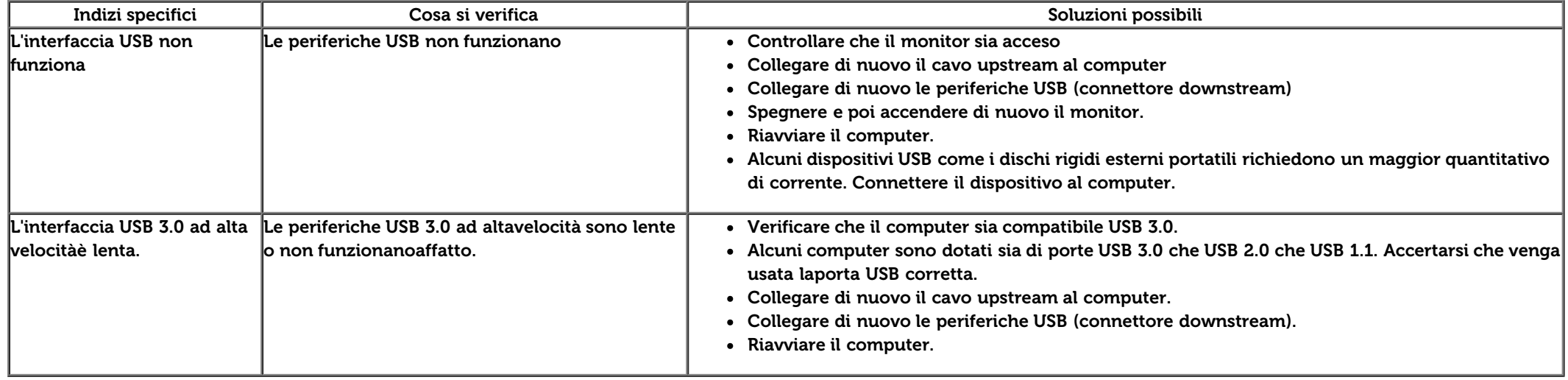

#### **Problemi Dell™ Soundbar**

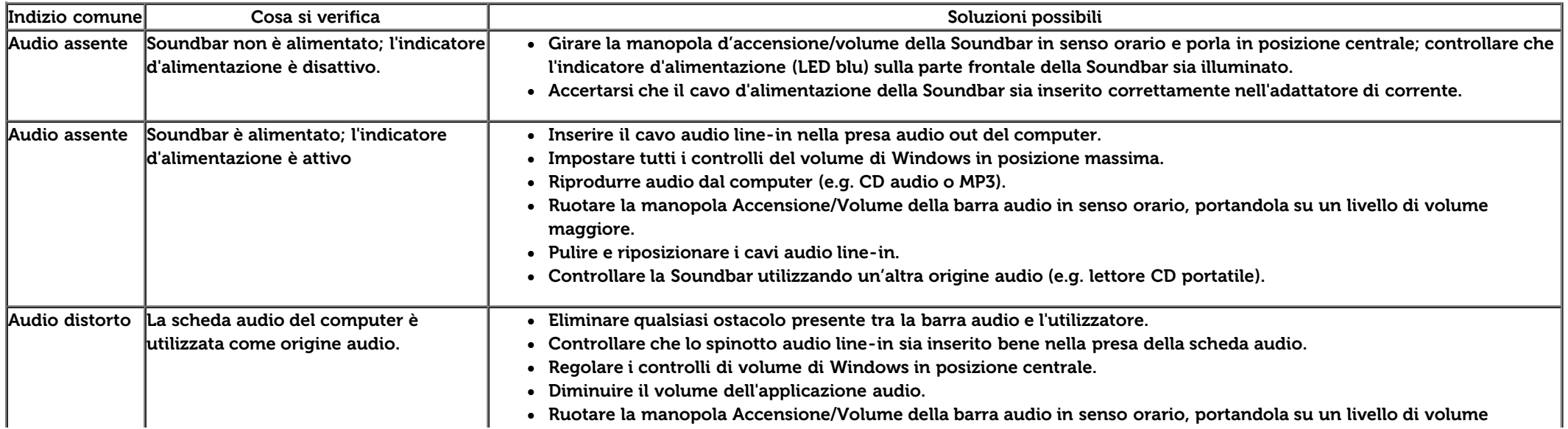

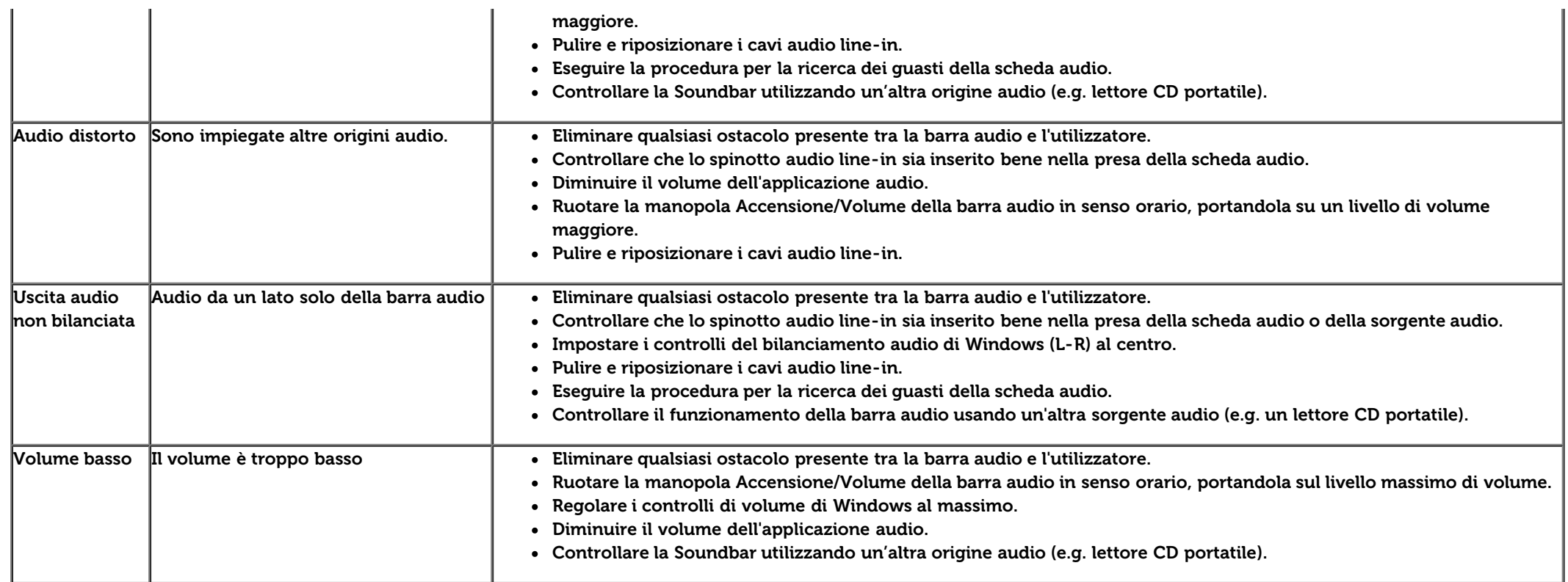

## **Risoluzione di problemi del Lettore di scheda**

Attenzione: Non rimuovere il dispositivo mentre si leggono o si scrivono i media. Così facendo, si può causare una perdita di dati e un cattivo funzionamento dei media.

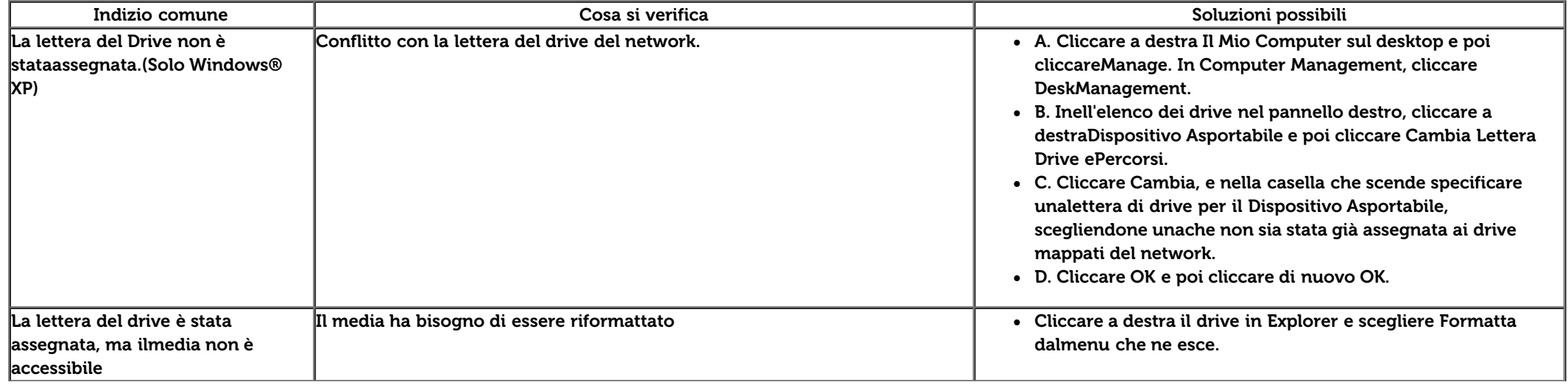

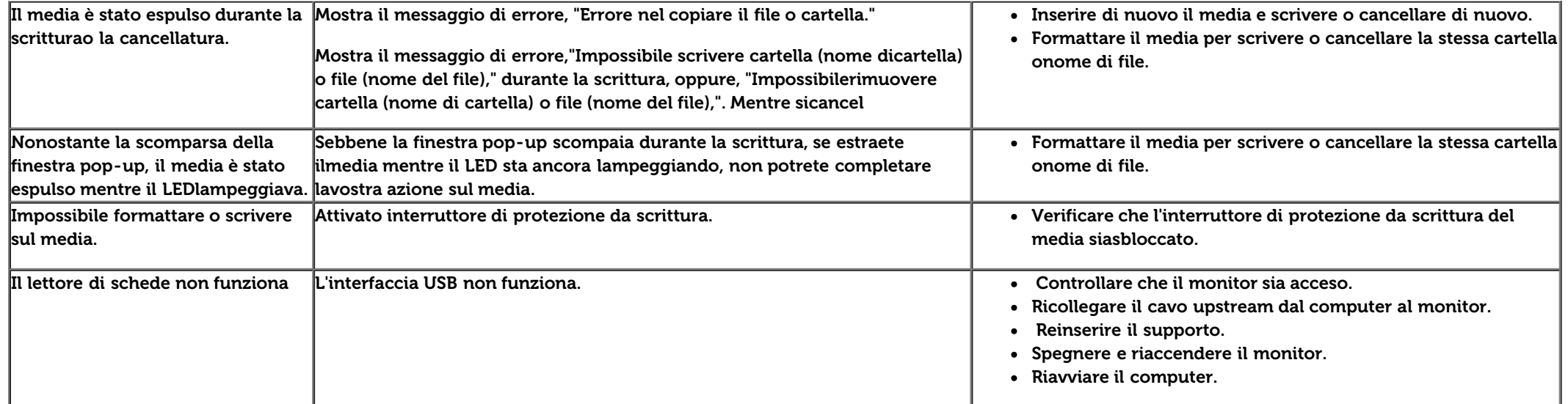

[Torna all'indice](#page-1-0)

[Torna all'indice](#page-1-0)

#### **Appendice**

**Guida all'uso monitor schermo piatto Dell™ U3014**

- [Istruzioni di sicurezza](#page-69-0)
- [Avviso FCC \(solamente per gli Stati Uniti\)](#page-69-1)
- **[Contattare Dell](#page-69-2)**

# <span id="page-69-0"></span>**ATTENZIONE: Istruzioni di sicurezza**

**AVVERTENZA: L'uso di controlli, regolazioni o procedure diverse da quelle specificate in questa documentazione possono provocare l'esposizione a scosse elettriche, pericoli elettrici e/o pericoli meccanici.**

Fare riferimento alla Guida del prodotto per informazioni sulle istruzioni di sicurezza.

## <span id="page-69-1"></span>**Avviso FCC (solamente per gli Stati Uniti)**

Per l'avviso FCC ed altre informazioni sulle normative, fare riferimento al sito sulla conformità alle normative all'indirizzo **http://www.dell.com/regulatory\_compliance**.

#### <span id="page-69-2"></span>**Contattare Dell**

**I clienti degli Stati Uniti, chiamino il numero 800-WWW-DELL (800-999-3355).**

Ø **NOTA: Se non si ha una connessione ad Internet attiva, le informazioni di contatti si possono trovare sulla fattura d'acquisto, sulla bolla d'accompagnamento del prodotto oppure nel catalogo dei prodotti Dell.**

**Dell fornisce diverse opzioni di assistenza e supporto online. La disponibilità varia in base al Paese e al prodotto e alcuni servizi potrebbero non essere disponibili nella propria zona.**

**Per ottenere l'assistenza online per il monitor:**

**1.** Visitare [www.dell.com/support/monitors.](http://www.dell.com/support/monitors)

**Per contattare Dell per le vendite, il supporto tecnico o per il servizio tecnico:**

- **1.** Visitare [support.dell.com.](http://support.dell.com/)
- **2.** Verificare il proprio paese o la zona nel menu a discesa **Scelta del Paese/Zona** in basso nella pagina.
- **3.** Fare clic su **Contattateci** sulla sinistra della pagina.
- **4.** Selezionare il collegamento al servizio o al supporto appropriato in base alle proprie necessità.
- **5.** Scegliere il metodo più comodo con cui mettersi in contatto con Dell.

[Torna all'indice](#page-1-0)

#### **Impostazione del monitor**

**Monitor a schermo piatto Dell™ U3014**

#### **Se si ha un computer desktop o notebook Dell™ con accesso a Internet**

1. Andare su **http://support.dell.com,** inserire il proprio codice di manutenzione (service tag) e scaricare il driver più recente per la scheda grafica posseduta.

2. Una volta installati i driver, tentare di nuovo di impostare la risoluzione su **2560 X 1600**.

**A NOTA:** se non si riesce ad impostare la risoluzione su 2560 X 1600 contattare Dell™ per informazioni su una scheda grafica che supporti tali risoluzioni.

[Torna all'indice](#page-2-0)
## **Impostazione del monitor**

**Monitor a schermo piatto Dell™ U3014**

## **Se non si ha un computer desktop o notebook, oppure una scheda grafica Dell™**

In Windows Vista® o Windows® 7 o Windows® 8:

- 1. Solo per Windows® 8, selezionare Desktop per passare al desktop classico.
- 2. Fare clic con il tasto destro sul desktop e fare clic su **Personalizza**.
- 3. Fare clic su **Impostazioni schermo**.
- 4. Fare clic su **Impostazioni avanzate**.
- 5. Individuare il fornitore del controller grafico dalla descrizione nella parte superiore della finestra (es. NVIDIA, ATI, Intel ecc.).
- 6. Fare riferimento ai siti web dei fornitori delle schede grafiche per il driver aggiornato (ad esempio [http://www.ATI.com](http://www.ati.com/) OPPURE [http://www.NVIDIA.com](http://www.nvidia.com/) ).
- 7. Una volta installati i driver per la scheda grafica, tentare nuovamente di impostare la risoluzione su **2560 X 1600**.
- **A NOTA:** Se non si è in grado di impostare la risoluzione consigliata, rivolgersi al produttore del computer o prendere in considerazione l'acquisto di un adattatore per scheda grafica in grado di supportare la risoluzione video.
- **NOTA:** Se si collega un tablet o un lettore DVD/Blu-Ray, la risoluzione massima in uscita potrebbe essere limitata a **1920 x 1080**. In tal caso, commutare l'impostazione video dell'OSD del monitor all'impostazione 1:1 se si desidera la risoluzione originale del tablet (in tal modo, le strisce nere potrebbero essere inerenti ai lati dello schermo).

[Torna all'indice](#page-2-0)